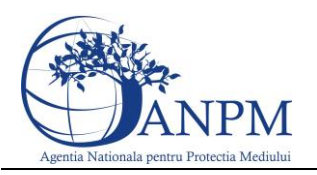

# Ghid de Utilizare a sistemului SIM. Deseuri Echipamente Electrice si Electronice.Public .

Sistemul Integrat de Mediu

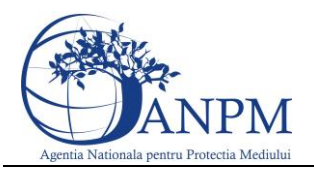

## <span id="page-1-0"></span>**Cuprins**

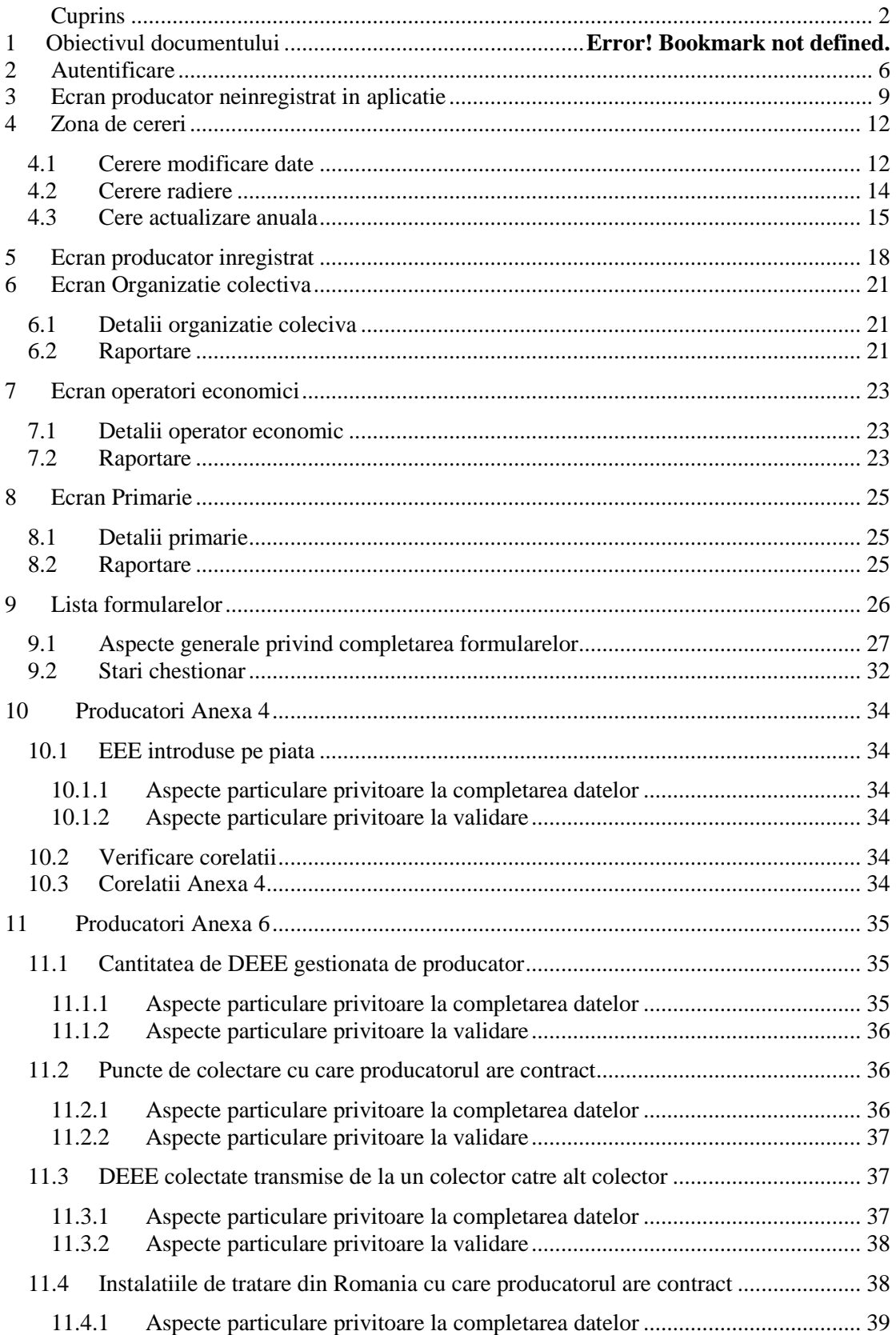

*Sistemul Integrat de Mediu, Deseuri Provenite din Echipamente Electrice si Electronice*

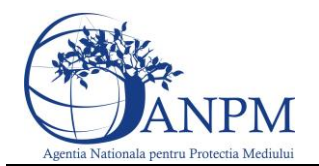

*Ghid de Utilizare*

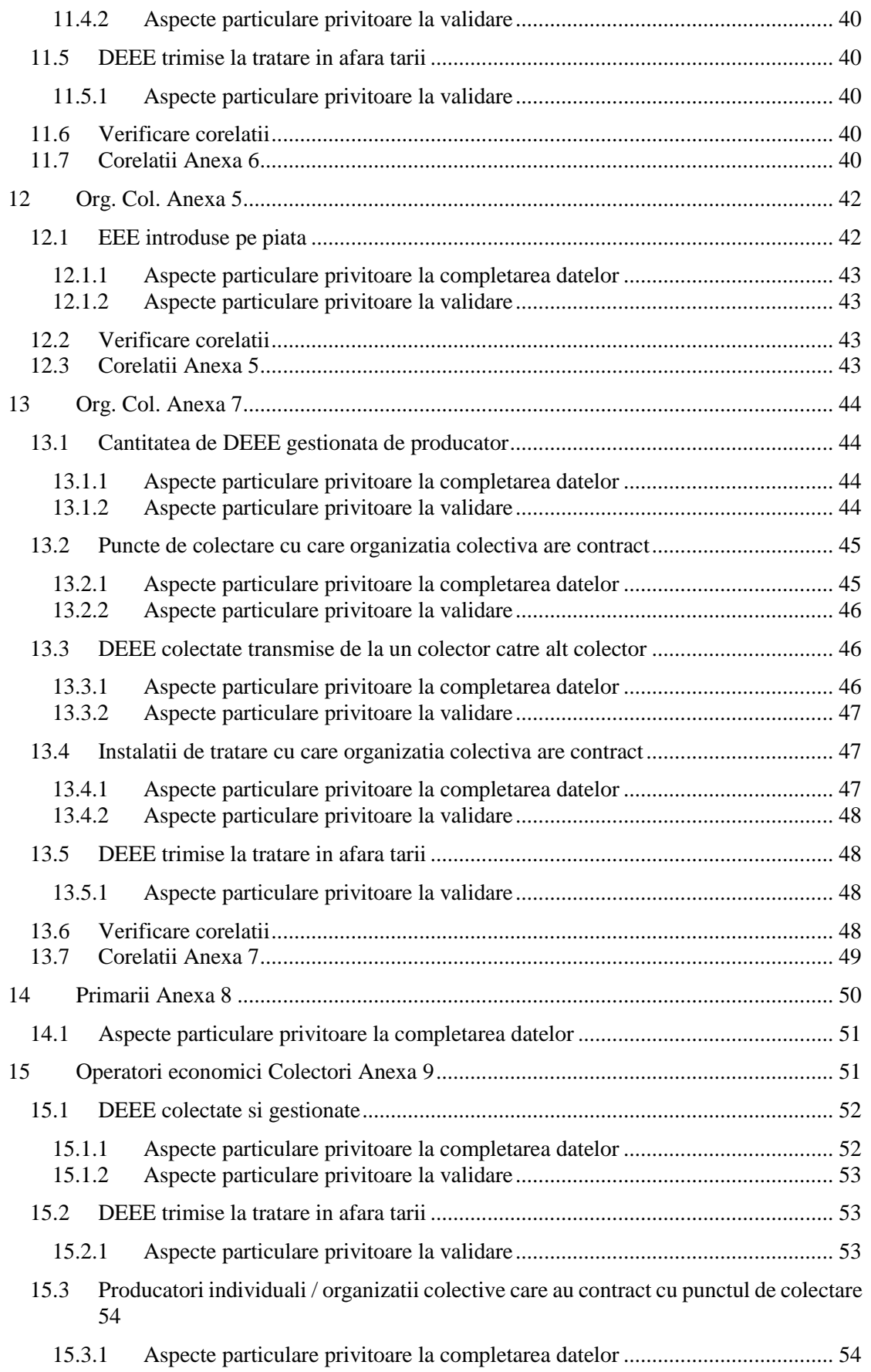

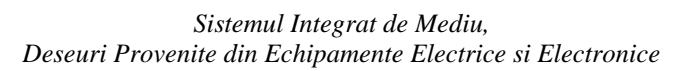

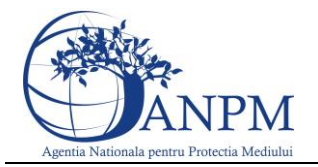

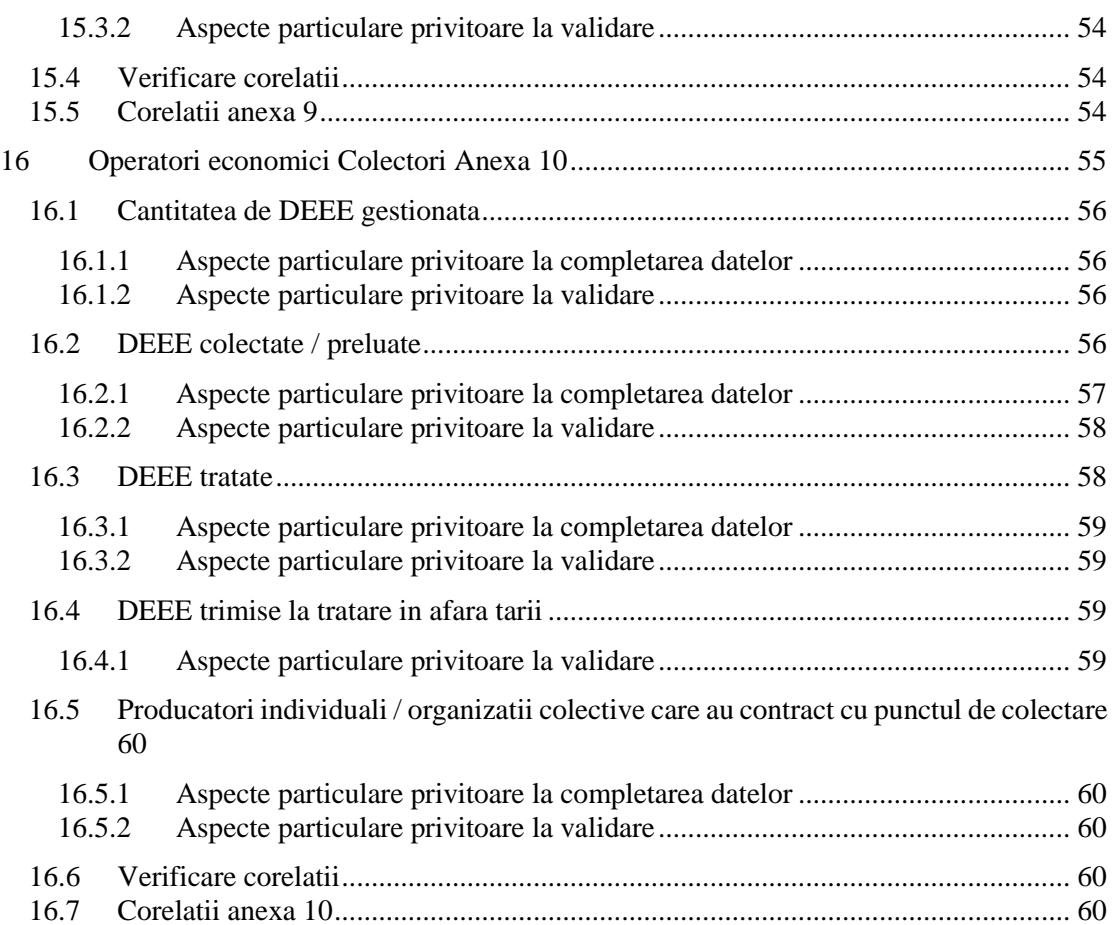

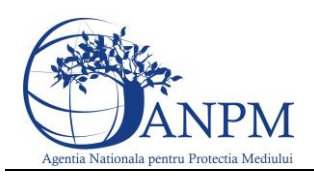

## 1 Obiectivul documentului

Prin acest document, Agentia Nationla pentru Protectia Mediului pune la dispozitia operatorilor economici un ghid complet de utilizare a subsistemului SIM. Deseuri EEE. Public, subsistem ce implementeaza functii dedicate de administrare a cererilor venite din partea solicitantilor (persoane fizice sau juridice inregistrate in sistemul SIM), cereri privind raportarea electronica a *deseurilor provenite din echipamentele electrice si electronice* de catre operatorii economici; de asemenea, componenta asigura fluxul automat de creare si inregistrare electronica a cererii in cadrul APM/ANPM (in functie de Autoritatea Competenta selectata in Cerere).

Asa cum a fost mentionat mai sus, raportarile pot fi transmise doar de solicitantii inregistrati cu conturi active in SIM. Pentru mai multe detalii privind modalitatea electronica de inregistrare, va rugam consultati ghidul de inregistrare publicat pe site-ul [http://www.anpm.ro](http://www.anpm.ro/) sau solicitati mai multe detalii la adresa de mail [suportsim@anpm.ro.](mailto:suportsim@anpm.ro)

Acest ghid este in continuare structurat in sectiuni denumite in mod corespondent cu etapele pe care solicitantii trebuie sa le parcurga pentru a raporta cu succes.

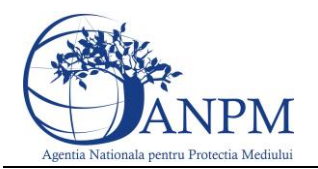

## <span id="page-5-0"></span>2 Autentificare

Utilizatorul acceseaza link-ul portalului extern la adresa [http://raportare.anpm.ro;](http://raportare.anpm.ro/) in aceasta pagina, pasii pentru introducerea userului si parolei sunt prezentati in capturile de mai jos (de urmarit cadranul rosu din prima imagine unde este pozitionat butonul pentru autentificare):

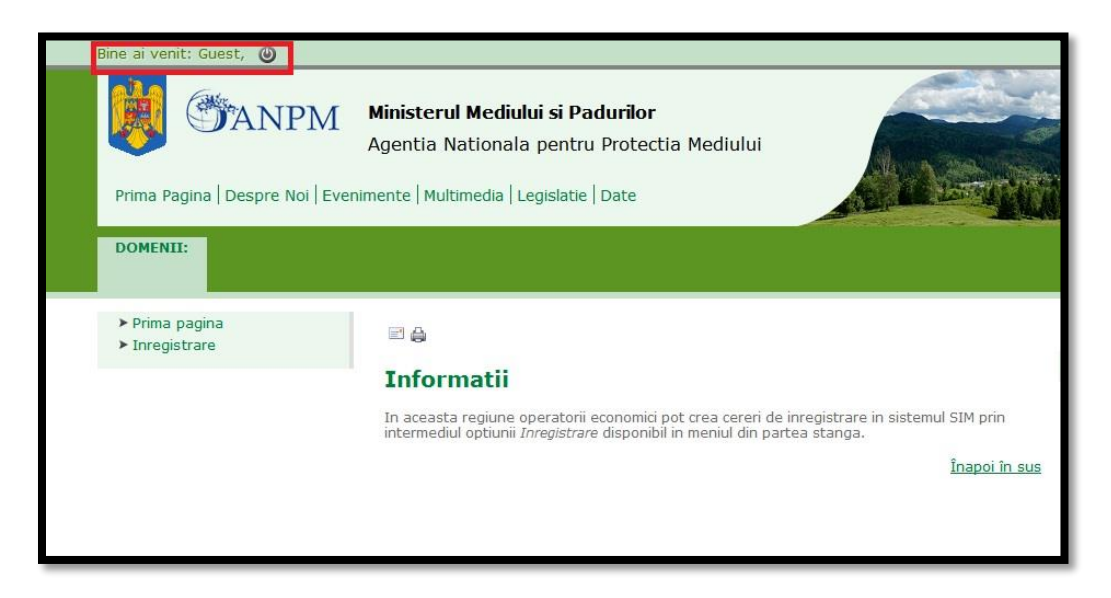

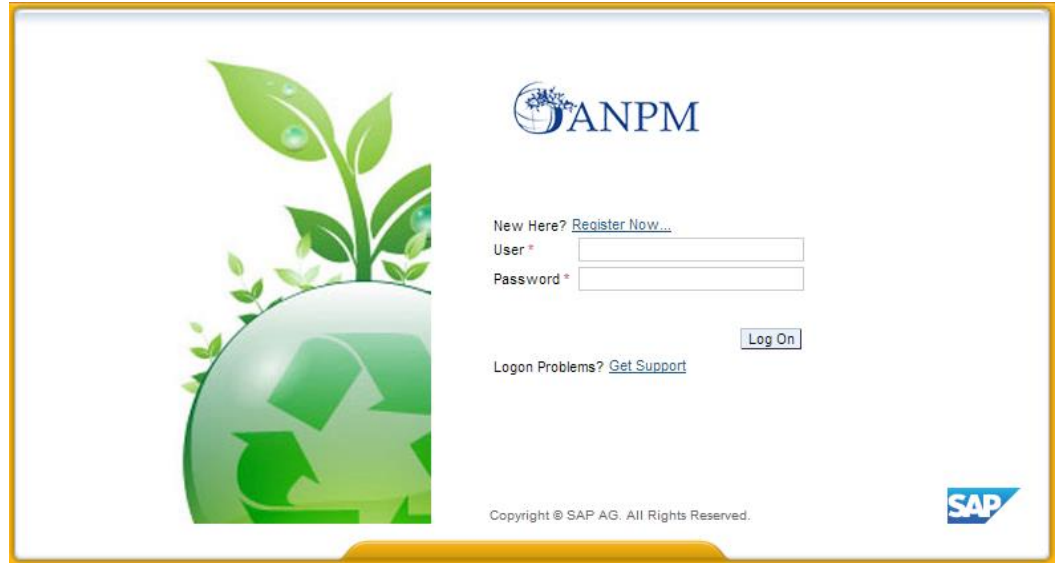

Operatorul economic completeaza numele utilizatorului si parola (primite pe mail dupa completarea formularului online de solicitare acces "eForm") si acceseaza Log On

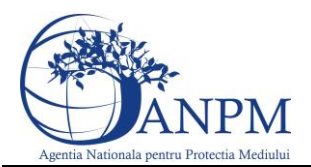

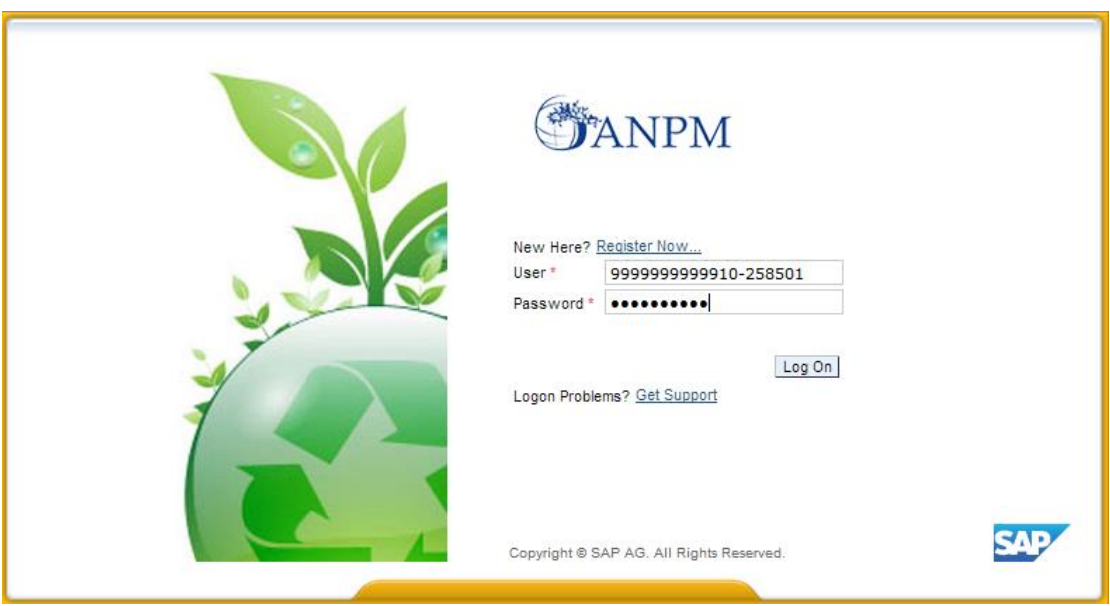

**Important!** Mecanismul de securitate si confidentialitate implementat in sistemul S.I.M. obliga solicitantul sa modifice parola primita prin email in urma autorizarii accesului, fiind astfel realizat un pas practic de asigurare a confidentialitatii datelor de inregistrare; pasul este prezentat in captura de mai jos.

**Important!** Parola modificata nu se mai poate schimba decat printr-o solicitare adresata grupului de suport la adresa de email: suportsim@anpm.ro

Utilizatorul completeaza vechea parola, primita prin email, (in campul "Old Password"), completeaza noua parola aleasa (in campul "New Password") si reintroduce noua parola in campul "Confirm Password". Utilizatorul acceseaza butonul <u>[ Change ]</u>. In cazul in care nu se doreste modificarea parolei, se acceseaza butonul **Cancel**.

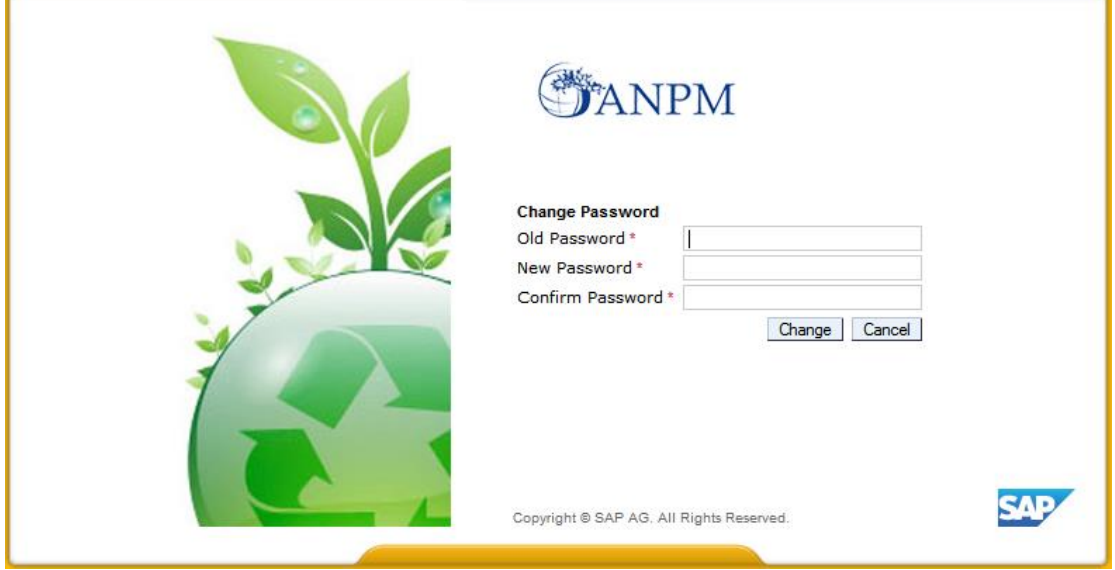

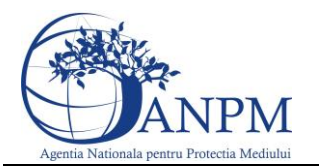

Daca utilizatorul a reusit autentificarea in aplicatie, acesta are posibilitatea de vizualizare a datelor proprii (Detalii operator economic, Detalii punct de lucru), de ex.:

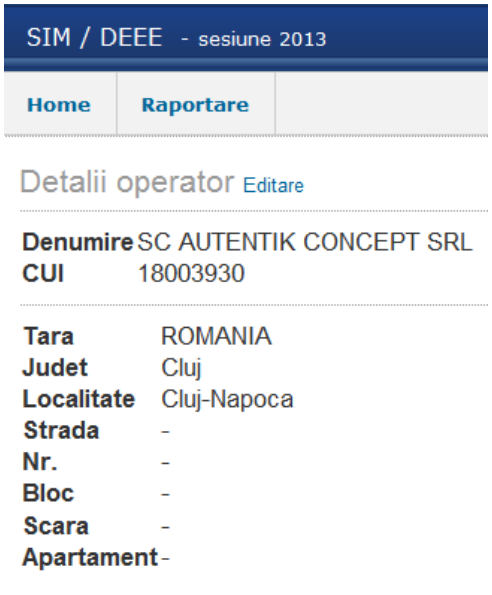

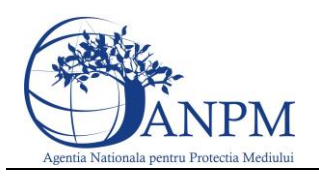

## <span id="page-8-0"></span>3 Ecran producator neinregistrat in aplicatie

Dupa prima logare, daca producatorul nu este inregistrat va fi disponibila pagina de Home cu toate datele acestuia din nomenclatorul general.

Pentru inregistrare se acceseaza butonul **Aici** incadrat in cadrul textului:

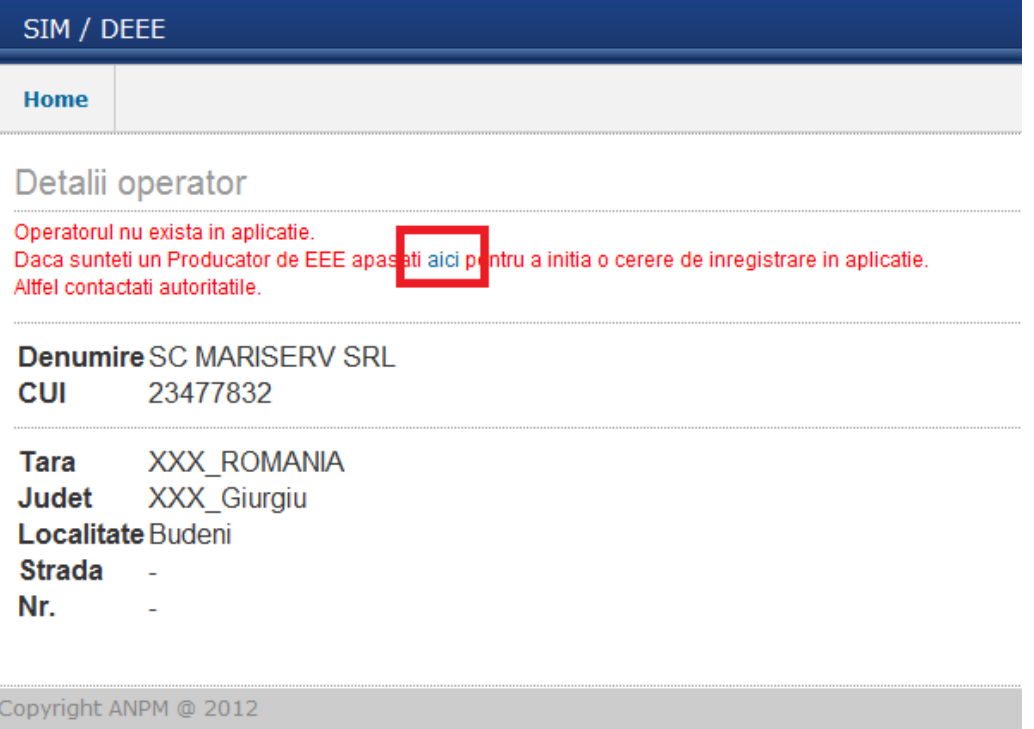

In primul ecran datele producatorului aflate in nomenclatorul general se vor completa automat in cerere si nu vor putea fi editabile. La accesarea butonul **Pasul urmator** in zona superioara a ecranului vor apare mesaje de atentionare cu rosu in cazul in care cererea nu a fost completata corespunzator.

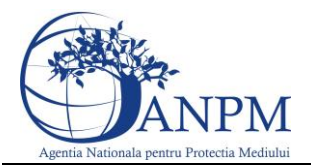

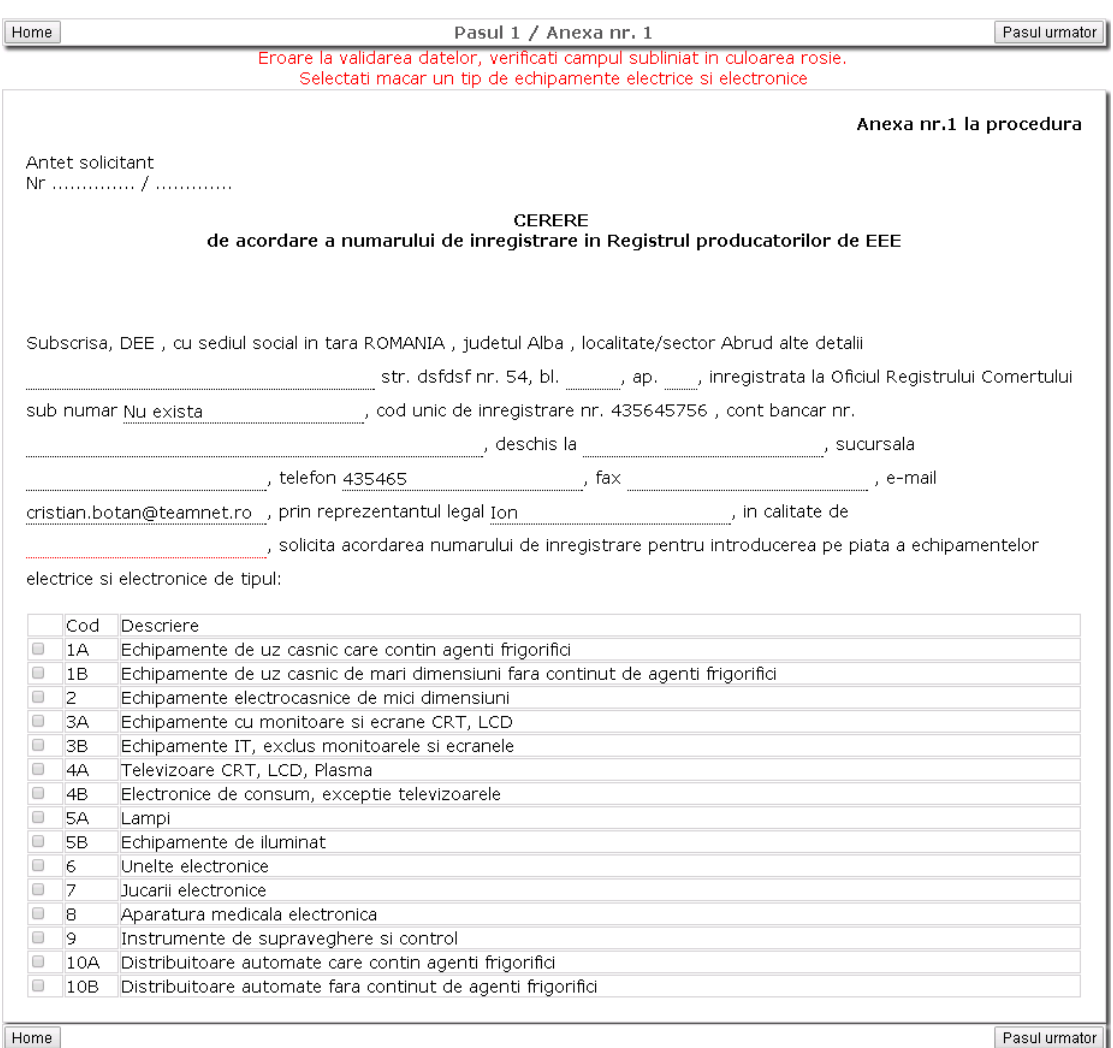

Dupa completarea tuturor campurilor obligatorii si selectarea macar a unei categorii se va putea trece la pasul urmator.

In prima parte a cererii se vor precompleta automat datele de la pasul 1. In zona in care se selecteaza responsabilitatea de gestionare a DEEE sunt diponibile 2 optiuni: individual si prin transferarea responsabilitatii catre o organizatie colectiva autorizata conform legislatiei in vigoare. In cazul cand se bifeaza a doua optiune in casuta fiecarei categorii va fi disponibila

selectia unei organizatii colective autorizata pentru anul inscrierii la apasarea butonului .

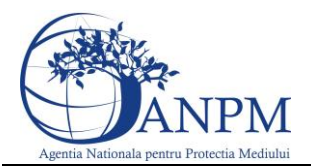

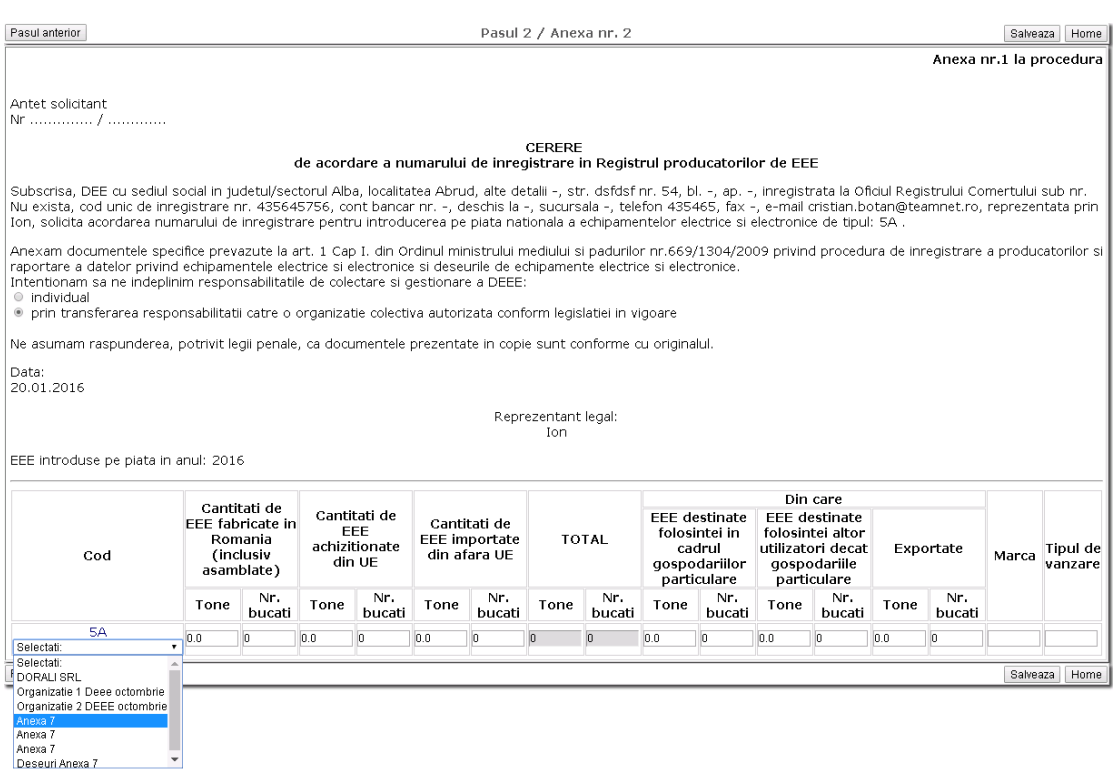

Pentru a putea incheia cererea cantitatile completate trebuie sa indeplineasca urmatoarea corelatie: Suma cantitatilor Tone declarate din stanga coloanei TOTAL trebuie sa fie egala cu suma cantitatilor Tone declarate din dreapta coloanei TOTAL pentru fiecare cod in parte. Deasemeni, daca a fost completata o celula Tone, trebuie completat obligatoriu si celula corespondenta Nr. Bucati si invers.

In cazul in care valorile nu indeplinesc corelatia in dreptul categoriei va apare un mesaj de eroare in culoarea rosie.

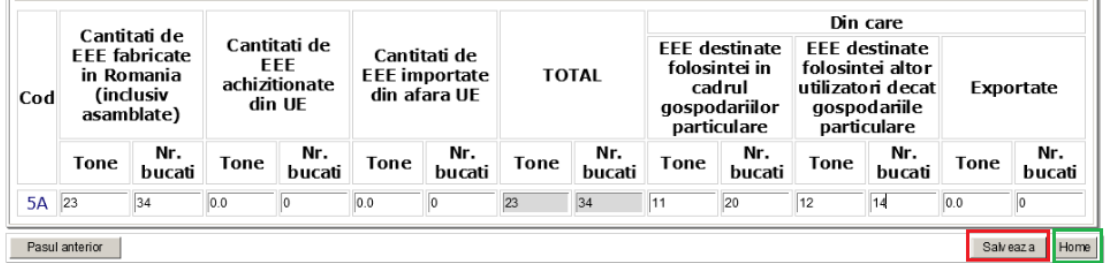

Pentru a finaliza cererea se va apasa butonul **Salveaza.** In cazul in care se doreste renuntarea la completarea cererii se va apasa butonul **Home.**

Dupa transmiterea cererii si relogare daca se mai acceseaza odata butonul **Aici** va apare un mesaj de atentionare: Operatiunea nu poate fi efectuata. Exista o cerere de inregistrare in curs.

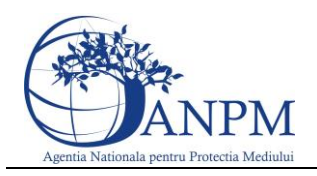

### <span id="page-11-0"></span>4 Zona de cereri

### <span id="page-11-1"></span>4.1 Cerere modificare date

Pentru a face o cerere de modificare date se acceseaza butonul cu acelasi nume. Butonul este activ pe tot parcursul anului mai putin in perioada de raportare.

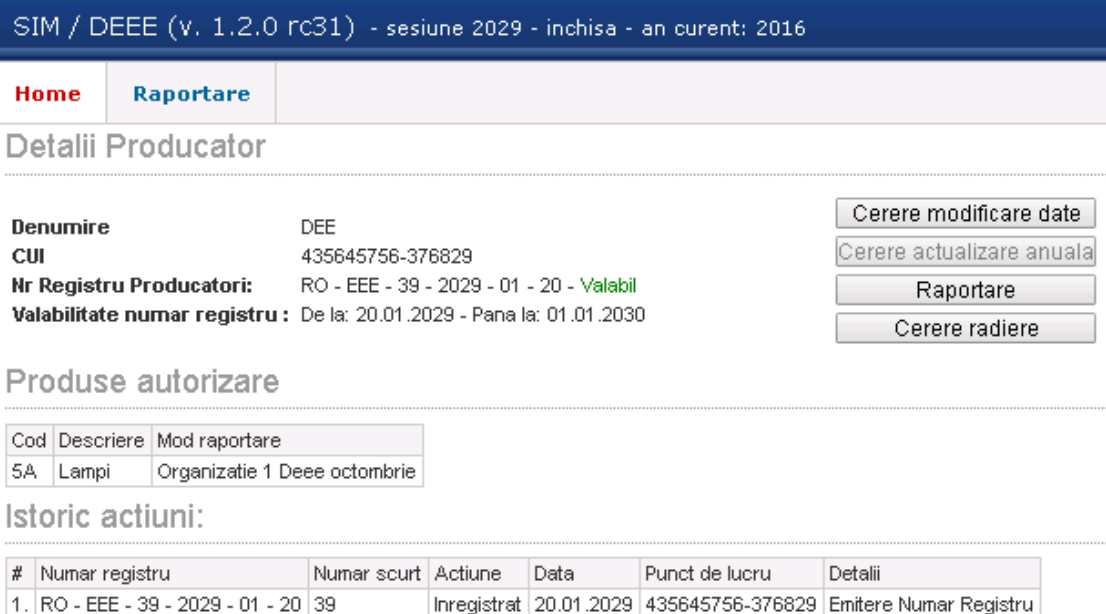

In primul ecran datele producatorului aflate in nomenclatorul general se vor completa automat in cerere si nu vor putea fi editabile. La accesarea butonul **Pasul urmator** in zona superioara a ecranului vor apare mesaje de atentionare cu rosu in cazul in care cererea nu a fost completata corespunzator. O categirie deja aprobata nu poate fi modificata.

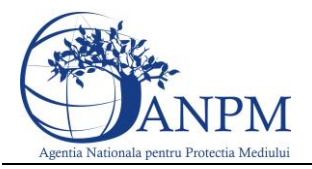

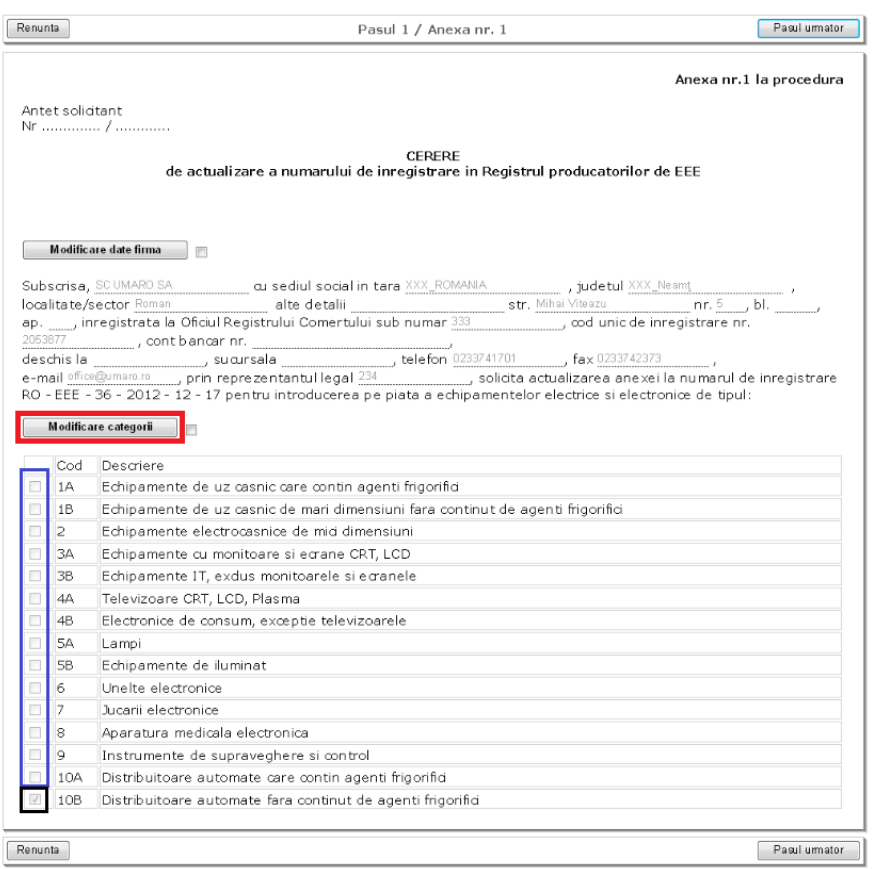

Dupa completarea tuturor campurilor obligatorii si selectarea macar a unei categorii se va putea trece la pasul urmator.

In prima parte a cererii se vor precompleta automat datele de la pasul 1. In zona in care se selecteaza responsabilitatea de gestionare a DEEE sunt diponibile 2 optiuni: individual si prin transferarea responsabilitatii catre o organizatie colectiva autorizata conform legislatiei in vigoare. In cazul cand se bifeaza a doua optiune in casuta fiecarei categorii va fi disponibila

selectia unei organizatii colective autorizata pentru anul inscrierii la apasarea butonului .

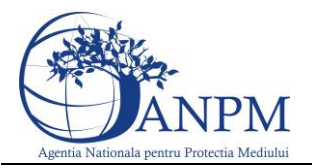

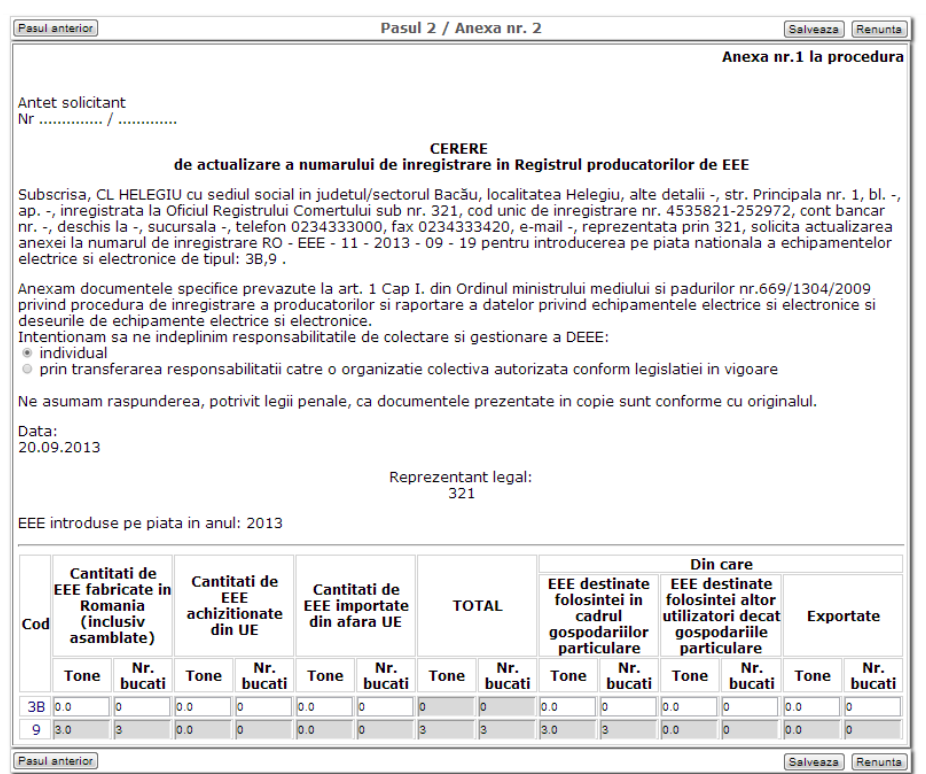

Pentru a putea incheia cererea cantitatile completate trebuie sa indeplineasca urmatoarea corelatie: Suma cantitatilor Tone declarate din stanga coloanei TOTAL trebuie sa fie egala cu suma cantitatilor Tone declarate din dreapta coloanei TOTAL pentru fiecare cod in parte. Deasemeni, daca a fost completata o celula Tone, trebuie completat obligatoriu si celula corespondenta Nr. Bucati si invers.

In cazul in care valorile nu indeplinesc corelatia in dreptul categoriei va apare un mesaj de eroare in culoarea rosie.

#### <span id="page-13-0"></span>4.2 Cerere radiere

O cerere de radiere poate fi realizata in orice moment pentru un operator care are transferata responsabilitatea catre o organizatie colectiva. Dupa accesarea butonului, in cerere la pasul 1 va fi disponibil completarea motivului radierei in zona incadrata in rosu.

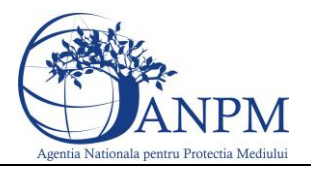

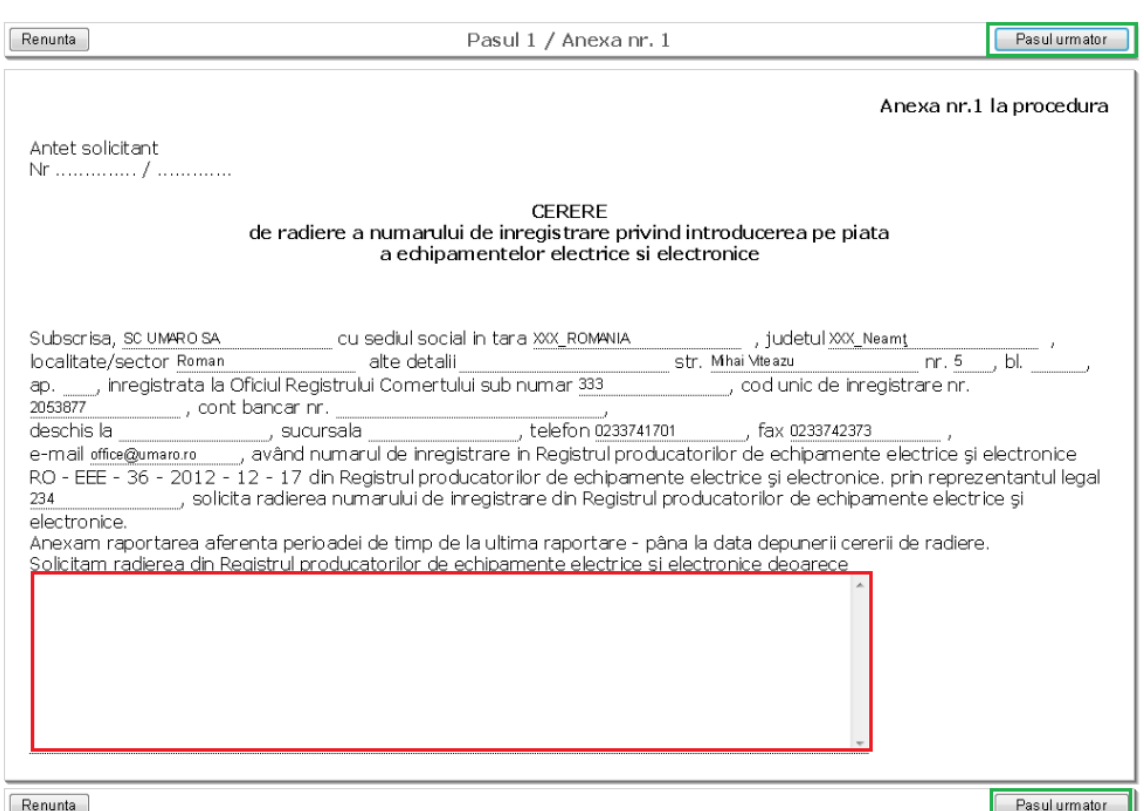

In continuare se va completa pasul urmator iar pentru finalizarea actiunii se va apasa butonul **Salveaza.**

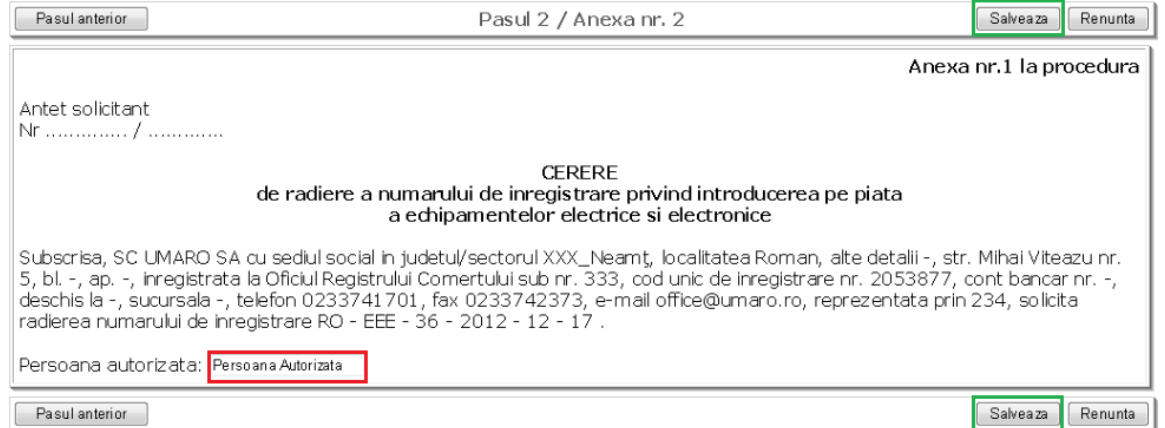

Un producator individual pentru a fi radiat va trebui sa aiba raportarea la zi, inclusiv pe anul in curs. Astfel, dupa finalizarea tuturor anexelor, va putea accesa optiunea de Cerere Radiere.

### <span id="page-14-0"></span>4.3 Cere actualizare anuala

Butonul **Cerere actualizare anuala** va putea fi accesat doar in perioada de raportare. In restul timpului butonul va fi inactiv.

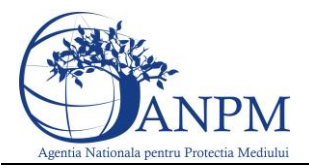

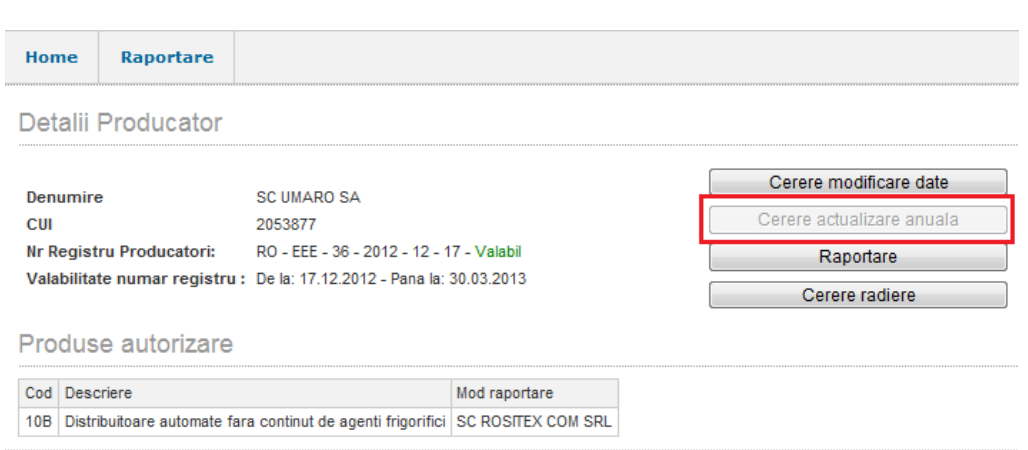

Pentru a raporta anual un producator individual va trebui sa raporteze pentru anul in care s-a inregistrat.

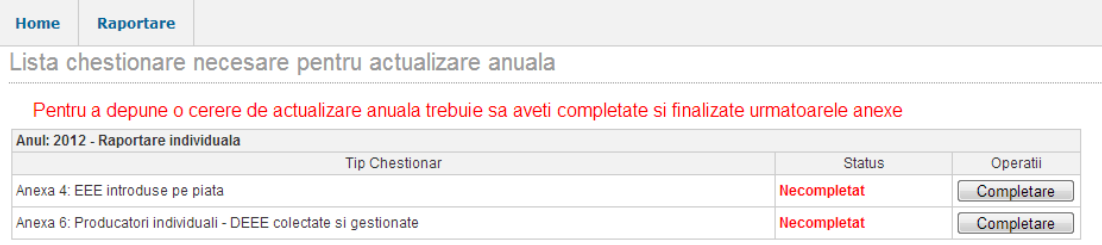

In primul ecran datele producatorului aflate in nomenclatorul general se vor completa automat in cerere si nu vor putea fi editabile. La accesarea butonul **Pasul urmator** in zona superioara a ecranului vor apare mesaje de atentionare cu rosu in cazul in care cererea nu a fost completata corespunzator.

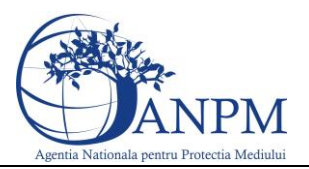

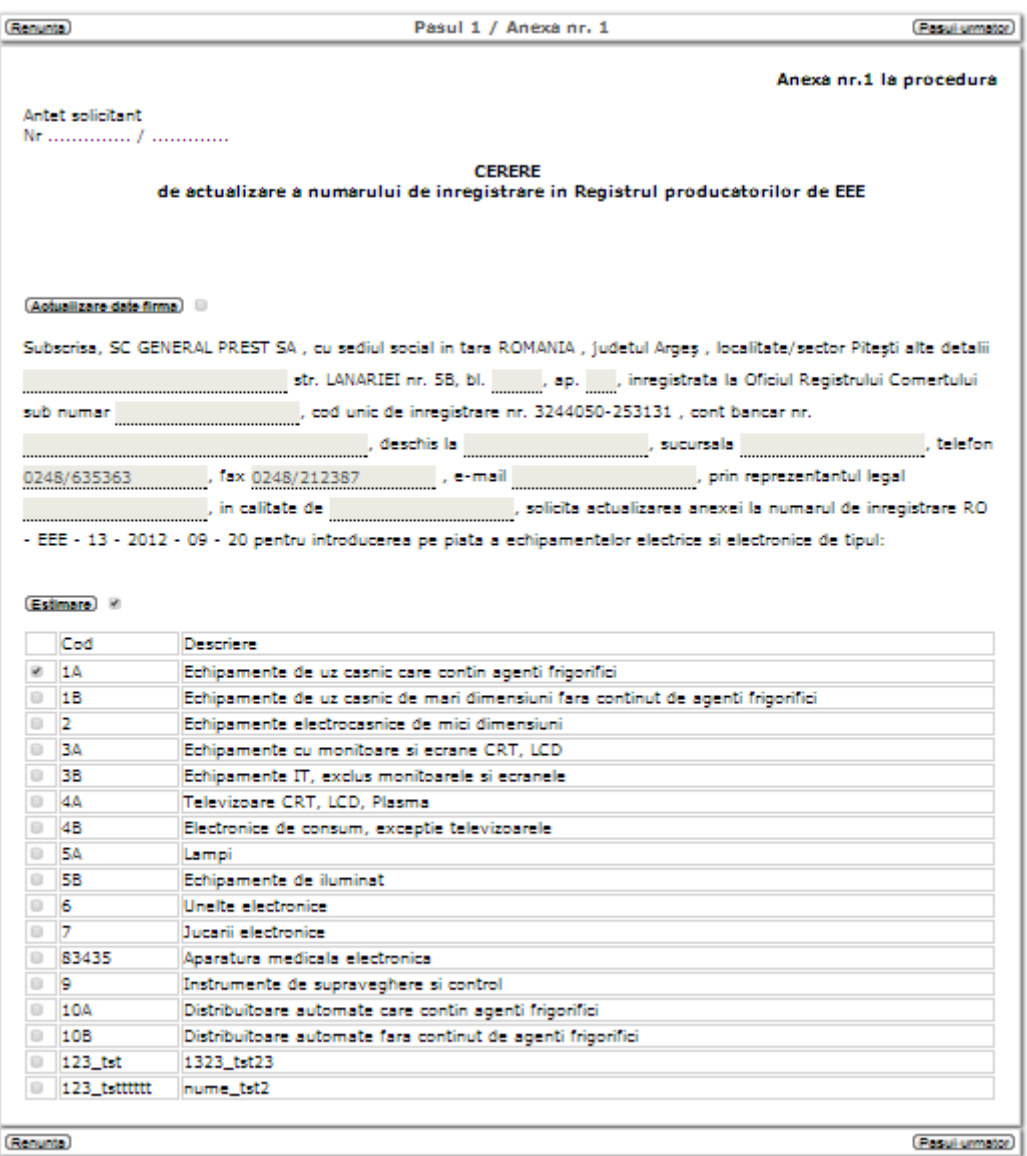

Dupa completarea tuturor campurilor obligatorii si selectarea macar a unei categorii se va putea trece la pasul urmator.

In prima parte a cererii se vor precompleta automat datele de la pasul 1. In zona in care se selecteaza responsabilitatea de gestionare a DEEE sunt diponibile doua optiuni: individual si prin transferarea responsabilitatii catre o organizatie colectiva autorizata conform legislatiei in vigoare. In cazul cand se bifeaza a doua optiune in casuta fiecarei categorii va fi disponibila

selectia unei organizatii colective autorizata pentru anul inscrierii la apasarea butonului .

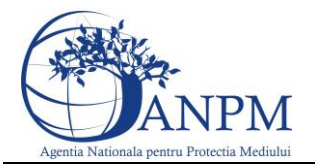

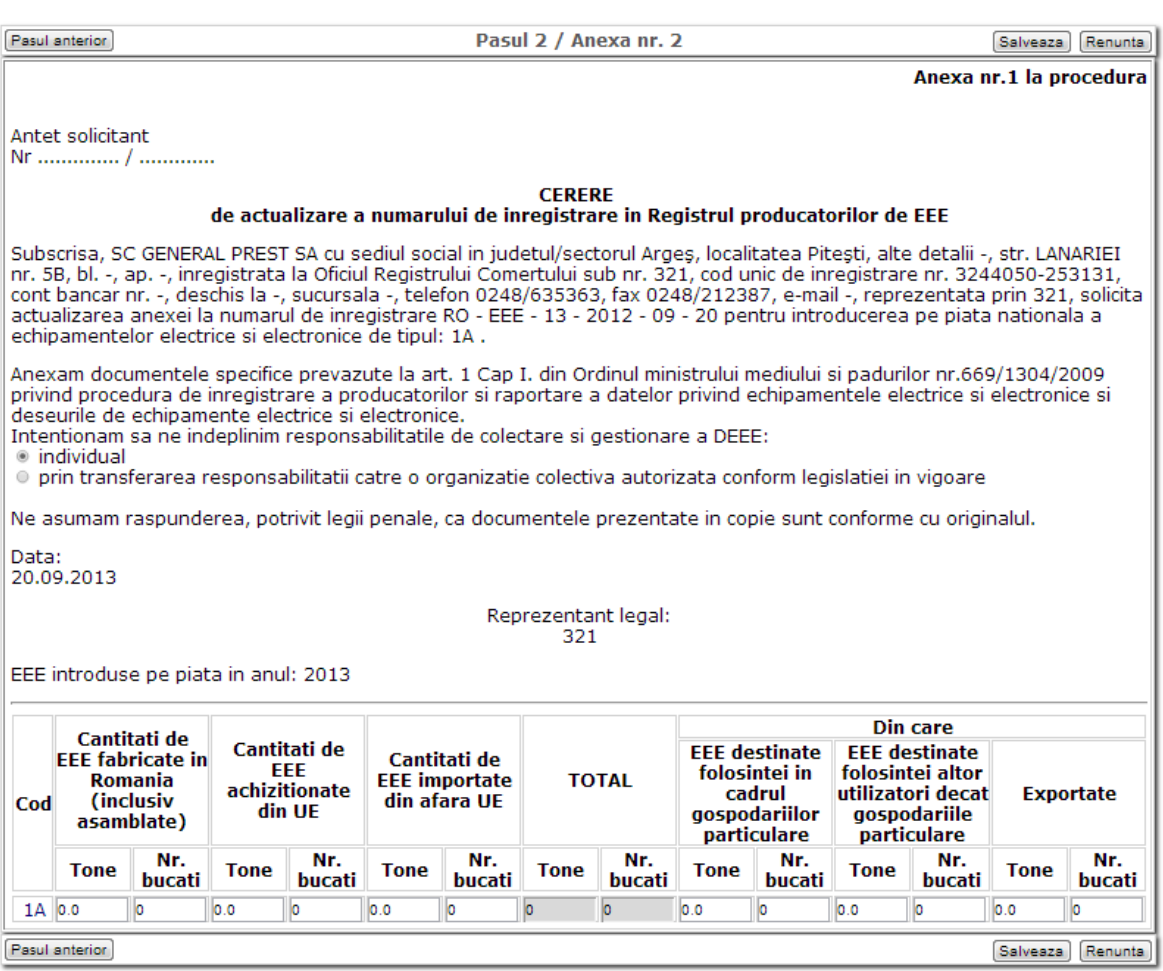

Pentru a putea incheia cererea cantitatile completate trebuie sa indeplineasca urmatoarea corelatie: Suma cantitatilor Tone declarate din stanga coloanei TOTAL trebuie sa fie egala cu suma cantitatilor Tone declarate din dreapta coloanei TOTAL pentru fiecare cod in parte. Deasemeni, daca a fost completata o celula Tone, trebuie completat obligatoriu si celula corespondenta Nr. Bucati si invers.

In cazul in care valorile nu indeplinesc corelatia in dreptul categoriei va apare un mesaj de eroare in culoarea rosie.

### <span id="page-17-0"></span>5 Ecran producator inregistrat

Ecranul producatorului inregistrat este impartit in 4 zone si anume:

- Detalii producator
- Produse actualizate
- Raportare
- Zona de cereri

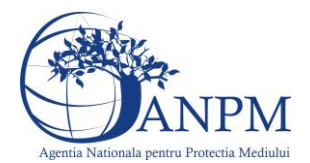

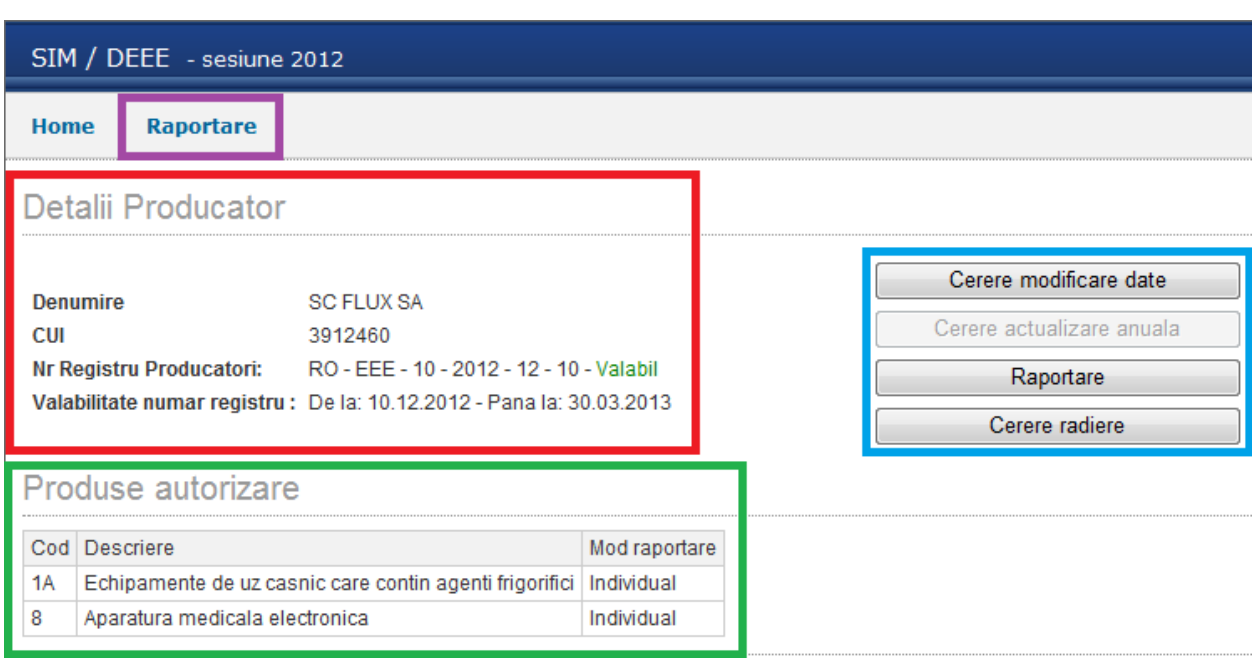

**Detalii producator** - Zona de detalii producator contine urmatoarele informatii: Denumire, CUI, Numar Registru producatori / Status, Valabilitate numar registru. In zona de Status putem avea urmatoarele cazuri: Valabil, Expirat, Actualizat, Radiat.

**Produse autorizate** - In zona Produselor autorizate sunt disponile urmatoarele informatii: Cod, Descriere si Mod raportare. In cazul in care producatorul a ales prin transferarea responsabilitatii catre o organizatie colectiva autorizata, in coloana **Mod raportare** va fi afisat numele organizatiei.

**Raportare Producator** -In zona de raportare raportorul are posibilitatea sa completeze anexele asignate.

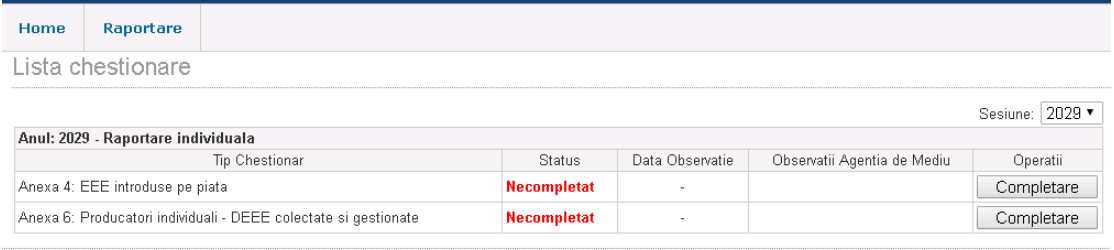

**Important!** Daca chestionarele alocate nu corespund activitatii dvs, va rugam efectuati sesizari la adresa de e-mail **suportsim@anpm.ro**

Pentru a incepe raportarea se acceseaza butoanele **Completare** aferente fiecarei anexe. Aplicatia va afisa formularul ce va permite introducerea datelor si salvarea acestora:

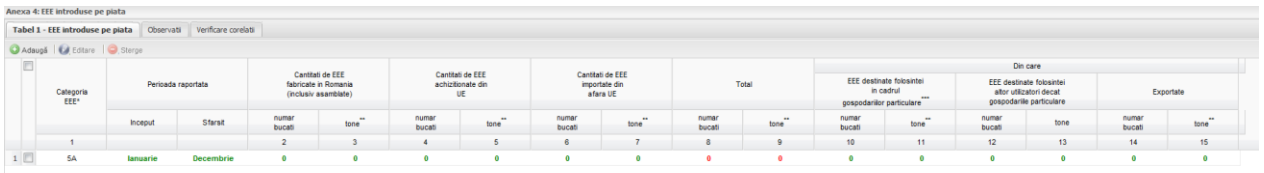

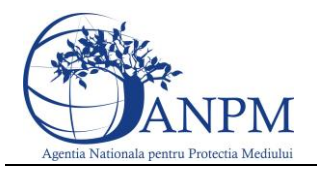

Utilizatorul poate sa revina ori de cate ori are nevoie pentru a completa sau modifica datele dintr-un chestionar daca a salvat chestionarul respectiv si sesiunea de raportare este deschisa. Daca insa va apasa butonul **Finalizare** si corelatiile si corelatiile sunt indeplinite, chestionarul va aparea in mod **Vizulaizare**. Acelasi buton va fi disponibil si in cazul in care producatorul a ales prin transferarea responsabilitatii catre o organizatie colectiva autorizata.

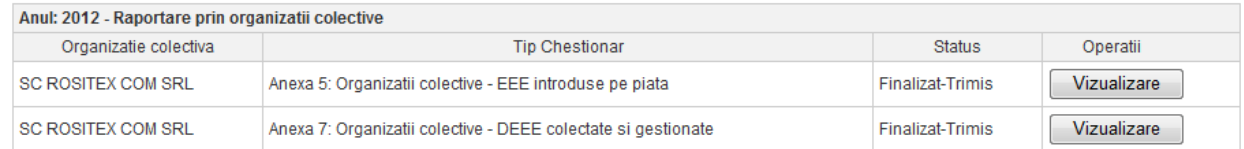

In cazul in care pentru producator raporteaza Organizatia colectiva, dupa accesarea butonului **Vizualizare** vor fi disponibile datele raportate pentru categoriile autorizate.

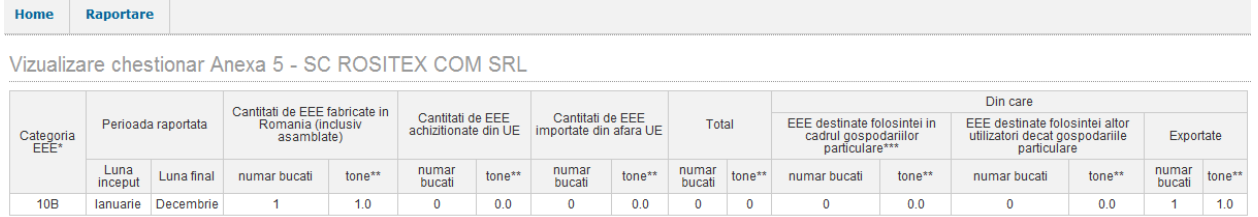

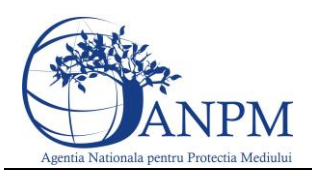

### <span id="page-20-0"></span>6 Ecran Organizatie colectiva

Ecranul organizatiei colective este impartita in 2 zone si anume:

- Detalii organizatie colectiva
- Raportare

### <span id="page-20-1"></span>6.1 Detalii organizatie coleciva

**Detalii organizatie colectiva** - Zona de detalii organizatie colectiva contine urmatoarele informatii: Denumire, CUI,Tara,Judet, Localitate, Strada, Nr.,Bloc, Scara, Apartament . **Produse autorizate** - In zona Produselor autorizate sunt afisate categoriile pentru care a Organizatia a primit autorizatie.

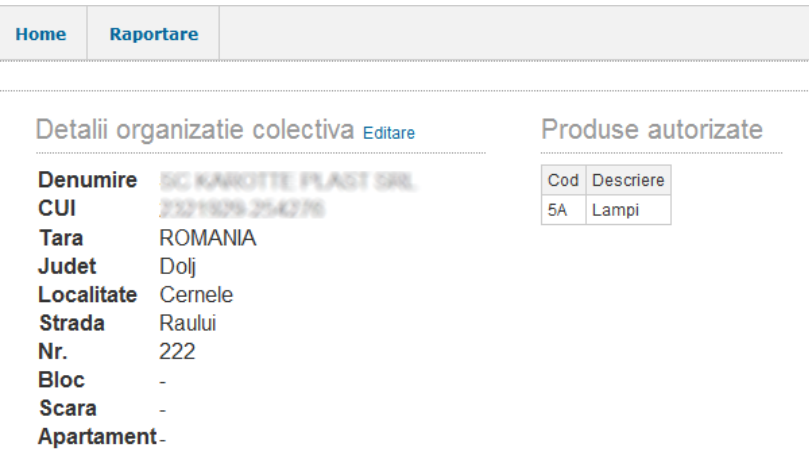

### <span id="page-20-2"></span>6.2 Raportare

**Raportare Organizatie colectiva** - In zona de raportare organizatia colectiva exista posibilitatea sa se completeze anexele asignate.

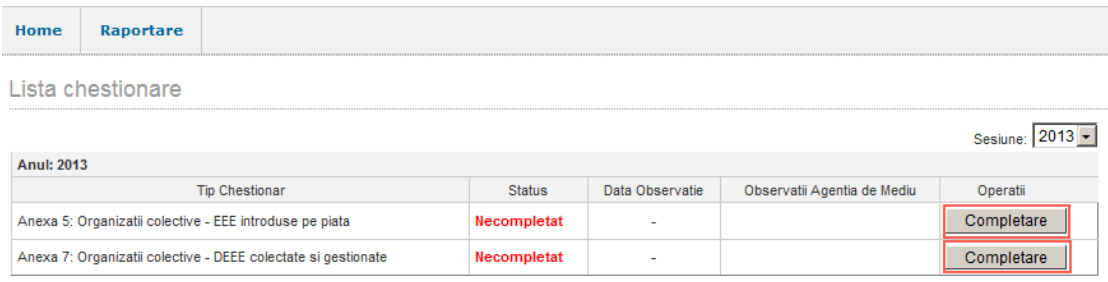

**Important!** Pentru a completa anexa 7 trebuie ca anexa 5 sa fie finalizata Tabul 1 din anexa 7 va prelua datele din anexa 5

Pentru a incepe raportarea se acceseaza butoanele **Completare** aferente fiecarei anexe. Aplicatia va afisa formularul ce va permite introducerea datelor si salvarea acestora:

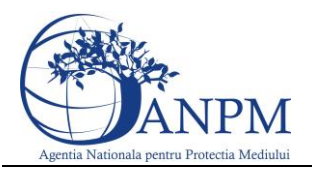

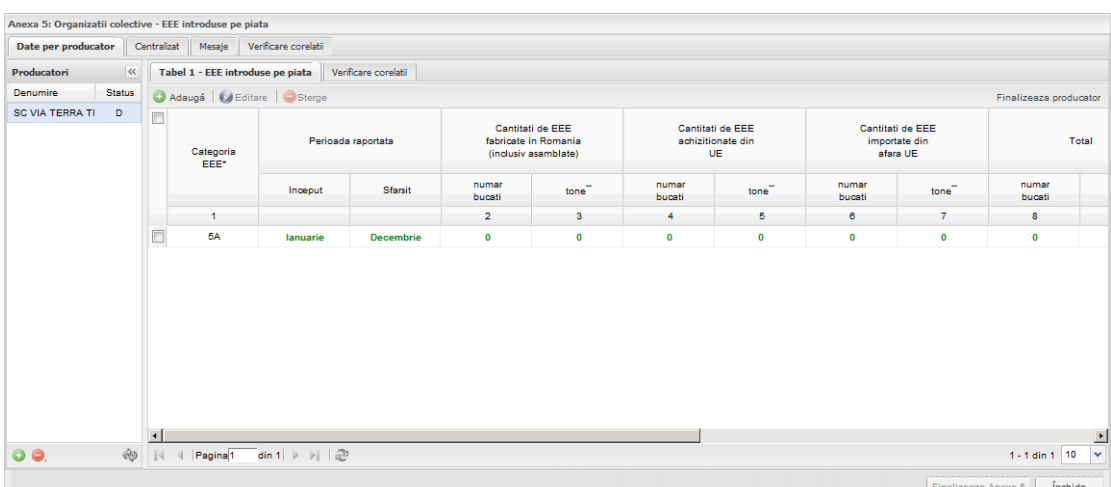

Utilizatorul poate sa revina ori de cate ori are nevoie pentru a completa sau modifica datele dintr-un chestionar daca a salvat chestionarul respectiv si sesiunea de raportare este deschisa. Daca insa va apasa butonul **Finalizare producator** apoi **Finalizare anexa** , chestionarul va aparea in mod **Vizulaizare**

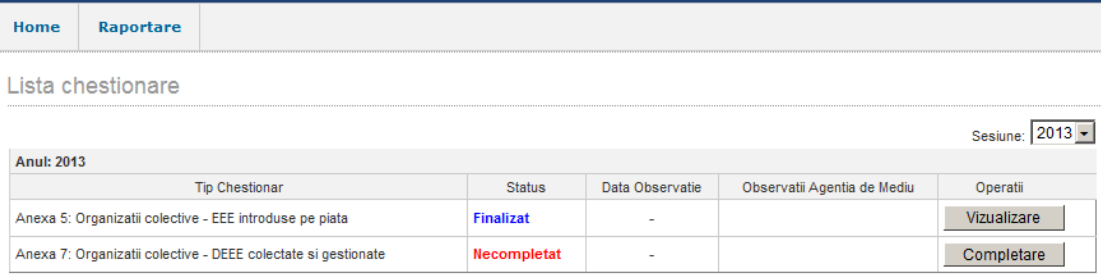

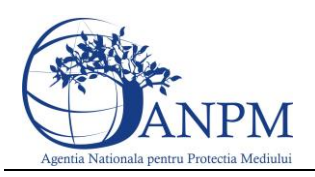

### <span id="page-22-0"></span>7 Ecran operatori economici

Ecranul unui operator economic este impartit in 2 zone si anume:

- Detalii operator economic
- Raportare

### <span id="page-22-1"></span>7.1 Detalii operator economic

**Detalii operator** - Zona de detalii operator economic contine urmatoarele informatii: Denumire, CUI,Tara,Judet, Localitate, Strada, Nr.,Bloc, Scara, Apartament .

**Detalii punct de lucru -** Zona de detalii punct de lucru contine urmatoarele informatii: Denumire, CUI, Numar Autorizatie, Tip Autorizatie, Data Inceput Autorizatie, Data Final Autorizatie, Tara,Judet, Localitate, Strada, Nr.,Bloc, Scara, Apartament .

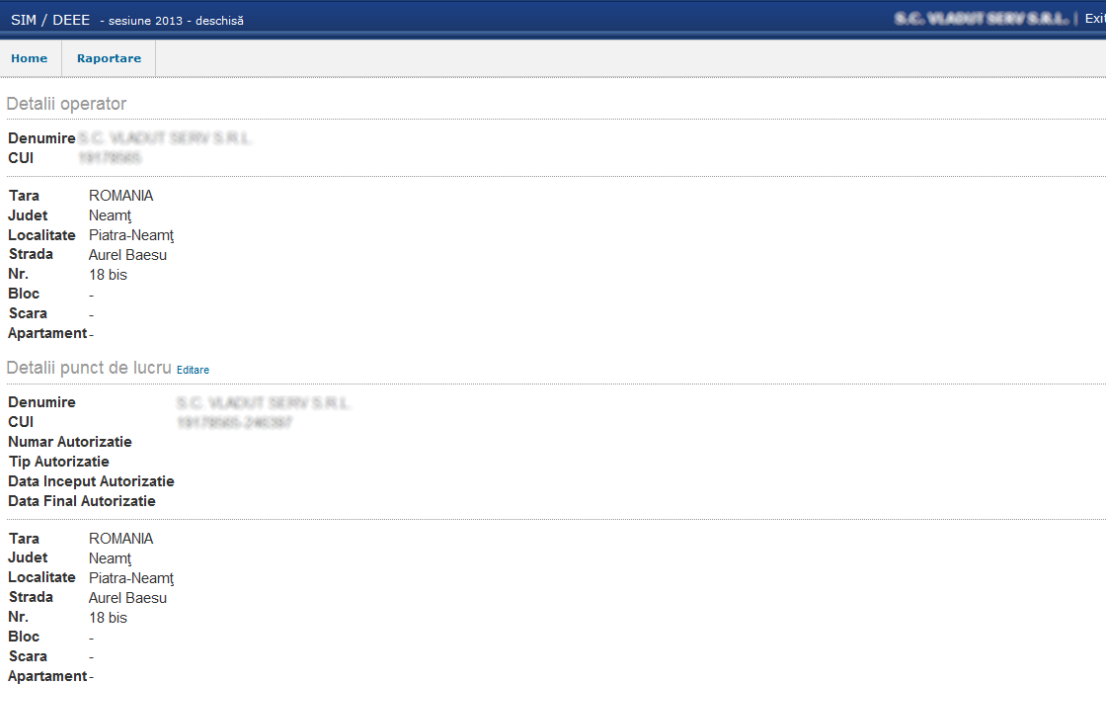

### <span id="page-22-2"></span>7.2 Raportare

**Raportare operator economic** - In zona de raportare operatorul economic are posibilitatea sa completeze anexa asignata (9 sau 10).

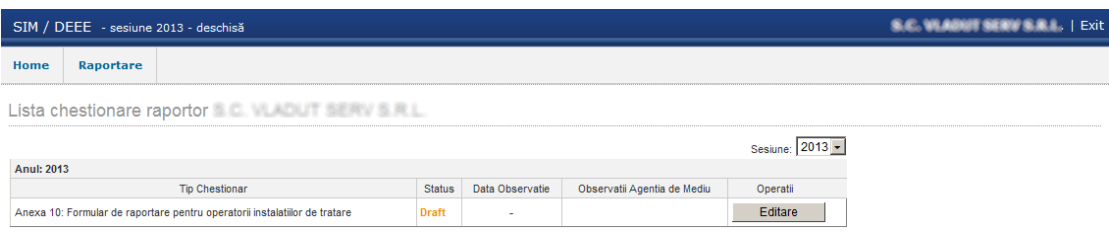

Pentru a incepe raportarea se acceseaza butoanele **Completare** aferente fiecarei anexe.

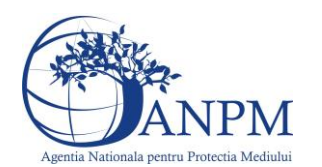

Aplicatia va afisa formularul ce va permite introducerea datelor si salvarea acestora:

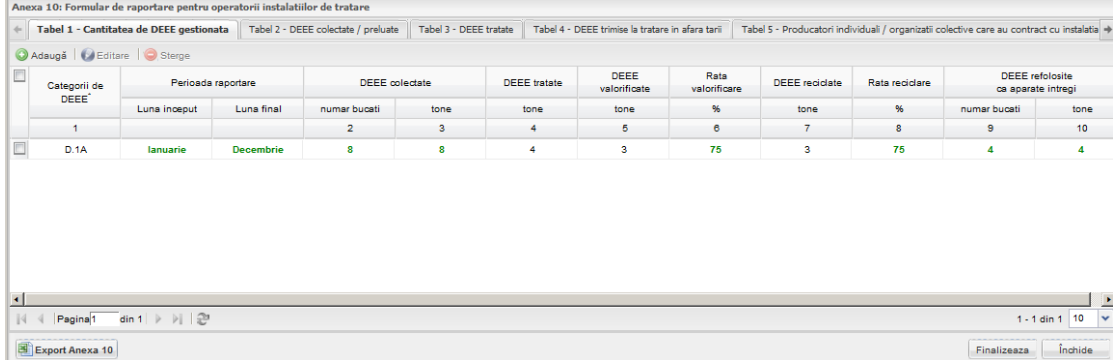

Utilizatorul poate sa revina ori de cate ori are nevoie pentru a completa sau modifica datele dintr-un chestionar daca a salvat chestionarul respectiv si sesiunea de raportare este deschisa. Daca insa va apasa butonul **Finalizeaza** si corelatiile sunt valide, chestionarul va aparea in mod **Vizulaizare** .

Dupa accesarea butonului **Vizualizare** vor fi disponibile datele raportate de operatorul economic.

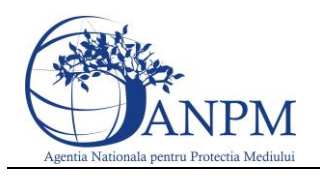

### <span id="page-24-0"></span>8 Ecran Primarie

Ecranul primariei este impartita in 2 zone si anume:

- Detalii primarie
- Raportare

### <span id="page-24-1"></span>8.1 Detalii primarie

**Detalii primarie** - contine urmatoarele informatii: Denumire, CUI, Tara, Judet, Localitate, Strada.

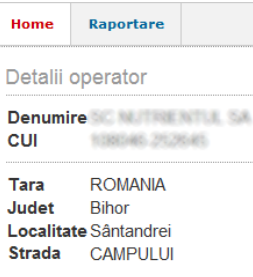

### <span id="page-24-2"></span>8.2 Raportare

**Raportare –** primaria in zona de raportare poate completa anexa 8.

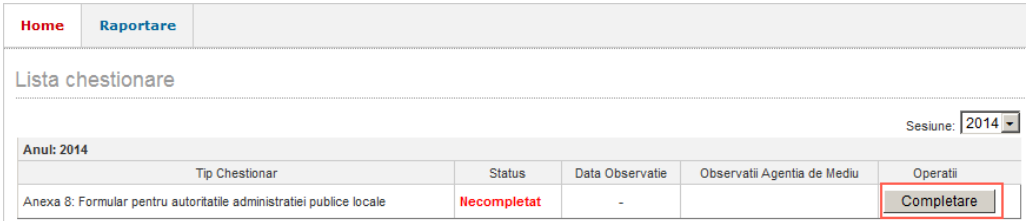

Pentru a incepe raportarea se acceseaza butoanul **Completare** aferent anexei. Aplicatia va afisa formularul ce va permite introducerea datelor si salvarea acestora:

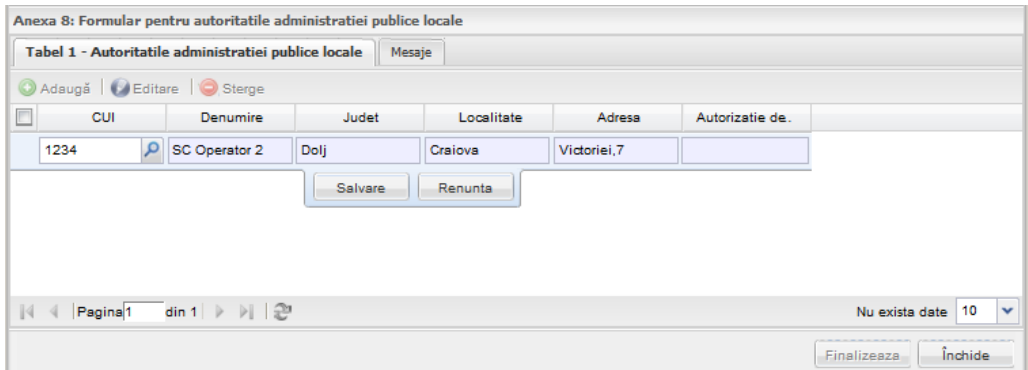

Utilizatorul poate sa revina ori de cate ori are nevoie pentru a completa sau modifica datele dintr-un chestionar daca a salvat chestionarul respectiv si sesiunea de raportare este deschisa. Daca insa va apasa butonul **Finalizeaza** , chestionarul va aparea in mod **Vizulaizare .**

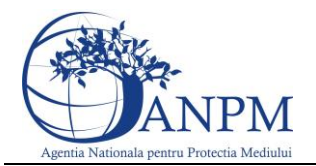

Dupa accesarea butonului vor fi disponibile spre vizualizare datele raportate de Primarie.

## <span id="page-25-0"></span>9 Lista formularelor

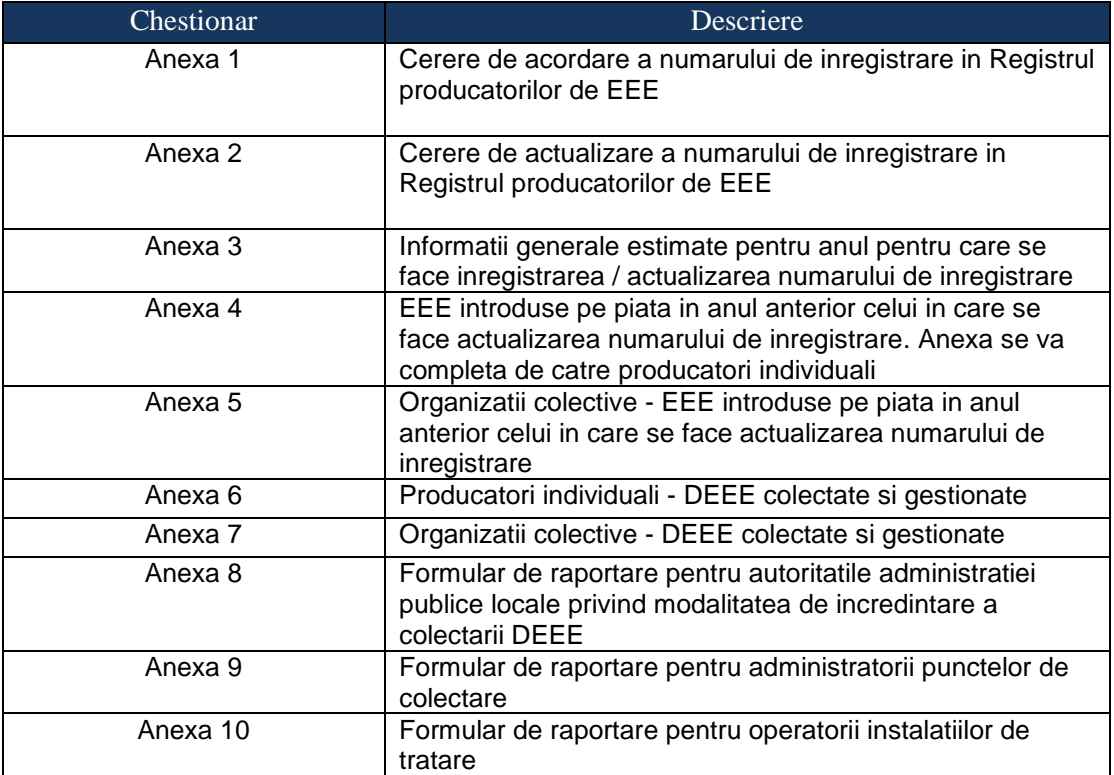

In sectiunea "Raportare" utilizatorul poate vizualiza lista chestionarelor ce au fost atribuite spre completare si statusul acestora. Aici este posibila vizualizarea datelor trimise la ANPM si completarea datelor pentru raportare.

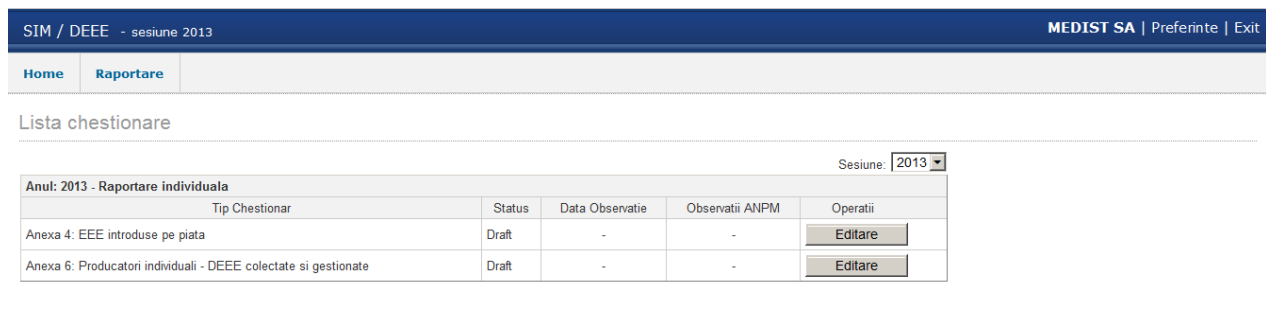

**Important!** Daca chestionarele alocate nu corespund activitatii dvs, va rugam efectuati sesizari la adresa de e-mail **suportsim@anpm.ro**

Pentru deschiderea formularului, utilizatorul va trebui sa apese pe butonul **Editare.**

Aplicatia va afisa formularul ce va permite introducerea datelor:

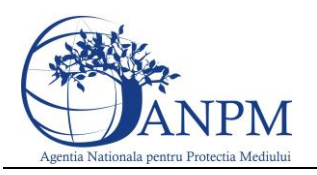

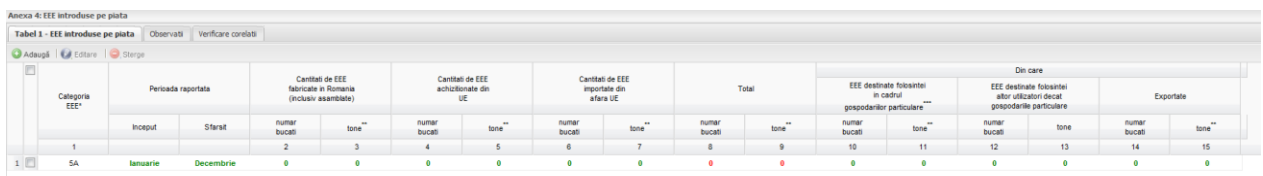

### <span id="page-26-0"></span>9.1 Aspecte generale privind completarea formularelor

In vederea raportarii electronice a deseurilor provenite din echipamente electrice si electronice, vor trebui completate formulare electronice ce sunt structurate pe mai multe sectiuni ce vor fi detalite in capitolele urmatoare.

In cadrul acestei sectiuni sunt explicate butoanele de actiune si modalitatea de completare a datelor in cadrul chestionarelor.

Orice fereastra a unui chestionar contine urmatoarele elemente:

- zona de titlu (ex. in figura de mai sus: "Anexa 4: EEE introduse pe piata") in care este specificat titlul chestionarului. In dreptul acestui titlu, atunci cand chestionarul este in mod vizualizare va aparea un mesaj corespunzator;
- Tab-uri chestionar (ex. in figura de mai sus: "Tabel 1 EEE introduse pe piata", "Observatii", "Verificare corelatii") efectuati click pe numele unui tab pentru a-i vizualiza continutul si pentru a completa date;
- Butonul <sup>@ Adaugă</sup> este utilizat pentru adaugarea/ crearea unui nou rand de date in tabul selectat. Aplicatia ofera asistenta la completare afisand in partea dreapta regulile de validare; pe masura ce este indeplinita o regula ea dispare din lista. Cand toate regulile au fost indeplinite butonul Salvare devine accesabil el facand transferul in baza de date a informatiilor editate;
- Butonul **O** Editare este utilizat pentru modificarea datelor salvate in cadrul unui rand. Utilizatorul va trebui sa selecteze randul a caror date se doresc a fi modificate. Butonul Editare devine activ doar daca este selectat un singur rand de informatii completate. Aplicatia nu permite editarea simultana a mai multor randuri;
- Butonul  $\bigcirc$ <sup>Sterge</sup> este utilizat pentru stergerea randurilor completate cu informatii. Utilizatorul va trebui sa selecteze randul pe care doreste sa-l stearga si va apasa apoi butonul Sterge.
- $-$  Butonul  $\left\lceil \frac{\text{Salvare}}{\text{Salvare}} \right\rceil$  este utilizat pentru salvarea informatiilor completate in cadrul unui rand. Acest buton nu este activ pana in momentul indeplinirii tuturor regulilor de completare, afisate in dreptul fiecarui rand in momentul editarii;
- Butonul <sup>Renunta</sup> este utilizat pentru a anularea completarii/ editarii informatiilor in cadrul unui rand;

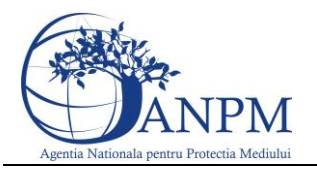

- Butonul Finalizeaza Anexa, odata apasat, va trimite datele completate catre ANPM;
- Butonul  $\frac{f_{\text{inchide}}}{f_{\text{inchide}}}$  pozitionat in partea dreapta jos si are rolul de a inchide formularul aferent chestionarului;
- Butoanele  $\overrightarrow{ }$  si  $\overrightarrow{ }$  este accesebil in momentul cand fereastra nu poate afisa toate sectiunile formularui
- Buton  $\Box$  Export Anexa este utilizat pentru a vizualiza formularul in format Export Excel.

Completarea datelor in cadrul unui tab se face prin accesarea butonului <sup>O Adaugă</sup> ce va duce la aparitia unei noi linii, in cadrul careia se vor completa date:

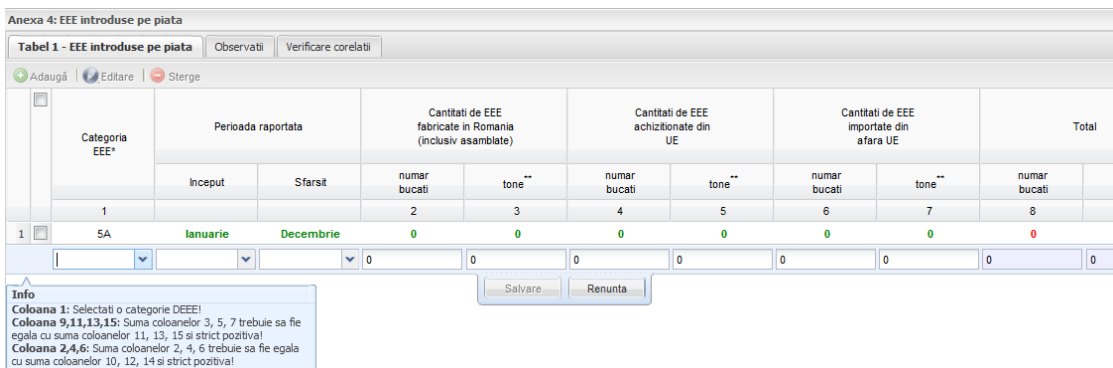

Odata cu aparitia liniei, aplicatia ofera si asistenta la completarea datelor prin afisarea restrictiilor ce vor trebui respectate; doar dupa respectarea acestora, aplicatia va face accesibil butonul **Salvare**. Regulile de completare a datelor ce au fost indeplinite nu vor mai fi afisate. Mai precis, cand aplicatia nu va mai afisa nici un mesaj in **Info,** butonul **Salveaza** va putea fi accesat.

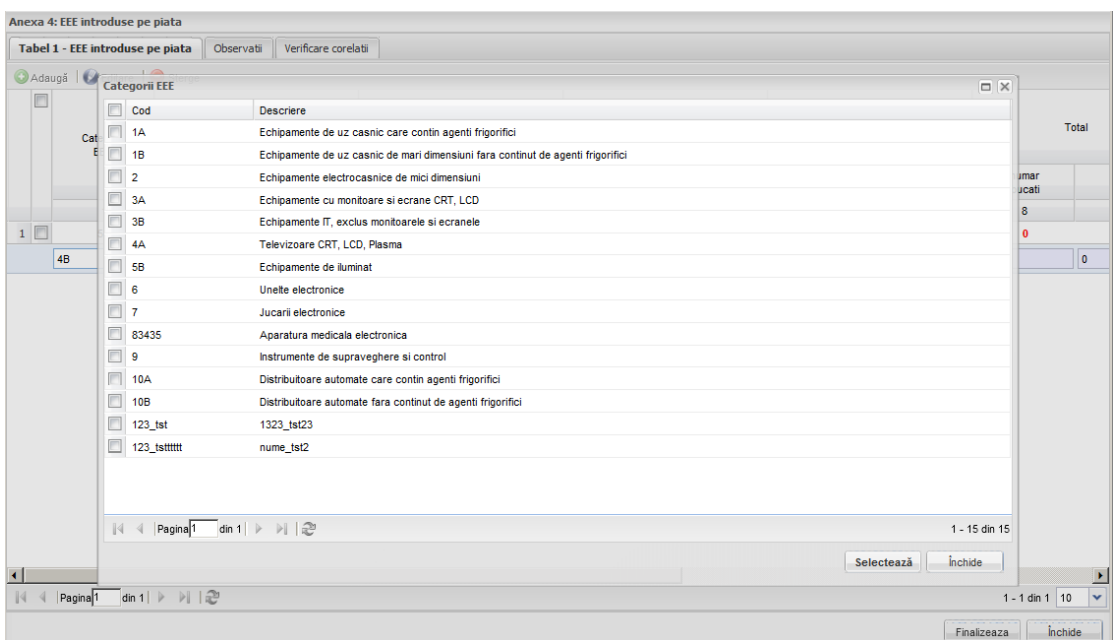

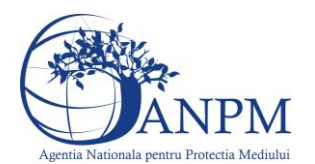

Campul **Categorie EEE** se va completa cu ajutorul nomenclatorului de coduri EEE, accesibil prin click pe butonul  $\bullet$  si apoi se vor urma pasii 1 (selecteaza codul) si 2 (acceseaza butonul **Selecteaza**).

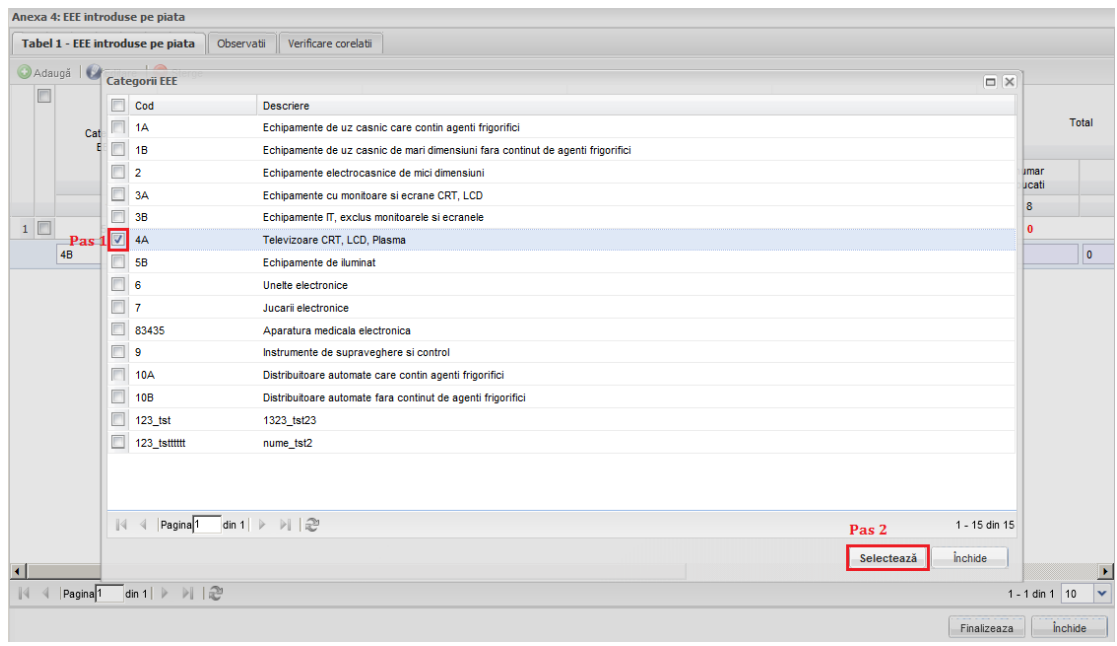

Aplicatia va afisa categoria EEE selectata in formular:

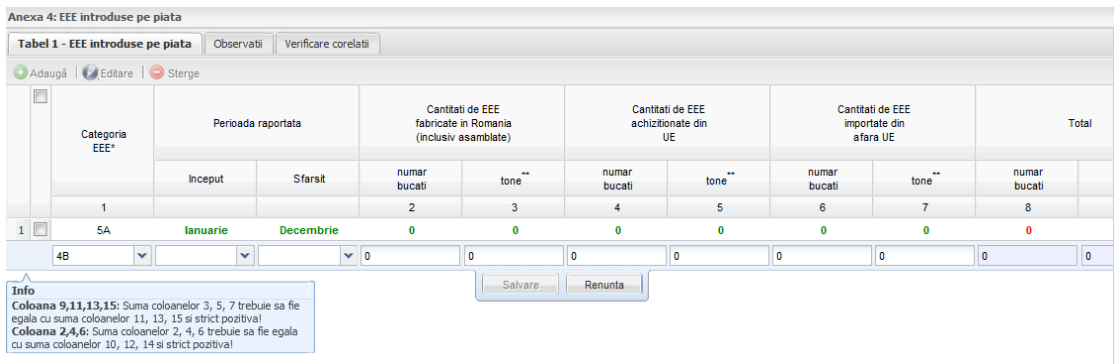

Campurile **Perioada raportata** permit utilizatorului sa selecteze perioada de inceput si sfarsit a raportarii. Dupa ce se da un click in campul "Inceput" apare o lista cu toate lunile dintr-un an. Utilizatorul va selecta luna si va apasa butonul **Selecteaza**. In acelasi mod se va proceda si in cazul campului "Sfarsit".

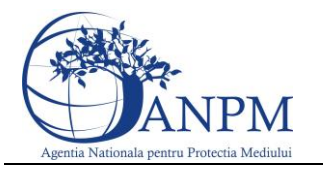

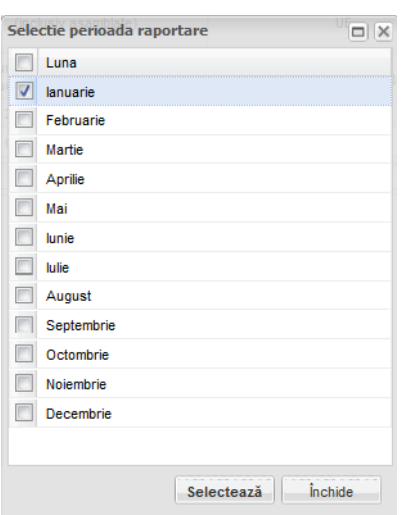

Campurile de tip **Cantitate** se vor completa cu ajutorul tastaturii. In campurile "numar bucati" aplicatia permite completarea de cifre intregi, iar in cele de tip "tone" utilizatorul va putea completa cifre cu 3 zecimale.

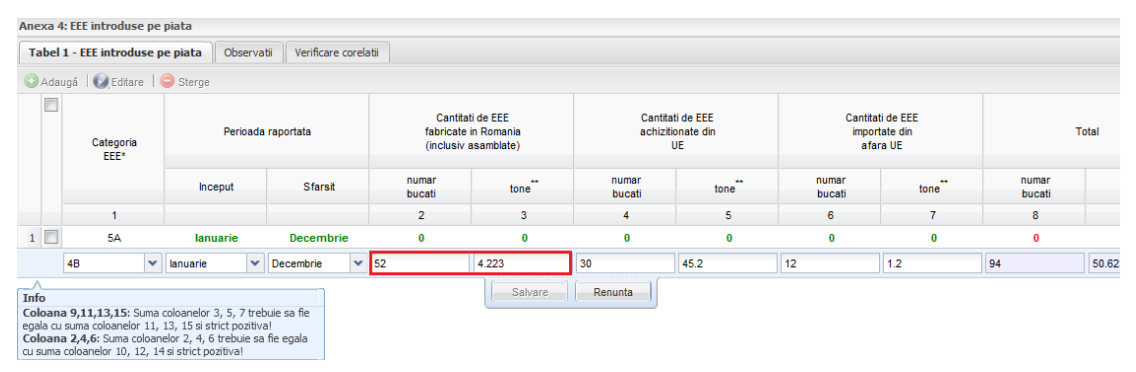

Campurile de tip **read-only** (a caror date nu pot fi editate) sunt marcate in aplicatie cu gri. Avem ca exemplu campul **Total** in care aplicatia afiseaza suma numarului de bucati ,

#### respectiv tone. Tabel 1 - EEE introduse pe piata | Observati | Verificare corelati ● Adaugă | ● Editare | ● Sterge Din care Cantitati de EEE Cantitati de EEE EEE destinate folosintei<br>altor utilizatori decat<br>oospodariile particulare EEE destinate folosintei<br>in cadrul achizitionate din<br>UE importate di<br>afara UE Total gospo dariilor parti numar<br>bucat numar<br>bucati numar<br>bucati  $tone$  $\overline{\phantom{a}}$ numar<br>bucati tone" numar<br>pucati  $\overline{4}$ 5  $\boldsymbol{6}$  $\overline{7}$  $\bf{8}$ 9 10  $\mathbf{11}$  $12$  $\ddot{\mathbf{0}}$  $\ddot{\mathbf{0}}$  $\ddot{\mathbf{0}}$  $\ddot{\mathbf{0}}$  $\ddot{\mathbf{0}}$  $30$  $45.2$ 12  $\overline{1.2}$  $\overline{\phantom{a}}$  $\overline{\phantom{a}}$  $\overline{\phantom{a}}$ 50.623

Salvare

Liste tip drop-down –liste din care utilizatorul poate selecta una din optiunile dorite. In acest scop se da un click in campul respectiv sau se apasa butonul  $\blacksquare$  (imaginea de mai jos).

Renunta

 $t$ one

13

 $\overline{\phantom{a}}$ 

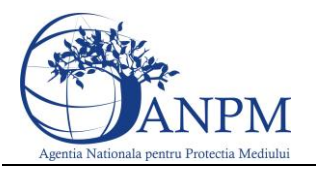

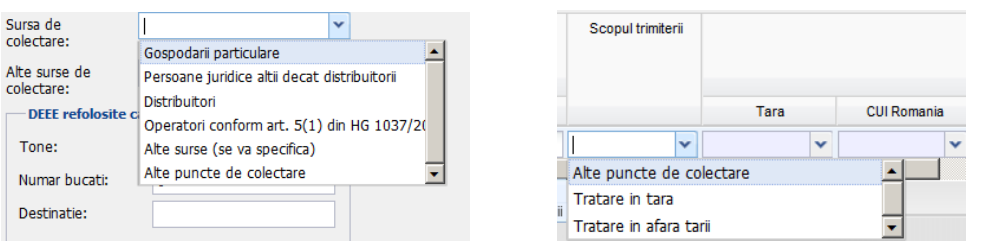

Campul **CUI operator economic** se completeaza cu ajutorul nomenclatorului. Utilizatorul va da un click in campul respectiv in care la pasul 1 alege linia aferenta operatorului si apasa butonul **Inainte**. La pasul 2 selecteaza operatorul necesar si apasa butonul **Importa**.

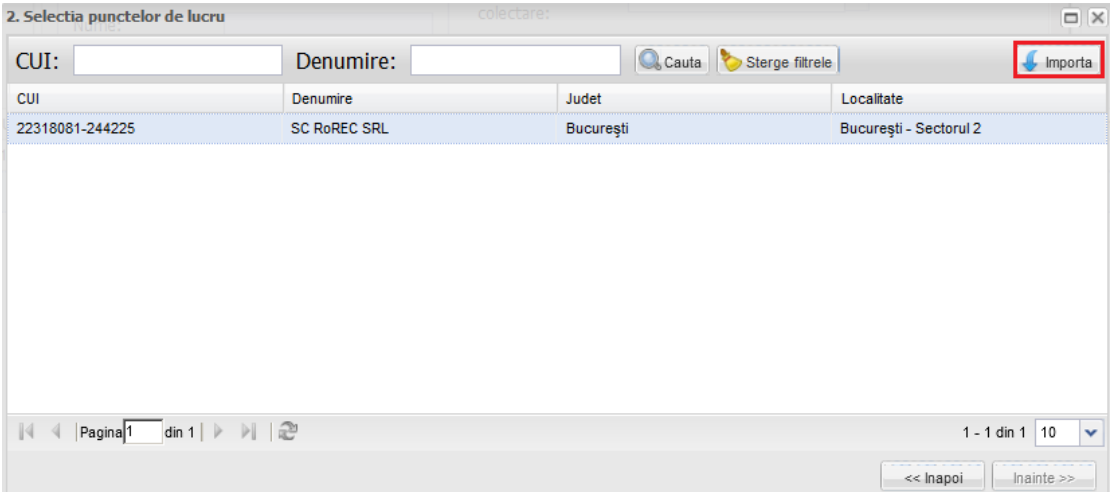

Dupa selectarea operatorului economic, aplicatia va afisa in formular CUI-ul aferent, iar celelalte date se precompleteaza automat.

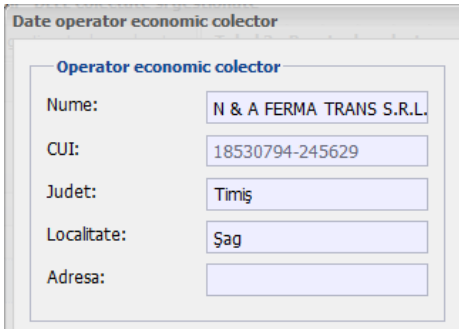

Campul **de tip text** (ex: **Observatii)** se poate completa cu un numar maxim de 50 de caractere.

Daca datele introduse respecta toate regulile impuse de aplicatie, se va afisa ca fiind disponibil pentru accesare butonul **Salvare**.

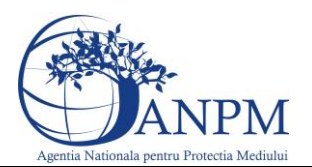

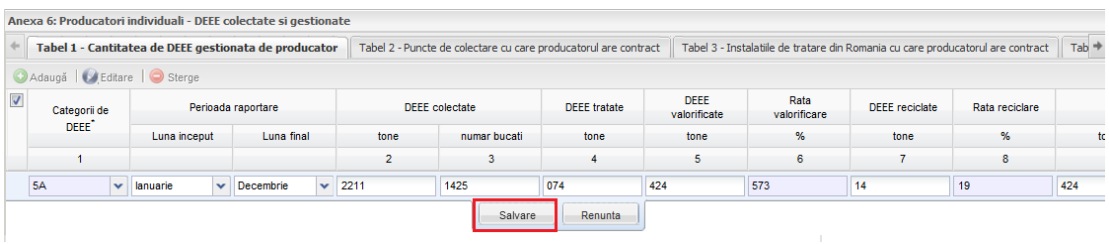

#### **Verificarea corelatiilor**

In cadrul acestei sectiuni aplicatia afiseaza rezultatul indeplinirii corelatiilor:

- daca corelatiile nu au fost indeplinite, utilizatorul va fi instiinatat prin afisarea unui mesaj informativ ce va ajuta utilizatorul sa identifice rapid locatia informatiilor ce nu corespund;
- daca corelatiile au fost indeplinite in totalitate, aplicatia va considera chestionarul valid si va putea trece din starea Draft in starea Finalizat.

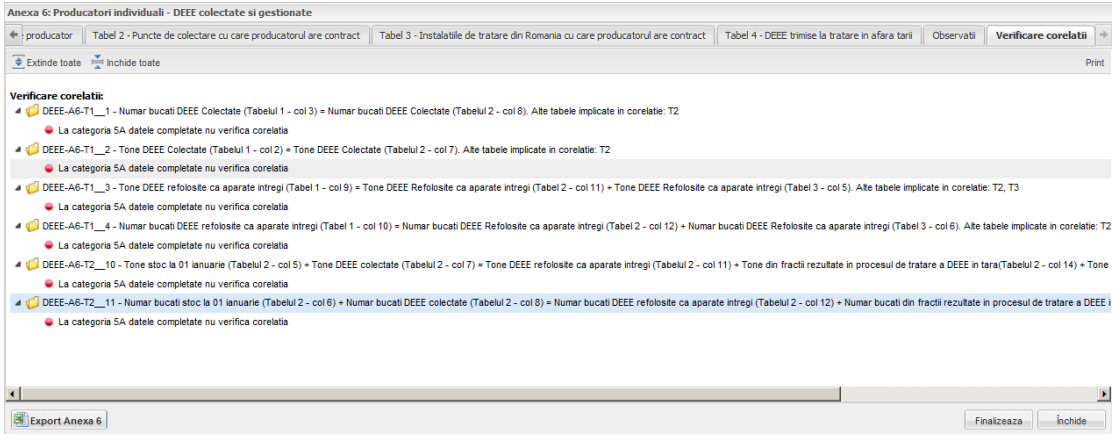

### <span id="page-31-0"></span>9.2 Stari chestionar

In momentul in care utilizatorul considera datele completate ca fiind finale, se transmite chestionarul catre ANPM accesand butonul **Finalizeaza**. In urma acestei operatiuni chestionarul isi schimba starea in Finalizat. Acest mod nu permite modificarea chestionarului (mod Vizualizare).

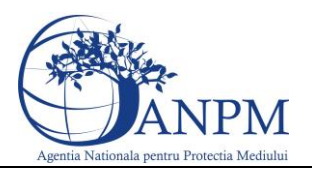

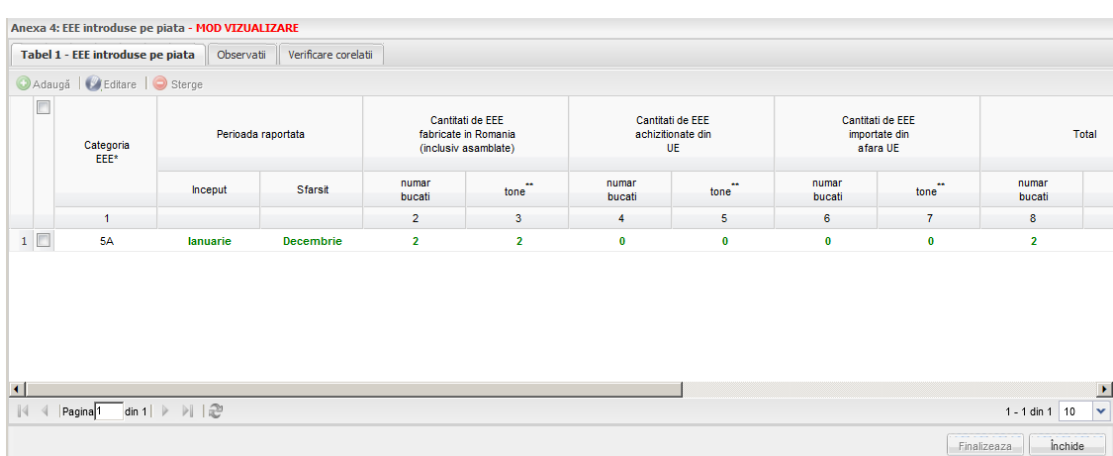

Chestionarul completat cu informatii poate trece in doua stari:

- **Draft** chestionarul ajunge in aceasta stare prin accesarea butonului **Salvare**. Un chestionar cu statusul Draft poate fi editat si nu este transmis catre ANPM;
- **Finalizat** chestionarul ajunge in aceasta stare prin accesarea butonului **Finalizeaza**. In acest caz chestionarul nu va mai putea fi editat de catre operatorul aplicatiei externe. Datele din cadrul chestionarelor finalizate ajung spre verificare la operatorii ANPM.
- In cazul in care datele completate nu au fost corecte, Operatorul ANPM va returna chestionarul insotit de o lista de observatii si in aplicatia publica chestionarul va aparea ca **Returnat**.

Lista chestionare

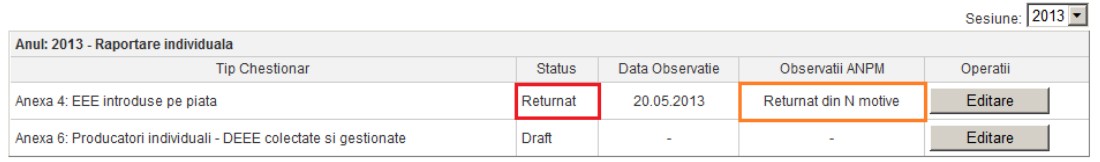

In acest moment operatorul economic va putea reedita datele din chestionar tinand cont de observatiile primite. Dupa modificarea datelor se acceseaza butonul F**inalizeaza** pentru retransmiterea spre aprobare la ANPM.

**Important!** Eventualele probleme intampinate in operarea aplicatiei, va rugam le sesizati la adresa de e-mail **suportsim@anpm.ro**

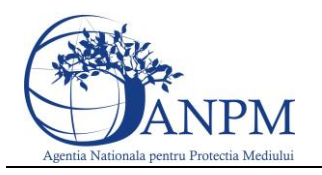

### <span id="page-33-0"></span>10 Producatori Anexa 4

Chestionarul se va completa de catre producatorii de deseuri de echipamente electrice si electronice.

La deschiderea chestionarului, aplicatia va afisa formularul in cadrul caruia utilizatorul va completa datele. Modalitatea de completare a campurilor este descrisa in cadrul capitolului [Aspecte generale privind completarea chestionarelor.](#page-26-0)

Acest formular este structurat in trei sectiuni:

- EEE introduse pe piata
- Observatii
- Mesaje

### <span id="page-33-1"></span>10.1 EEE introduse pe piata

In acesta sectiune se vor completa date despre EEE introduse pe piata:

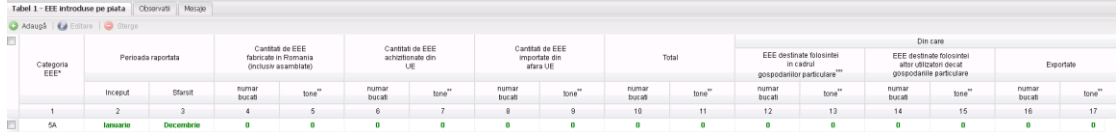

Campurile din cadrul acestui tab se completeaza manual sau folosind dropdown-ul acolo unde exista.

#### <span id="page-33-2"></span>10.1.1 Aspecte particulare privitoare la completarea datelor

Categoria / Categoiile aprobate in cererea de acordare a numarului de inregistrare in Registrul prod ucatorilor de EEE nu sunt editabile.

#### <span id="page-33-3"></span>10.1.2 Aspecte particulare privitoare la validare

Pentru ca butonul **Save** sa fie activ perioada raportata trebuie sa aiba lunile consecutive.

### <span id="page-33-4"></span>10.2 Verificare corelatii

In cadrul acestei sectiuni aplicatia afiseaza rezultatul indeplinirii corelatiilor :

- daca corelatiile nu au fost indeplinite, utilizatorul va fi instiinatat prin afisarea unui mesaj informativ ce va ajuta utilizatorul sa identifice rapid locatia informatiilor ce nu corespund;
- daca corelatiile au fost indeplinite in totalitate, aplicatia va considera chestionarul valid si va putea trece din starea Draft in starea Finalizat.

### <span id="page-33-5"></span>10.3Corelatii Anexa 4

Numar bucati de EEE fabricate in Romania (col 2) + Numar bucati EEE achizitionate din UE  $\text{(col 4)} + \text{Numar bucati EEE importate din afara UE (col 6)} = \text{Numar bucati total (col 8)} =$ Numar bucati EEE destinate folosintei in cadrul gospodariilor particulare (col 10) + Numar

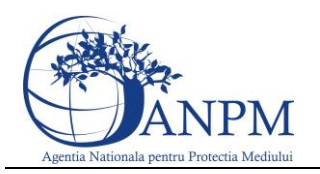

bucati EEE destinate folosintei altor utilizatori decat gospodariilor particulare (col 12) + Numar bucati Exportate (col 14)

Tone de EEE fabricate in Romania (col 3) + Tone EEE achizitionate din UE (col 5) + Tone EEE importate din afara UE (col 7) = Tone total (col 9) = Tone EEE destinate folosintei in cadrul gospodariilor particulare (col 11) + Tone EEE destinate folosintei altor utilizatori decat gospodariilor particulare (col 13) + Tone Exportate (col 15)

### <span id="page-34-0"></span>11 Producatori Anexa 6

Chestionarul se va completa de catre producatorii de deseuri de echipamente electrice si electronice.

La deschiderea chestionarului, aplicatia va afisa formularul in cadrul caruia utilizatorul va completa datele. Modalitatea de completare a campurile este descrisa in cadrul capitolului [Aspecte generale privind completarea chestionarelor.](#page-26-0)

Acest formular este structurat in sase sectiuni:

- Cantitatea de DEEE gestionata de producator
- Puncte de colectare cu care producatorul are contact
- DEEE colectate transmise de la un colector catre alt colector
- Instalatiile de tratare din Romania cu care producatorul are contract
- DEEE trimise la tratare in afara tarii
- Observatii
- Mesaje
- Verificare corelatii

#### <span id="page-34-1"></span>11.1Cantitatea de DEEE gestionata de producator

In acesta sectiune se vor completa date despre cantitatea de EEE gestionata de producator:

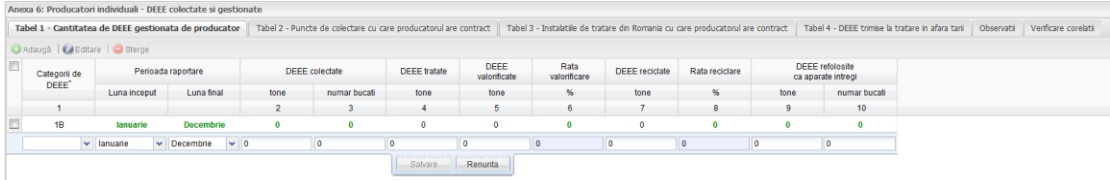

Campurile din cadrul acestui tab se completeaza manual sau folosind dropdown-ul acolo unde exista.

#### <span id="page-34-2"></span>11.1.1 Aspecte particulare privitoare la completarea datelor

Campurile Rata valorificare si Rata reciclare se precompleteaza automat conform algoritmului.

#### <span id="page-35-0"></span>11.1.2 Aspecte particulare privitoare la validare

Pentru ca butonul **Save** sa fie activ perioada raportata trebuie sa aiba lunile consecutive si sa avem selectata o categorie.

### <span id="page-35-1"></span>11.2 Puncte de colectare cu care producatorul are contract

In acesta sectiune se vor completa date referitoare la punctele de colectare cu care producatorul are contract:

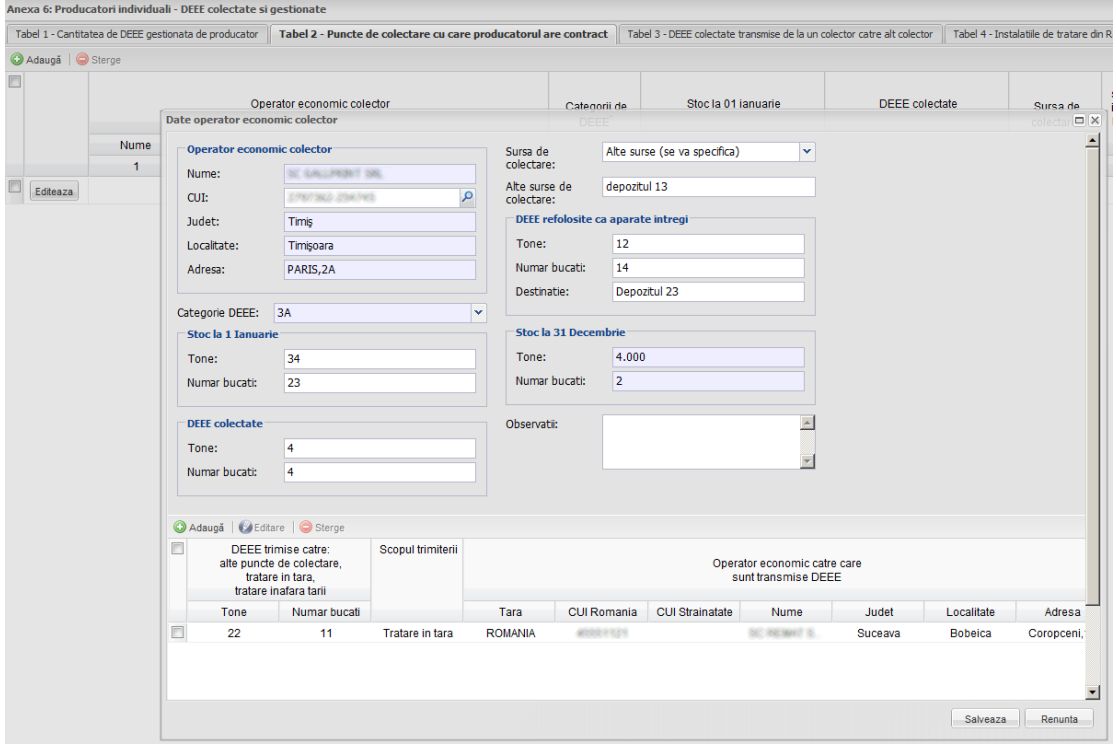

Campurile din cadrul acestui tab se completeaza accesand butonul **Editeaza** si se completeaza manual, folosind dropdown-ul acolo unde exista sau accesand optiunea de import operatori acesibila la selectia CUI - ului.

#### <span id="page-35-2"></span>11.2.1 Aspecte particulare privitoare la completarea datelor

In tabelul din cadrul ferestrei la selectia scopului trimiterii "In tara" sau "Alte puncte de colectare" campul "Tara" se va selecta automat cu "Romania". In cazul in care se va selecta "In afara tarii" campul "Tara" va trebui selectat din nomenclator, iar campurile care il preced vor putea fi completate manual.

Pentru calupurile de date care contin campurile Numar bucati / Tone in cazul in care o valoare e diferita de "zero" si cealalta valoare trebuie sa fie stric mai mare ca "zero".

Daca in campul "Sursa de colectare " se selecteaza "Alte surse ", atunci campul "Alte surse de colectare " devine obligatoriu.

Campurle din cadrul calupului de date "Stoc la sfarsit de an" se vor calcula automat dupa formula: Tone stoc la 01 ianuarie + Tone DEEE colectate -Tone DEEE refolosite ca aparate intregi - Tone din fractii rezultate in procesul de tratare a DEEE = Tone stoc la 31 decembrie .

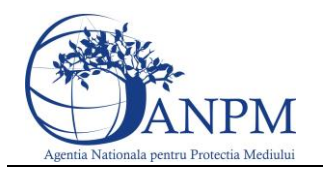

Referitor la numarul de bucati avem: Numar bucati stoc la 01 ianuarie + Numar bucati DEEE colectate -Numar bucati DEEE refolosite ca aparate intregi -Numar bucati din fractii rezultate in procesul de tratare a DEEE =Numar bucati stoc la 31 decembrie

Pentru ca fereastra de editare sa se salveze trebuie stocul automat la sfarsit de an sa fie pozitiv.

#### <span id="page-36-0"></span>11.2.2 Aspecte particulare privitoare la validare

Pentru a adauga o noua linie in cadrul tabelului aparatinand ferestrei, trebuie completate intai valori valide in campurile evidentiate cu rosu.

#### <span id="page-36-1"></span>11.3 DEEE colectate transmise de la un colector catre alt colector

In acesta sectiune se vor completa date referitoare la DEEE colectate transmise de la un colector catre alt colector.

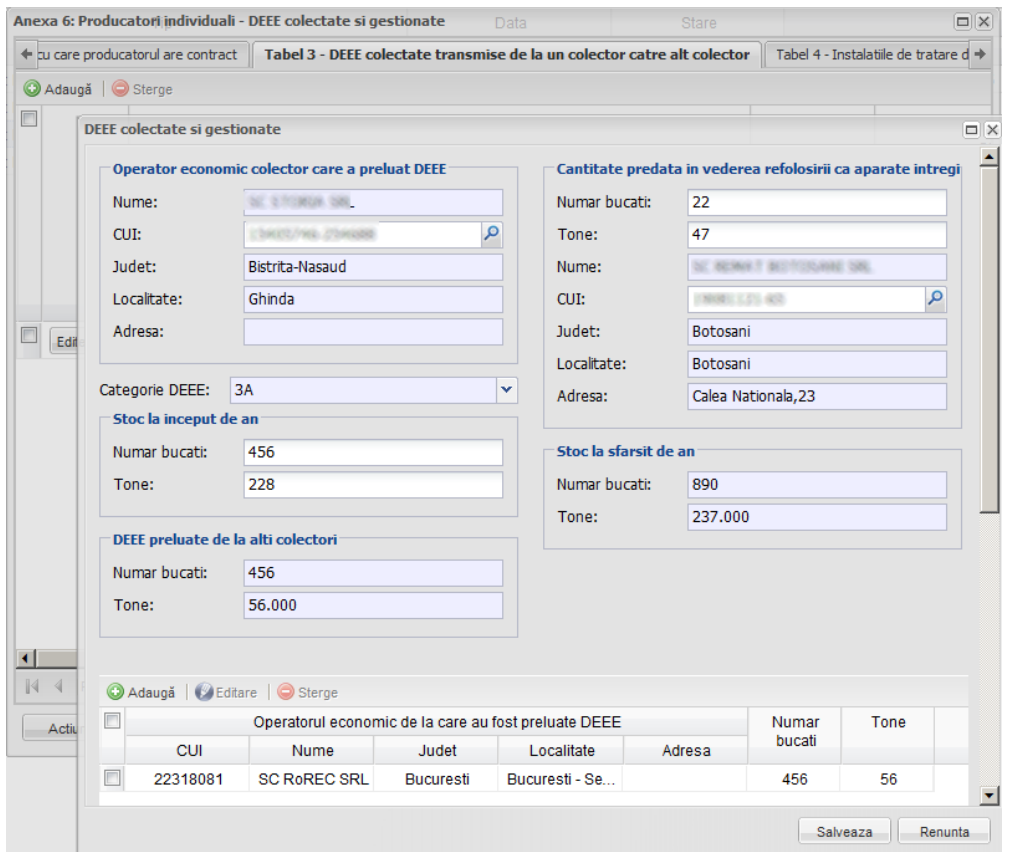

Campurile din cadrul acestui tab se completeaza accesand butonul **Editeaza** si se completeaza manual, folosind dropdown-ul acolo unde exista sau accesand optiunea de import operatori acesibila la selectia CUI - ului.

#### <span id="page-36-2"></span>11.3.1 Aspecte particulare privitoare la completarea datelor

Pentru calupurile de date care contin campurile Numar bucati / Tone in cazul in care o valoare e diferita de "zero" si cealalta valoare trebuie sa fie stric mai mare ca "zero".

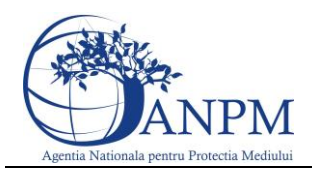

Pentru ca fereastra de editare sa se salveze trebuie stoculautomat la sfarsit de an sa fie pozitiv. Campurle din cadrul calupului de date "Stoc la sfarsit de an" se vor calcula automat dupa formula: Tone stoc la 01 ianuarie + Tone DEEE preluate de la alti colectori (alte puncte de colectare sau operatori conform art. 5 (1) a din HG 1037/2010) - Tone Cantitate predata in vederea refolosirii ca aparate intregi - Suma Tone DEEE predate = Tone stoc la sfarsit de an. Referitor la numarul de bucati avem: Numar bucati stoc la 01 ianuarie + Numar bucati DEEE preluate de la alti colectori (alte puncte de colectare sau operatori conform art. 5 (1) a din HG 1037/2010) – Numar bucati predate in vederea refolosirii ca aparate intregi - Suma Numarului de bucati DEEE predate =Numar bucati stoc la sfarsit de an.

Valorile completate la Numarul de bucati si tone din cadrul tabelului "Operatorul economic de la care au fost preluate DEEE" se vor precompleta in campurile "DEEE preluate de la alti colectori".

In tabelul "Operatorul economic la care au fost predate DEEE", la selectia scopului predarii "In tara" sau "Alte puncte de colectare" campul tara se va selecta automat cu "Romania". In cazul in care se va selecta "In afara tarii" campul "Tara" va trebui selectat din nomenclator, iar campurile care il preced vor putea fi completate manual.

#### <span id="page-37-0"></span>11.3.2 Aspecte particulare privitoare la validare

Pentru a adauga o noua linie in cadrul tabelului aparatinand ferestrei, trebuie completate intai valori valide in campurile evidentiate.

### <span id="page-37-1"></span>11.4 Instalatiile de tratare din Romania cu care producatorul are contract

In aceasta sectiune se vor completa date referitoare la instalatiile de tratare din Romania cu care producatorul are contract .

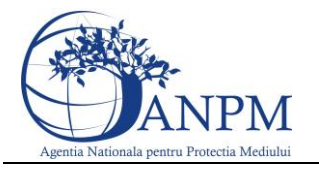

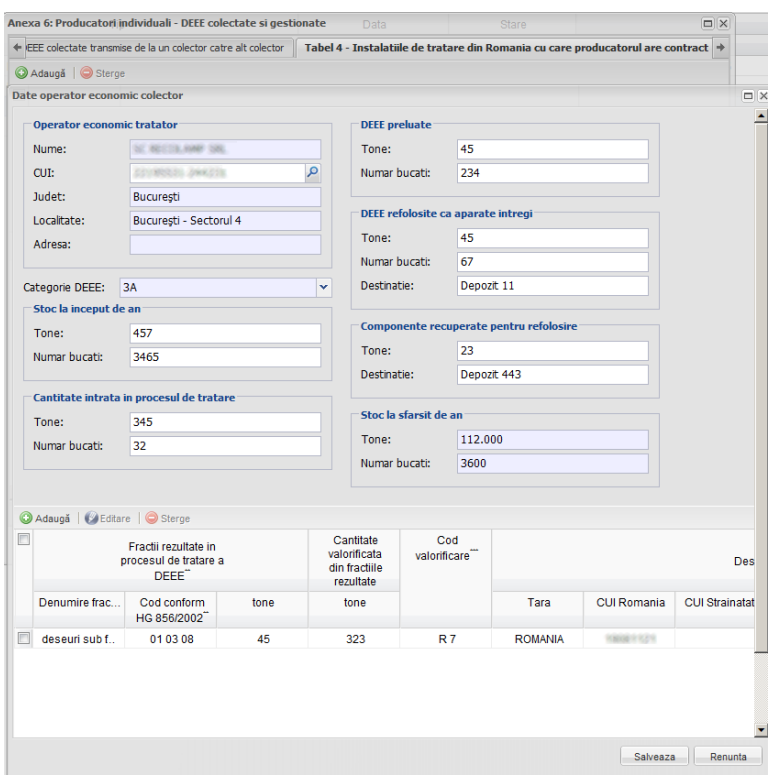

Campurile din cadrul acestui tab se completeaza accesand butonul **Editeaza** si se completeaza manual, folosind dropdown-ul acolo unde exista sau accesand optiunea de import operatori acesibila la selectia CUI - ului.

#### <span id="page-38-0"></span>11.4.1 Aspecte particulare privitoare la completarea datelor

Pentru calupurile de date care contin campurile Numar bucati / Tone in cazul in care o valoare e diferita de "zero" si cealalta valoare trebuie sa fie stric mai mare ca "zero".

Pentru ca fereastra de editare sa se salveze trebuie stoculautomat la sfarsit de an sa fie pozitiv. Campurle din cadrul calupului de date "Stoc la sfarsit de an" se vor calcula automat dupa formula: Tone Stoc DEEE la inceput de an + Tone DEEE preluate - Tone DEEE refolosite ca apare intregi -Tone Cantitate intrata in procesul de tratare (col12) =Tone Stoc DEEE la sfarsit de an. Referitor la numar de bucati avem formula: Bucati Stoc DEEE la inceput de an + Bucati DEEE preluate - Bucati DEEE refolosite ca apare intregi -Bucati intrate in procesul de tratare = Bucati Stoc DEEE la sfarsit de an.

In cazul in care in sectiuinea "DEEE refolosite ca aparate intregi" completam valori referitoare la tone si numar bucati este obligatoriu sa se completeze si destinatia.

Pentru a putea completa tabelul de mai jos e necesr sa se completezevalori valori valide in campuri.

Pentru a completa "Cod eliminare" si calupul de date "Destinatarul fractiilor eliminate" trebuie obligatoriu completata o valoare mai mare ca zero in coloana "Cantitate eliminata din fractiile rezultate"

Daca stocul la sfarsit de an este mai mare ca "0", atunci aceasta valoare se va importa in anul urmator si va fi read-only.

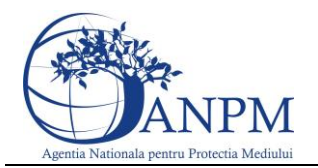

#### <span id="page-39-0"></span>11.4.2 Aspecte particulare privitoare la validare

Pentru a adauga o noua linie in cadrul tabelului aparatinand ferestrei, trebuie completate intai valori valide in campurile evidentiate.

### <span id="page-39-1"></span>11.5 DEEE trimise la tratare in afara tarii

In aceasta sectiune se vor completa date referitoare la deseurile EEE tratate in afara tarii.

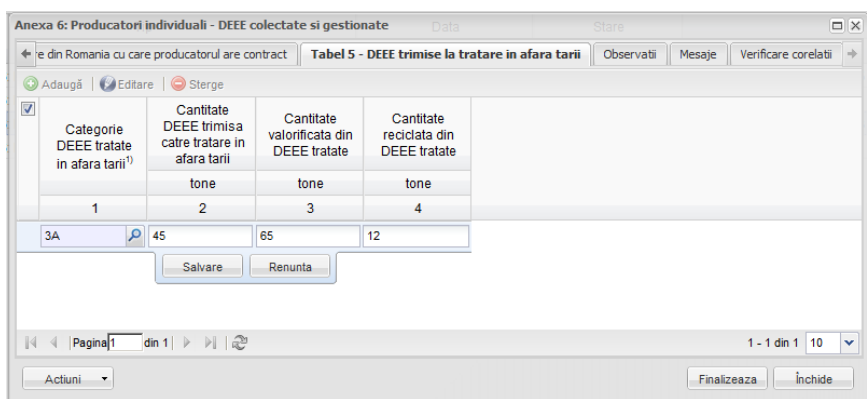

Campurile din cadrul acestui tab se completeaza manual sau folosind dropdown-ul acolo unde exista.

#### <span id="page-39-2"></span>11.5.1 Aspecte particulare privitoare la validare

Pentru ca butonul Salvare sa fie activ trebuie sa fie selectata o categorie.

### <span id="page-39-3"></span>11.6 Verificare corelatii

In cadrul acestei sectiuni aplicatia afiseaza rezultatul indeplinirii corelatiilor :

- daca corelatiile nu au fost indeplinite, utilizatorul va fi instiinatat prin afisarea unui mesaj informativ ce va ajuta utilizatorul sa identifice rapid locatia informatiilor ce nu corespund;
- daca corelatiile au fost indeplinite in totalitate, aplicatia va considera chestionarul valid si va putea trece din starea Draft in starea Finalizat.

### <span id="page-39-4"></span>11.7Corelatii Anexa 6

Tone DEEE Colectate (Tabelul 1 - col 2) = Tone DEEE Colectate (Tabelul 2 - col 7)

Numar bucati DEEE Colectate (Tabelul 1 - col 3) = Numar bucati DEEE Colectate (Tabelul 2 - col 8)

Tone DEEE refolosite ca aparate intregi (Tabel 1 - col 9) = Tone DEEE Refolosite ca aparate intregi (Tabel 2 - col 11) + Tone DEEE Refolosite ca aparate intregi (Tabel 3 - col 14) + Tone DEEE refolosite ca aparate intregi (Tabel 4 - col9)

Numar bucati DEEE refolosite ca aparate intregi (Tabel 1 - col 10) = Numar bucati DEEE Refolosite ca aparate intregi (Tabel 2 - col 12) + Numar bucati DEEE Refolosite ca aparate intregi (Tabel 3 - col 15) + Numar Bucati DEEE refolosite ca aparate intregi (Tabel 4 - col 10)

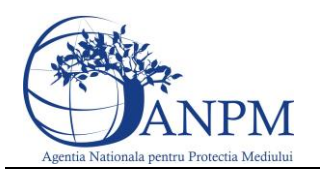

Tabel 1: DEEE Tratate (col 4) > DEEE valorificate (col 5)  $\geq$  DEEE reciclate (col 7)

Tone DEEE tratate (Tabel 1 - col 4) = Cantitate intrata in procesul de tratare (Tabel 4 - col 12) + DEEE transmise in afara tarii (Tabel 5 - coloana 2)

Tone DEEE valorificate (Tabelul 1 - col 5) = Tone componente recuperate pentru refolosire (Tabelul 4 - col 14) + Tone valorificate din fractii rezultate (Tabelul 4 - col 19) + Tone valorificate din DEEE tratate (Tabelul 5 - col 3)

Tone DEEE Reciclate (Tabelul 1 - col 7) = Tone componente recuperate pentru refolosire (Tabelul 3 - col 10) + Tone valorificate din fractiile rezultate (Tabelul 3 - col 15 care au Cod de valorificare (Tabelul 3 - col 16) R2-R11) + Tone reciclate din DEEE tratate

Tone DEEE trimise catre: alte puncte de colectare, tratare in tara, tratare in afara tarii (Tabelul 2 - col 14) = Tone DEEE trimise catre tratare in afara tarii (Tabelul 4 - col 2) Tabel 2: Tone stoc la 01 ianuarie (col 5) + Tone DEEE colectate (col 7) = Tone DEEE refolosite

ca aparate intregi (col 11) + Tone din fractii rezultate in procesul de tratare a DEEE (col 14) + Tone stoc la 31 decembrie (col 20)

Tabel 2: Numar bucati stoc la 01 ianuarie (col  $6$ ) + Numar bucati DEEE colectate (col 8) = Numar bucati DEEE refolosite ca aparate intregi (col 12) + Numar bucati din fractii rezultate in procesul de tratare a DEEE (col 15) + Numar bucati stoc la 31 decembrie(col21)

Operatorul economic catre care sunt transmise DEEE (Tabelul 2 - col17,18,19) = Operator economic colector care a preluat DEEE(Tabelul 3 - col1,2,3)

Operator economic colector (Tabel 2 - col 1,2,3) = Operator economic de la care au fost preluate DEEE (Tabel 3 - col 9,10,11)

Suma DEEE trimise catre: alte puncte de colectare, tratare in tara, tratare in afara tarii (tone) (Tabel 2 - col 14) = Suma Operatorul economic de la care au fost preluate DEEE (tone) (Tabel 3- col 12)

Suma DEEE trimise catre: alte puncte de colectare, tratare in tara, tratare in afara tarii (bucati) (Tabel 2 - coloana 15) = Suma Operatorul economic de la care au fost preluate DEEE (bucati) (Tabel 3 - coloana13)

Tabel 3: Tone stoc la 01 ianuarie (col 5) + Tone DEEE preluate de la alti colectori (alte puncte de colectare sau operatori conform art. 5 (1) a din HG 1037/2010) (col 7) = Tone Cantitate predata in vederea refolosirii ca aparate intregi (col 14) + Suma Tone DEEE predate (col 19) + Tone stoc la sfarsit de an (col 24)

Operator economic catre care sunt transmise DEEE (la Tratare in Romania) TAB 2( COL  $17,18,19$  + Op. ec. Tab.3 (col.21,22) = Operator economic tratator TAB 3 (COL 1,2,3) Tone DEEE trimise catre: alte puncte de colectare, tratare in tara, tratare in afara tarii (Tabel 2 - coloana 14) + Tone DEEE predate (Tabel 3 - coloana 19) = Tone DEEE preluate (Tabel 4 coloana 7)

Bucati DEEE trimise catre: alte puncte de colectare, tratare in tara, tratare in afara tarii (Tabel 2 - coloana 15) + Bucati DEEE predate (Tabel 3 - coloana 20) = Bucati DEEE preluate (Tabel 4 - coloana 8)

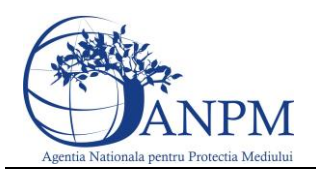

Tabel 4: Tone DEEE intrate in procesul de tratate (col 12) pentru o categorie DEEE (col 6) = Tone Componente recuperate (col 14) + Tone SUMA fractiilor reazulatate in procedul de tratare (col 18)

Tabel 4: SUMA fractii DEEE valorificate (col 19)+ SUMA fractii DEEE eliminate(col 24)= SUMA fractii DEEE rezultate in procesul de tratare a DEEE (col 18) pentru fiecare categorie.

Cantitatea de DEEE transmisa spre tratare in afara Romaniei TAB 5( COL 2) = Cantitatea de DEEE transmisa spre tratare in afara Romaniei TAB 2(COL 14)+ tab 3 (col 19)

Tabel 5: DEEEtratate(col 2) >DEEE valorificate (col 3)≥ DEEE reciclate(col 4)

Tabel 3: Bucati stoc la 01 ianuarie (col 5) + Bucati DEEE preluate de la alti colectori (alte puncte de colectare sau operatori conform art. 5 (1) a din HG 1037/2010) (col 7) = Bucati Cantitate predata in vederea refolosirii ca aparate intregi (col 14) + Suma Bucati DEEE predate (col 19) + Bucati stoc la sfarsit de an (col 24)

Tabel 3: Tone DEEE preluate de la alti colectori (alte puncte de colectare sau operatori conform art. 5 (1) a din HG 1037/2010) (col 7) = Tone Suma Operatorul economic de la care au fost preluate DEEE (col 12)

Bucati DEEE preluate de la alti colectori (alte puncte de colectare sau operatori conform art. 5 (1) a din HG 1037/2010) (col 8) = Bucati Suma Operatorul economic de la care au fost preluate DEEE (col 13)

Tone Stoc DEEE la inceput de an  $\left(\text{col } 4\right)$  + Tone DEEE preluate  $\left(\text{col } 7\right)$  = Tone DEEE refolosite ca apare intregi (col 9) + Tone Cantitate intrata in procesul de tratare (col 12) + Tone Stoc DEEE la sfarsit de an (col29)

Bucati Stoc DEEE la inceput de an  $\text{(col 5)} + \text{Tone DEEE}$  preluate  $\text{(col 8)} = \text{Bucati DEEE}$ refolosite ca apare intregi (col 10) + Bucati Cantitate intrata in procesul de tratare (col 12) + Bucati Stoc DEEE la sfarsit de an (col 30)

### <span id="page-41-0"></span>12 Org. Col. Anexa 5

Organizatii colective producatoare de deseuri de echipamente electrice si electronice sunt organizatiile colective care reprezinta producatori de deseuri de echipamente electrice si electronice.

La deschiderea chestionarului, aplicatia va afisa lista de producotori pentru care e necesar sa se faca raportarea. Dupa selectarea producatorului se deschide formularul in cadrul caruia utilizatorul va completa datele. Modalitatea de completare a campurilor este descrisa in cadrul capitolului [Aspecte generale privind completarea chestionarelor.](#page-26-0)

Acest formular este structurat in doua sectiuni:

- EEE introduse pe piata
- Verificare corelatii

### <span id="page-41-1"></span>12.1 EEE introduse pe piata

In acesta sectiune se vor completa date despre EEE introduse pe piata apasand butonul **Adauga**:

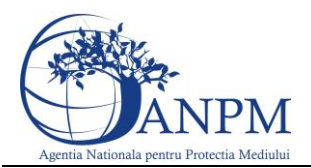

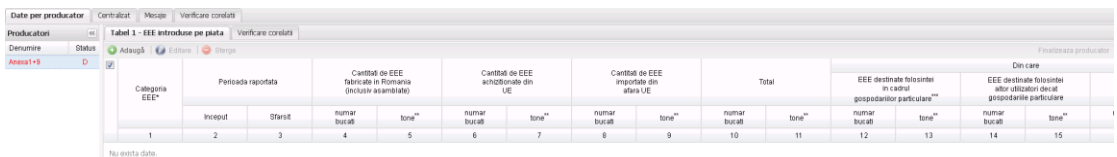

Campurile din cadrul acestui tab se completeaza manual sau folosind dropdown-ul acolo unde exista.

#### <span id="page-42-0"></span>12.1.1 Aspecte particulare privitoare la completarea datelor

Categoria / Categoiile aprobate in cererea de acordare a numarului de inregistrare in Registrul producatorilor de EEE nu sunt editabile.

#### <span id="page-42-1"></span>12.1.2 Aspecte particulare privitoare la validare

Pentru ca butonul **Save** sa fie activ perioada raportata trebuie sa aiba lunile consecutive.

#### <span id="page-42-2"></span>12.2 Verificare corelatii

In cadrul acestei sectiuni aplicatia afiseaza rezultatul indeplinirii corelatiilor :

- daca corelatiile nu au fost indeplinite, utilizatorul va fi instiinatat prin afisarea unui mesaj informativ ce va ajuta utilizatorul sa identifice rapid locatia informatiilor ce nu corespund;
- daca corelatiile au fost indeplinite in totalitate, aplicatia va considera chestionarul valid si va putea trece din starea Draft in starea Finalizat.

#### <span id="page-42-3"></span>12.3Corelatii Anexa 5

Numar bucati de EEE fabricate in Romania (col 2) + Numar bucati EEE achizitionate din UE (col 4) + Numar bucati EEE importate din afara UE (col 6) = Numar bucati total (col 8) = Numar bucati EEE destinate folosintei in cadrul gospodariilor particulare (col 10) + Numar bucati EEE destinate folosintei altor utilizatori decat gospodariilor particulare (col 12) + Numar bucati Exportate (col 14)

Tone de EEE fabricate in Romania (col 3) + Tone EEE achizitionate din UE (col 5) + Tone EEE importate din afara UE (col 7) = Tone total (col 9) = Tone EEE destinate folosintei in cadrul gospodariilor particulare (col 11) + Tone EEE destinate folosintei altor utilizatori decat gospodariilor particulare (col 13) + Tone Exportate (col 15)

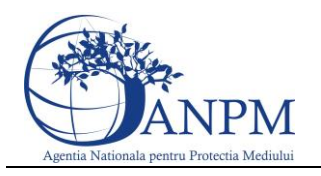

## <span id="page-43-0"></span>13 Org. Col. Anexa 7

Chestionarul se va completa de catre Organizatii colective producatoare de deseuri de echipamente electrice si electronice.

La deschiderea chestionarului, aplicatia va afisa lista de producotori pentru care e necesar sa se faca raportarea. Dupa selectarea producatorului se deschide formularul in cadrul caruia utilizatorul va completa datele. Modalitatea de completare a campurilor este descrisa in cadrul capitolului [Aspecte generale privind completarea](#page-26-0) chestionarelor.

Acest formular este structurat in cinci sectiuni:

- Cantitatea de DEEE gestionata de organizatia colectiva
- Puncte de colectare cu care organizatia colectiva are contract
- DEEE colectate transmise de la colector catre alt colector
- Instalatiile de tratare din Romania cu care organizatia colectiva are contract
- DEEE trimise la tratare in afara tarii
- Verificare corelatii

### <span id="page-43-1"></span>13.1Cantitatea de DEEE gestionata de producator

In acesta sectiune se vor completa date despre cantitatea de EEE gestionata de producator:

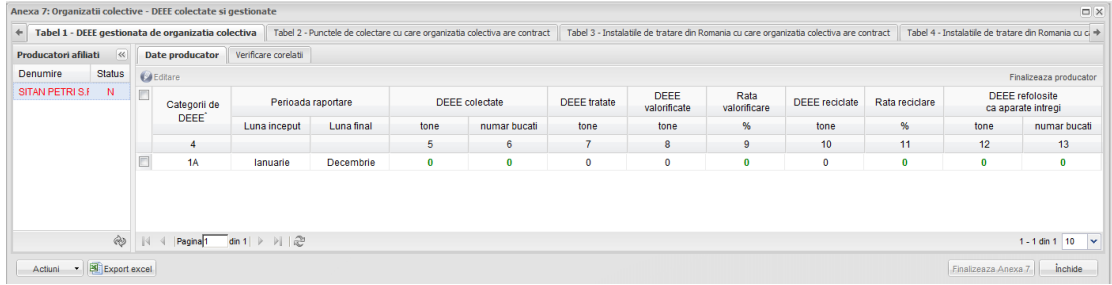

Campurile din cadrul acestui tab se completeaza manual sau folosind dropdown-ul acolo unde exista.

#### <span id="page-43-2"></span>13.1.1 Aspecte particulare privitoare la completarea datelor

In aceste tabele nu putem adauga categorii noi, ele vor veni precomplerate la fel ca perioadele de raportare din Anexa 5. Pentru a edita sau modifica date se apasa dublu click pe randul respectiv. Campurile Rata valorificare si Rata reciclare se precompleteaza automat conform algoritmului.

#### <span id="page-43-3"></span>13.1.2 Aspecte particulare privitoare la validare

Pentru ca butonul **Save** sa fie activ e necesar sa completam cu date atat la numarul de bucati, cat si la tone.

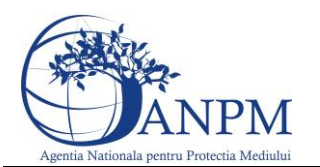

### <span id="page-44-0"></span>13.2 Puncte de colectare cu care organizatia colectiva are contract

In aceasta sectiune se vor completa date referitoare la instalatiile de tratare cu care organizatia coectiva are contract.

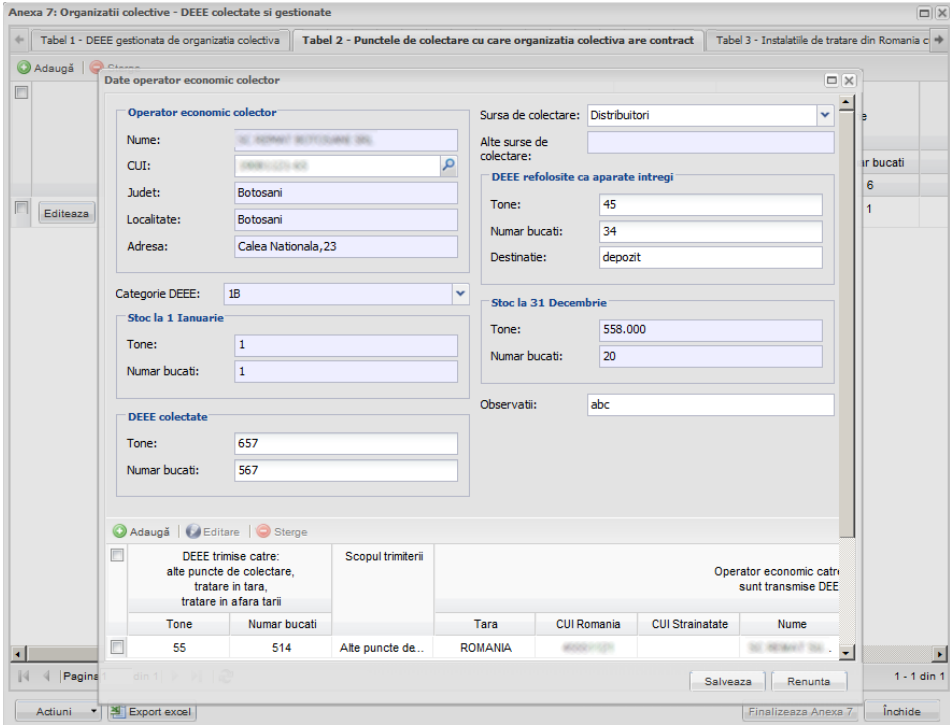

Campurile din cadrul acestui tab se completeaza accesand butonul **Adauga** si se completeaza manual, folosind dropdown-ul acolo unde exista sau accesand optiunea de import operatori acesibila la selectia CUI - ului.

#### <span id="page-44-1"></span>13.2.1 Aspecte particulare privitoare la completarea datelor

In tabelul din cadrul ferestrei la selectia scopului trimiterii "In tara" sau "Alte puncte de colectare" campul tara se va selecta automat cu "Romania". In cazul in care se va selecta "In afara tarii" campul "Tara" va trebui selectat din nomenclator iar campurile care il preced vor putea fi completate manual. Codurile de deseu vor putea fi selectate din nomenclator dupa ce s-a efectuat un click in campurile aferente acestora.

Pentru calupurile de date care contin campurile Numar bucati / Tone in cazul in care o valoare e diferita de "zero" si cealalta valoare trebuie sa fie stric mai mare ca "zero".

Daca in campul "Sursa de colectare " se selecteaza "Alte surse ", atunci campul "Alte surse de colectare " devine obligatoriu.

Campurle din cadrul calupului de date "Stoc la sfarsit de an" se vor calcula automat dupa formula: Tone stoc la 01 ianuarie + Tone DEEE colectate -Tone DEEE refolosite ca aparate intregi - Tone din fractii rezultate in procesul de tratare a DEEE = Tone stoc la 31 decembrie . Referitor la numarul de bucati avem: Numar bucati stoc la 01 ianuarie + Numar bucati DEEE colectate -Numar bucati DEEE refolosite ca aparate intregi -Numar bucati din fractii rezultate in procesul de tratare a DEEE =Numar bucati stoc la 31 decembrie

Pentru ca fereastra de editare sa se salveze trebuie stoculautomat la sfarsit de an sa fie pozitiv.

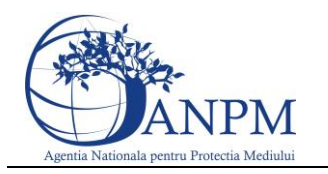

#### <span id="page-45-0"></span>13.2.2 Aspecte particulare privitoare la validare

Pentru a adauga o noua linie in cadrul tabelului aparatinand ferestrei, trebuie completate intai valori valide in campurile evidentiate.

### <span id="page-45-1"></span>13.3 DEEE colectate transmise de la un colector catre alt colector

In acesta sectiune se vor completa date referitoare la DEEE colectate transmise de la un colector catre alt colector.

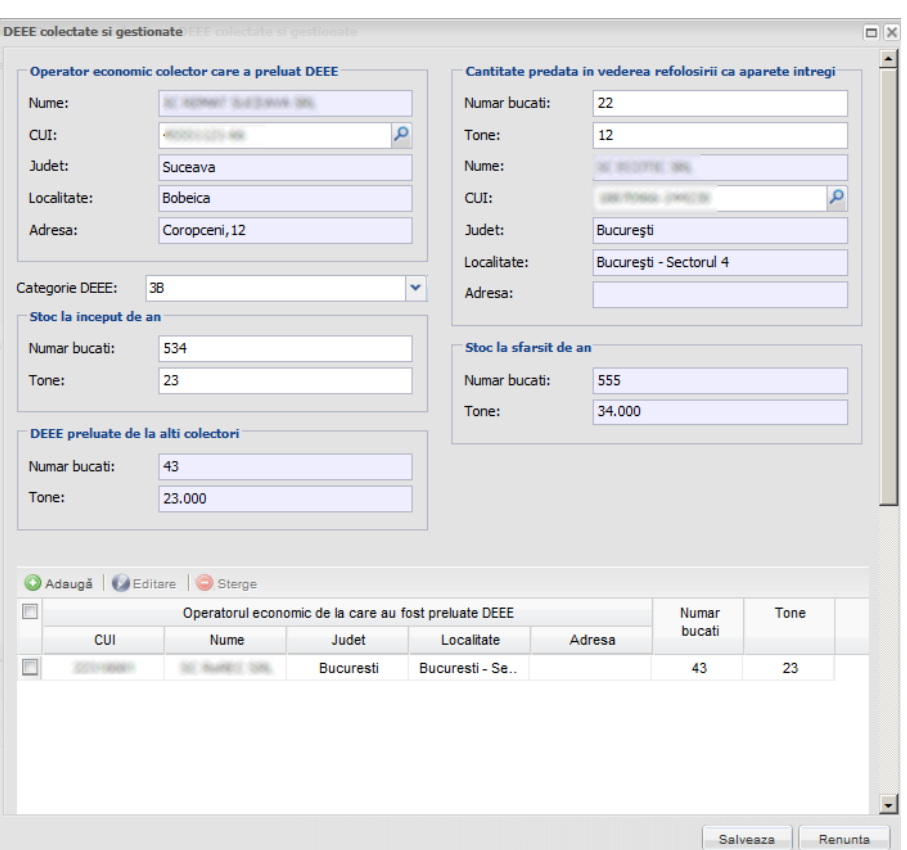

Campurile din cadrul acestui tab se completeaza accesand butonul **Editeaza** si se completeaza manual, folosind dropdown-ul acolo unde exista sau accesand optiunea de import operatori acesibila la selectia CUI - ului.

#### <span id="page-45-2"></span>13.3.1 Aspecte particulare privitoare la completarea datelor

Pentru calupurile de date care contin campurile Numar bucati / Tone in cazul in care o valoare e diferita de "zero" si cealalta valoare trebuie sa fie stric mai mare ca "zero".

Pentru ca fereastra de editare sa se salveze trebuie stoculautomat la sfarsit de an sa fie pozitiv. Campurle din cadrul calupului de date "Stoc la sfarsit de an" se vor calcula automat dupa formula: Tone stoc la 01 ianuarie + Tone DEEE preluate de la alti colectori (alte puncte de colectare sau operatori conform art. 5 (1) a din HG 1037/2010) - Tone Cantitate predata in vederea refolosirii ca aparate intregi - Suma Tone DEEE predate = Tone stoc la sfarsit de an. Referitor la numarul de bucati avem: Numar bucati stoc la 01 ianuarie + Numar bucati DEEE preluate de la alti colectori (alte puncte de colectare sau operatori conform art. 5 (1) a din HG

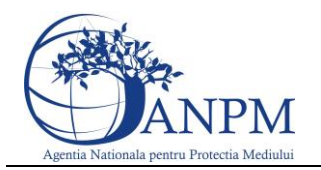

1037/2010) – Numar bucati predate in vederea refolosirii ca aparate intregi - Suma Numarului de bucati DEEE predate =Numar bucati stoc la sfarsit de an.

Valorile completate la Numarul de bucati si tone din cadrul tabelului "Operatorul economic de la care au fost preluate DEEE" se vor precompleta in campurile "DEEE preluate de la alti colectori".

In tabelul "Operatorul economic la care au fost predate DEEE", la selectia scopului predarii "In tara" sau "Alte puncte de colectare" campul tara se va selecta automat cu "Romania". In cazul in care se va selecta "In afara tarii" campul "Tara" va trebui selectat din nomenclator, iar campurile care il preced vor putea fi completate manual.

#### <span id="page-46-0"></span>13.3.2 Aspecte particulare privitoare la validare

Pentru a adauga o noua linie in cadrul tabelului aparatinand ferestrei, trebuie completate intai valori valide in campurile evidentiate.

### <span id="page-46-1"></span>13.4 Instalatii de tratare cu care organizatia colectiva are contract

In acesta sectiune se vor completa date referitoare la instalatiile de colectare cu care organizatia are contract:

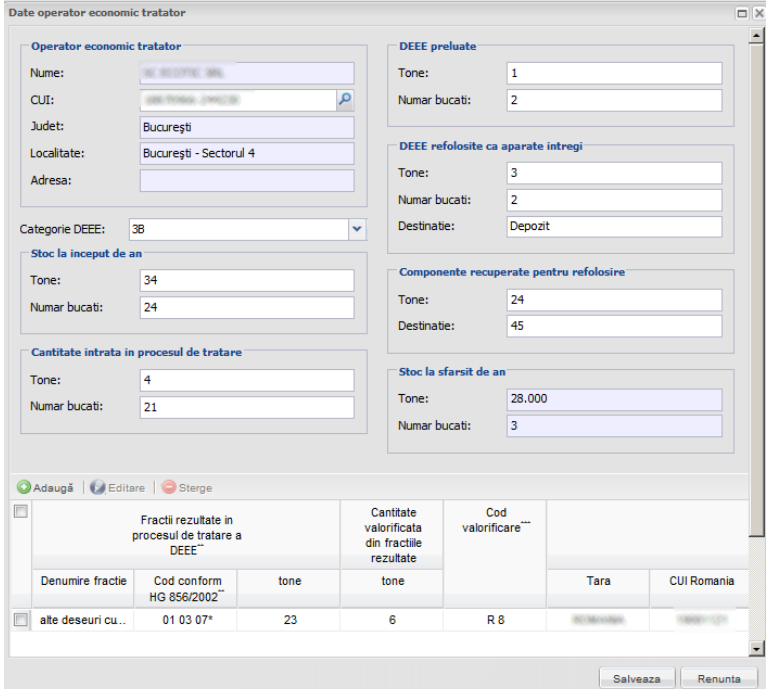

Campurile din cadrul acestui tab se completeaza accesand butonul **Adauga** si se completeaza manual, folosind dropdown-ul acolo unde exista sau accesand optiunea de import operatori acesibila la selectia CUI - ului.

#### <span id="page-46-2"></span>13.4.1 Aspecte particulare privitoare la completarea datelor

Pentru calupurile de date care contin campurile Numar bucati / Tone in cazul in care o valoare e diferita de "zero" si cealalta valoare trebuie sa fie stric mai mare ca "zero". Stocurile la inceput si sfarsit de an trebuie sa fie mai mari sau egale cu zero.

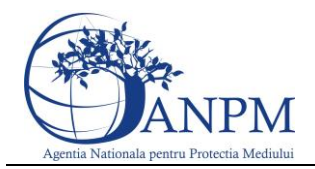

Campurle din cadrul calupului de date "Stoc la sfarsit de an" se vor calcula automat dupa formula: Tone Stoc DEEE la inceput de an + Tone DEEE preluate - Tone DEEE refolosite ca apare intregi -Tone Cantitate intrata in procesul de tratare (col12) =Tone Stoc DEEE la sfarsit de an. Referitor la numar de bucati avem formula: Bucati Stoc DEEE la inceput de an + Bucati DEEE preluate - Bucati DEEE refolosite ca apare intregi -Bucati intrate in procesul de tratare (col12) =Bucati Stoc DEEE la sfarsit de an.

In cazul in care in sectiuinea "DEEE refolosite ca aparate intregi" completam valori referitoare la tone si numar bucati este obligatoriu sa se completeze si destinatia.

Pentru a putea completa tabelul de mai jos e necesr sa se completezevalori valori valide in campuri.

Pentru a completa "Cod eliminare" si calupul de date "Destinatarul fractiilor eliminate" trebuie obligatoriu completata o valoare mai mare ca zero in coloana "Cantitate eliminata din fractiile rezultate"

Daca stocul la sfarsit de an este mai mare ca "0", atunci aceasta valoare se va importa in anul urmator si va fi read-only.

#### <span id="page-47-0"></span>13.4.2 Aspecte particulare privitoare la validare

Pentru a adauga o noua linie in cadrul tabelului aparatinand ferestrei, trebuie completate intai valori valide in campurile evidentiate.

#### <span id="page-47-1"></span>13.5 DEEE trimise la tratare in afara tarii

In aceasta sectiune se vor completa date referitoare la deseurile EEE tratate in afara tarii.

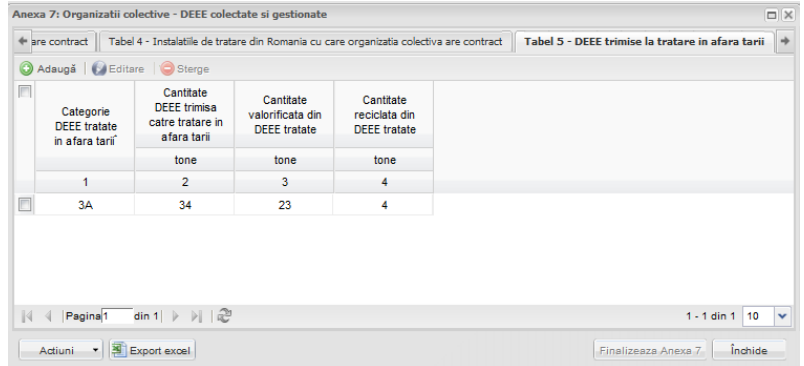

Campurile din cadrul acestui tab se completeaza manual sau folosind dropdown-ul acolo unde exista.

#### <span id="page-47-2"></span>13.5.1 Aspecte particulare privitoare la validare

Pentru ca butonul Salvare sa fie activ trebuie sa fie selectata o categorie.

#### <span id="page-47-3"></span>13.6 Verificare corelatii

In cadrul acestei sectiuni aplicatia afiseaza rezultatul indeplinirii corelatiilor :

- daca corelatiile nu au fost indeplinite, utilizatorul va fi instiinatat prin afisarea unui mesaj informativ ce va ajuta utilizatorul sa identifice rapid locatia informatiilor ce nu corespund;
- daca corelatiile au fost indeplinite in totalitate, aplicatia va considera chestionarul valid si va putea trece din starea Draft in starea Finalizat.

### <span id="page-48-0"></span>13.7Corelatii Anexa 7

Tone DEEE Colectate (Tabelul 1 - col 5) = Tone DEEE Colectate (Tabelul 2 - col 7)

Numar bucati DEEE Colectate (Tabelul 1 - col 6) = Numar bucati DEEE Colectate (Tabelul 2 - col 8)

Tone DEEE refolosite ca aparate intregi (Tabel 1 - col 12) = Tone DEEE Refolosite ca aparate intregi

(Tabel 2 - col 11) + Tone DEEE Refolosite ca aparate intregi (Tabel 3 - col 14) + Tone DEEE refolosite ca aparate intregi (Tabel 4 - col9)

Numar bucati DEEE refolosite ca aparate intregi (Tabel 1 - col 13) = Numar bucati DEEE Refolosite ca aparate intregi (Tabel 2 - col 12) + Numar bucati DEEE Refolosite ca aparate intregi (Tabel 3 - col 15) + Numar Bucati DEEE refolosite ca aparate intregi(Tabel 4 - col 10)

DEEE Tratate(Tab1 col 7) >DEEE valorificate (Tab 1 col 9)  $\geq$  DEEE reciclate (Tab 1 col 11)

Tone DEEE tratate (Tabel 1 - col 7) = Cantitate intrata in procesul de tratare (Tabel 4 - col 12) + DEEE transmise in afara tarii (Tabel 5 - coloana 2)

Tone DEEE valorificate (Tabelul 1 - col 9) = Tone componente recuperate pentru refolosire (Tabelul 4 - col 14) + Tone valorificate din fractii rezultate (Tabelul 4 - col 19) + Tone valorificate din DEEE tratate (Tabelul 5 - col 3)

Tabel 2: Tone stoc la 01 ianuarie (col 5) + Tone DEEE colectate (col 7) = Tone DEEE refolosite ca aparate intregi (col 11) + Tone din fractii rezultate in procesul de tratare a DEEE (col 14) + Tone stoc la 31 decembrie (col 20)

Tabel 2: Numar bucati stoc la 01 ianuarie (col  $6$ ) + Numar bucati DEEE colectate (col 8) = Numar bucati DEEE refolosite ca aparate intregi (col 12) + Numar bucati din fractii rezultate in procesul de tratare a DEEE (col 15) + Numar bucati stoc la 31 decembrie(col21)

Operatorul economic catre care sunt transmise DEEE (Tabelul 2 - col17,18,19) = Operator economic colector care a preluat DEEE(Tabelul 3 - col1,2,3)

Operator economic colector (Tabel 2 - col 1,2,3) = Operator economic de la care au fost preluate DEEE (Tabel 3 - col 9,10,11)

Suma DEEE trimise catre: alte puncte de colectare, tratare in tara, tratare in afara tarii (tone) (Tabel 2 - col 14) = Suma Operatorul economic de la care au fost preluate DEEE (tone) (Tabel 3- col 12)

Suma DEEE trimise catre: alte puncte de colectare, tratare in tara, tratare in afara tarii (bucati) (Tabel 2 - coloana 15) = Suma Operatorul economic de la care au fost preluate DEEE (bucati) (Tabel 3 - coloana13)

Tabel 3: Tone stoc la 01 ianuarie (col 5) + Tone DEEE preluate de la alti colectori (alte puncte de colectare sau operatori conform art. 5 (1) a din HG 1037/2010) (col 7) = Tone Cantitate predata in vederea refolosirii ca aparate intregi (col 14) + Suma Tone DEEE predate (col 19) + Tone stoc la sfarsit de an (col 24)

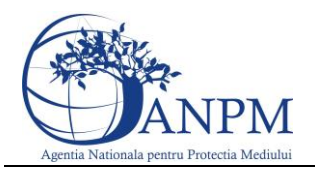

"Operator economic catre care sunt transmise DEEE (la Tratare in Romania) TAB 2( COL  $17,18,19$ ) + Op. ec. Tab.3 (col.21,22) = Operator economic tratator TAB 3 (COL 1,2,3)

Tone DEEE trimise catre: alte puncte de colectare, tratare in tara, tratare in afara tarii (Tabel 2 - coloana 14) + Tone DEEE predate (Tabel 3 - coloana 19) = Tone DEEE preluate (Tabel 4 coloana 7)

Bucati DEEE trimise catre: alte puncte de colectare, tratare in tara, tratare in afara tarii (Tabel 2 - coloana 15) + Bucati DEEE predate (Tabel 3 - coloana 20) = Bucati DEEE preluate (Tabel 4 - coloana 8)

Tone DEEE intrate in procesul de tratate(col 12) pentru o categorie DEEE (col  $6$ ) = Tone Componente recuperate (col 14) + Tone SUMA fractiilor reazulatate in procedul de tratare (col 18)

Tabel 4: SUMA fractii DEEE valorificate (col 19)+ SUMA fractii DEEE eliminate(col 24)= SUMA fractii DEEE rezultate in procesul de tratare a DEEE (col 18) pentru fiecare categorie Cantitatea de DEEE transmisa spre tratare in afara Romaniei TAB 5( COL 2) = Cantitatea de DEEE transmisa spre tratare in afara Romaniei TAB 2(COL 14)+ tab 3 (col 19)

Tabel 5: DEEEtratate(col 2) >DEEE valorificate (col 3)≥ DEEE reciclate(col 4)

Tabel 3: Bucati stoc la 01 ianuarie (col 5) + Bucati DEEE preluate de la alti colectori (alte puncte de colectare sau operatori conform art. 5 (1) a din HG 1037/2010) (col 7) = Bucati Cantitate predata in vederea refolosirii ca aparate intregi (col 14) + Suma Bucati DEEE predate (col 19) + Bucati stoc la sfarsit de an (col 24)

Tabel 3: Tone DEEE preluate de la alti colectori (alte puncte de colectare sau operatori conform art.  $5(1)$  a din HG 1037/2010) (col 7) = Tone Suma Operatorul economic de la care au fost preluate DEEE (col 12)

Tabel 3: Bucati DEEE preluate de la alti colectori (alte puncte de colectare sau operatori conform art. 5 (1) a din HG 1037/2010) (col 7) = Bucati Suma Operatorul economic de la care au fost preluate DEEE(col 12)

Tabel 4: Tone Stoc DEEE la inceput de an (col 4) + Tone DEEE preluate (col 7) = Tone DEEE refolosite ca apare intregi (col 9) + Tone Cantitate intrata in procesul de tratare (col12) + Tone Stoc DEEE la sfarsit de an (col29)

Tabel 4: Bucati Stoc DEEE la inceput de an  $\left(\text{col } 5\right)$  + Tone DEEE preluate  $\left(\text{col } 8\right)$  = Bucati DEEE refolosite ca apare intregi (col 10) + Bucati Cantitate intrata in procesul de tratare (col13) + Bucati Stoc DEEE la sfarsit de an (col 30)

### <span id="page-49-0"></span>14 Primarii Anexa 8

Chestionarul se va completa de catre autoritatile administratiei publice locale.

La deschiderea chestionarului, aplicatia va afisa formularul in cadrul caruia utilizatorul va completa datele. Modalitatea de completare a campurile este descrisa in cadrul capitolului [Aspecte generale privind completarea chestiionarelor.](#page-26-0)

Acest formular are o sectiune:

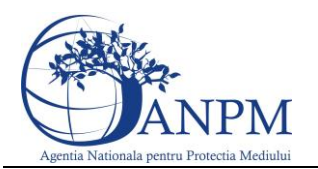

Autoritatile administratiei publice locale

### <span id="page-50-0"></span>14.1 Aspecte particulare privitoare la completarea datelor

Singurul camp pe care utilizatorul trebuie sa-l completeze este campul aferent coloanei ..CUI". Celelalte campuri se precompleteaza automat dupa selectia din nomenclator.

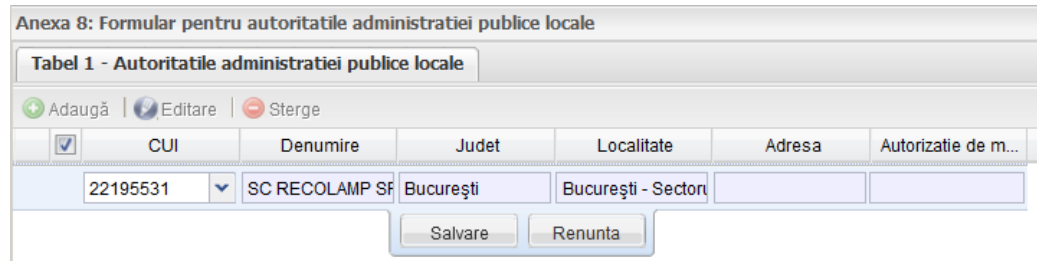

### <span id="page-50-1"></span>15 Operatori economici Colectori Anexa 9

Chestionarul se va completa de catre operatorii economici autorizati pentru operatiunile de tratare echipamente electrice si electronice.

Aplicatia va afisa lista anexelor 9 daca utilizatorul va apasa butonul dedicat din cadrul meniului afisat in partea stanga a paginii:

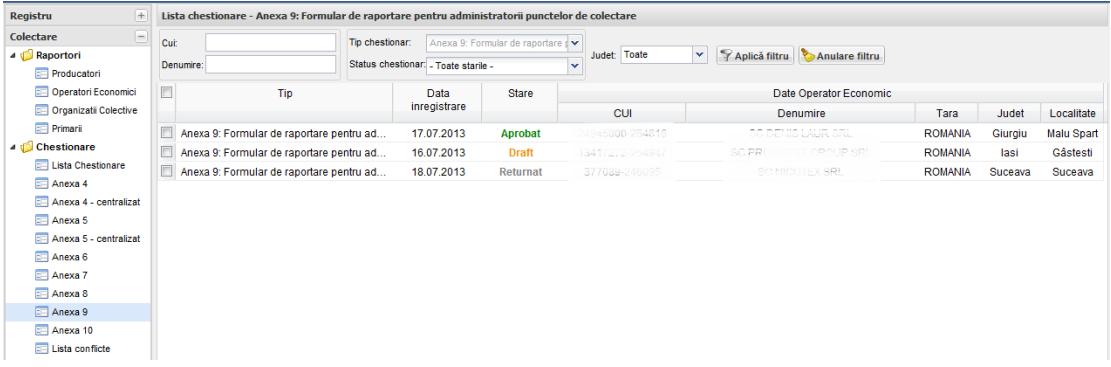

Pentru vizualizarea informatiilor completate in cadrul unei anexe, utilizatorul va trebui sa apese dublu-click pe linia aferenta anexei. Aplicatia va deschide formularul si utilizatorul va putea vizualiza toate datele completate.

La deschiderea chestionarului, aplicatia va afisa formularul in cadrul caruia utilizatorul va completa datele. Modalitatea de completare a campurile este descrisa in cadrul capitolului [Aspecte generale privind completarea chestionarelor.](#page-26-0)

Acest formular este structurat in trei sectiuni:

- DEEE colectate si gestionate
- DEEE trimise la tratare in afara tarii
- Producatori individuali / organizatii colective care au contract cu punctul de colectare.
- Observatii
- Mesaje
- Verificare corelatii

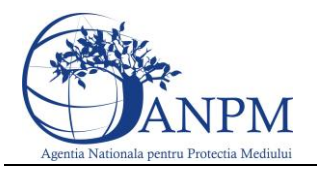

### <span id="page-51-0"></span>15.1 DEEE colectate si gestionate

In aceasta sectiune se vor completa date referitoare la deseurile EEE colectate si gestionate.

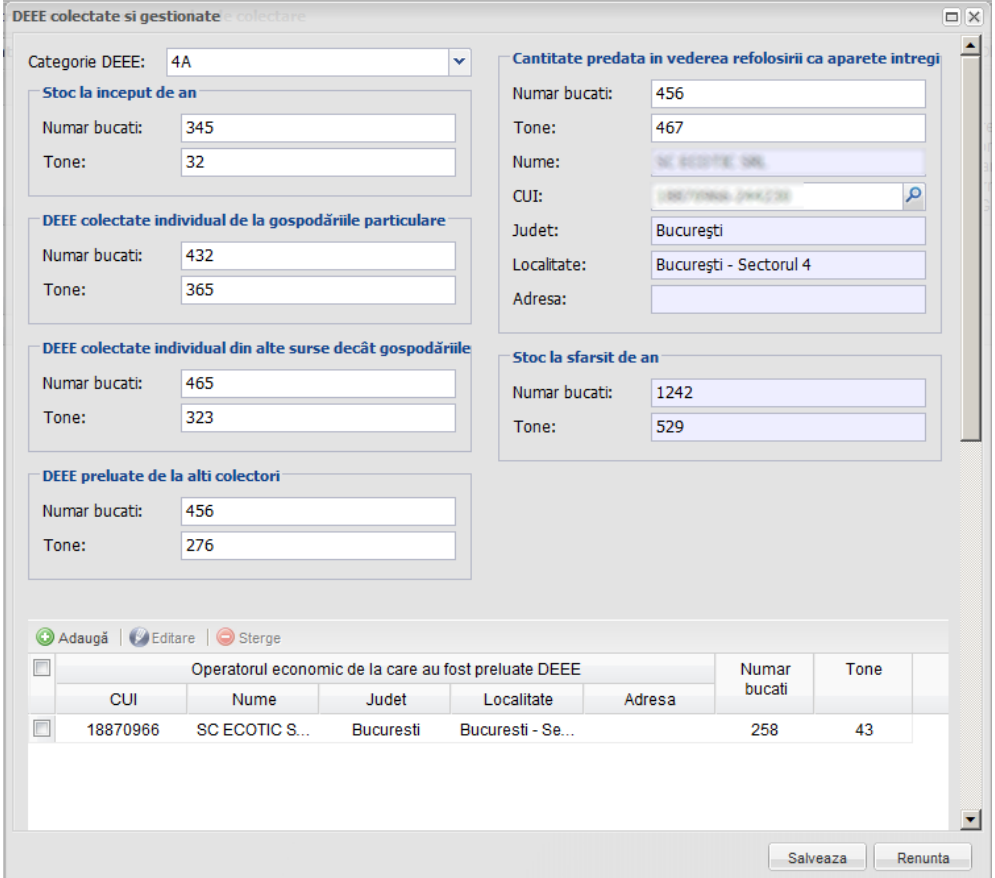

Campurile din cadrul acestui tabel se completeaza manual, folosind dropdown-ul acolo unde exista sau accesand optiunea de import operatori acesibila la selectia CUI - ului.

#### <span id="page-51-1"></span>15.1.1 Aspecte particulare privitoare la completarea datelor

Categoria DEEE este obigatorie spre selectie.

Petru calupurile de date care contin campurile Numar bucati / Tone in cazul in care o valoare e diferita de "zero" si cealalta valoare trebuie sa fie stric mai mare ca "zero".

In calupul de date "Cantitate predata in vederea refolosirii ca aparete intregi" se va putea selecta un operator doar in cazul in care unul din campurile Numar bucati / Tone e mai mare ca 0.

Pentru ca fereastra de editare sa se salveze trebuie stocul automat la sfarsit de an sa fie pozitiv. Campurle din cadrul calupului de date "Stoc la sfarsit de an" se vor calcula automat dupa formula: Numar bucati Stoc la inceput de an + Numar bucati DEEE colectate de la gospodariile particulare + Numar bucati DEEE colectate din alte surse decat gospodariile particulare + Numar bucati DEEE preluate de la alti colectori (alte puncte de colectare sau operatori conform art 5 (1) a din HG 1037/2010) - Numar bucati predate in vederea refolosirii ca aparate intregi - Suma Numar bucati predate = Numar bucati stoc la sfarsit de an . In ceea ce priveste numarul de tone avem formula: Tone Stoc la inceput de an + Tone DEEE colectate de la gospodariile particulare + Tone DEEE colectate din alte surse decat gospodariile particulare + Tone DEEE preluate de la alti colectori (alte puncte de colectare sau operatori conform art 5 (1) a din HG

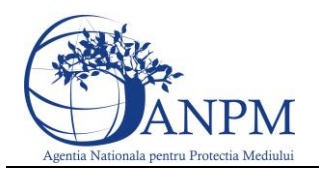

1037/2010) - Tone predate in vederea refolosirii ca aparate intregi - Suma Tone predate (col 20) = Tone stoc la sfarsit de an .

Tabelul "Operatorul economic de la care au fost preluate DEEE" se poate completa doar in cazul in care calupul de date "DEEE preluate de la alti colectori" se completeaza valori mai mari ca zero.

In tabelul "Operator economici la care au fost predate DEEE" se va putea opta pentru DEEE trimise catre : alte puncte de colectare, tratate in tara sau tratate in afara tarii. Daca se opteaza pentru "alte puncte de colectare" sau "tratate in tara", campul "Tara" se va precompleta automat cu Romania, iar cand dam click in campul "CUI Romania" se deschide nomenclatorul de operatori economici. In cazul in care se opteaza pentru "Tratate in afara tarii", in cadrul campului "Tara" exista posibilitatea de a selecta o tara din nomoenclator, iar celelalte campuri referitoare la Denumire, CUI si adresa se vor completa manual.

#### <span id="page-52-0"></span>15.1.2 Aspecte particulare privitoare la validare

Pentru ca utilizatorul sa poata salva datele e necesar sa completeze categoria, datele operatorului caruia i-au fost predate aparatele intregi si cele doua tabele.

### <span id="page-52-1"></span>15.2 DEEE trimise la tratare in afara tarii

In acesta sectiune se vor completa date despre deseurile EEE trimise la tratare in afara tarii:

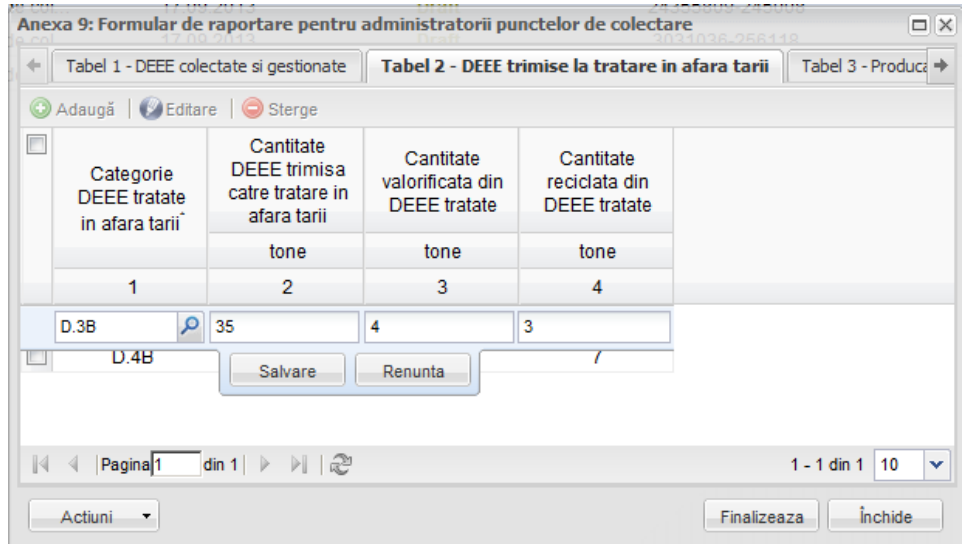

Campurile din cadrul acestui tab se completeaza manual sau folosind dropdown-ul acolo unde exista.

#### <span id="page-52-2"></span>15.2.1 Aspecte particulare privitoare la validare

Pentru ca butonul **Save** sa fie activ e necesar sa completam categoria.

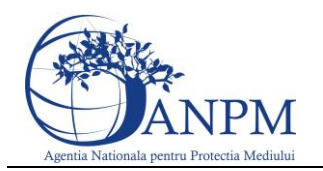

### <span id="page-53-0"></span>15.3 Producatori individuali / organizatii colective care au contract cu punctul de colectare

In acesta sectiune se vor completa date despre producatorii individuali / organizatii colective care au contract cu punctul de colectare.

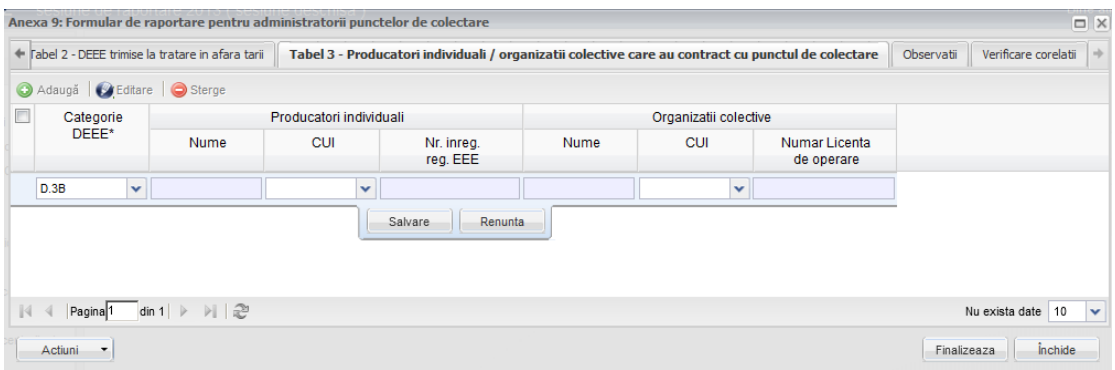

Campurile din cadrul acestui tab se completeaza manual sau folosind dropdown-ul acolo unde exista.

#### <span id="page-53-1"></span>15.3.1 Aspecte particulare privitoare la completarea datelor

Campurile "Nume" si "Nr. inregistrare reg. EEE" in cazul producatorilor individuali sau "Numar Licenta de operare" in cazul Organizatilor colective se precompleteaza automat dupa ce selectam CUI.

#### <span id="page-53-2"></span>15.3.2 Aspecte particulare privitoare la validare

Pentru ca butonul **Save** sa fie activ e necesar sa completam categoria si CUI-ul producatorului individual si/sau a Organizatiei colective.

### <span id="page-53-3"></span>15.4 Verificare corelatii

In cadrul acestei sectiuni aplicatia afiseaza rezultatul indeplinirii corelatiilor :

- daca corelatiile nu au fost indeplinite, utilizatorul va fi instiinatat prin afisarea unui mesaj informativ ce va ajuta utilizatorul sa identifice rapid locatia informatiilor ce nu corespund;
- daca corelatiile au fost indeplinite in totalitate, aplicatia va considera chestionarul valid si va putea trece din starea Draft in starea Finalizat.

### <span id="page-53-4"></span>15.5Corelatii anexa 9

Numar bucati Stoc la inceput de an (col 2) + Numar bucati DEEE colectate de la gospodariile particulare (col 4) + Numar bucati DEEE colectate din alte surse decat gospodariile particulare (col 6) + Numar bucati DEEE preluate de la alti colectori (alte puncte de colectare sau operatori conform art 5 (1) a din HG 1037/2010) (col 8) = Numar bucati predate in vederea refolosirii ca aparate intregi (col 14) + Suma Numar bucati predate (col 19) + Numar bucati stoc la sfarsit de an (col 24)

Tone Stoc la inceput de an (col 3) + Tone DEEE colectate de la gospodariile particulare (col 5) + Tone DEEE colectate din alte surse decat gospodariile particulare (col 7) + Tone DEEE

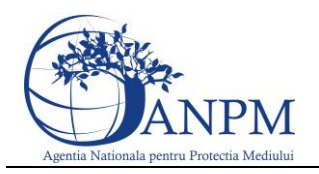

preluate de la alti colectori (alte puncte de colectare sau operatori conform art 5 (1) a din HG 1037/2010) (col 9) = Tone predate in vederea refolosirii ca aparate intregi (col 15) + Suma Tone predate (col 20) + Tone stoc la sfarsit de an (col 25)

Numar bucati DEEE preluate de la alti colectori (alte puncte de colectare sau operatori conform art 5 (1) a din HG 1037/2010) (col 8) = Suma Numar bucati Operatorul ec.de la care au fost preluate DEEE\* (col 13)

Tone DEEE preluate de la alti colectori (alte puncte de colectare sau operatori conform art 5 (1) a din HG 1037/2010) (col 9) = Suma Tone Operatorul ec.de la care au fost preluate DEEE\* (col 13)

Suma Tone predate (col 20) Tabel 1 (numai cantit. de DEEE predate spre tratare in afara tarii)  $=$  Cantitate DEEE trimisa catre tratare in afara tarii (col 2) Tabel 2

Tone DEEE trimise catre tratare in afara tarii (col 2) = Tone valorificate din DEEE tratate (col 3) + Tone eliminate din DEEE tratate (col 5)

### <span id="page-54-0"></span>16 Operatori economici Colectori Anexa 10

Chestionarul se va completa de catre operatorii economici autorizati pentru operatiunile de colectare si tratare echipamente electrice si electronice.

Aplicatia va afisa lista anexelor 10 daca utilizatorul va apasa butonul dedicat din cadrul meniului afisat in partea stanga a paginii:

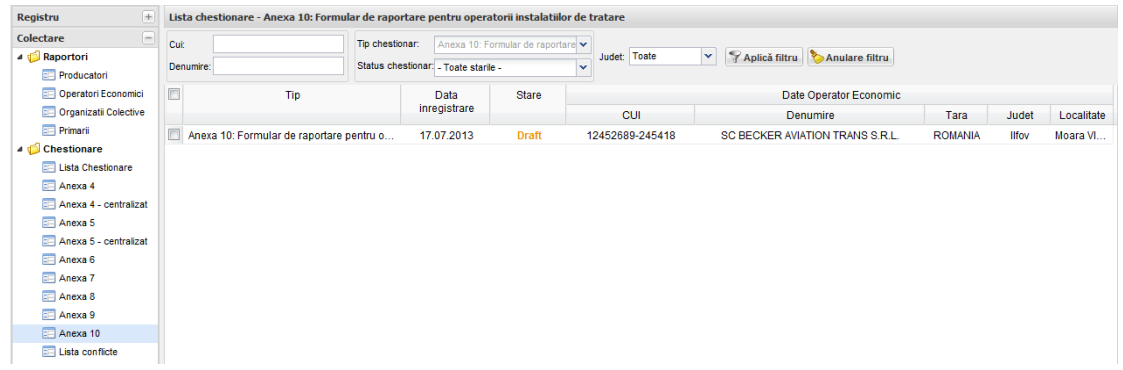

Fig. Afisare lista anexe 10

Pentru vizualizarea informatiilor completate in cadrul unei anexe, utilizatorul va trebui sa apese dublu-click pe linia aferenta anexei. Aplicatia va deschide formularul si utilizatorul va putea vizualiza toate datele completate.

La deschiderea chestionarului, aplicatia va afisa formularul in cadrul caruia utilizatorul va completa datele. Modalitatea de completare a campurile este descrisa in cadrul capitolului [Aspecte generale privind completarea chestionarelor.](#page-26-0)

Acest formular este structurat in urmatoarele sectiuni:

- Cantitatea de DEEE gestionata
- DEEE colectate / preluate

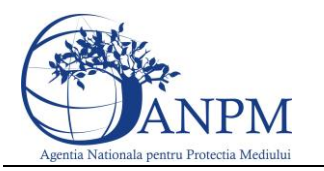

- **DEEE** tratate
- DEEE trimise la tratare in afara tarii
- Producatori individuali / organizatii colective care au contract cu instalatia de tratare
- Observatii
- Mesaje
- Verificare corelatii

### <span id="page-55-0"></span>16.1Cantitatea de DEEE gestionata

In acesta sectiune se vor completa date despre cantitatea de EEE gestionata:

| Anexa 10: Formular de raportare pentru operatorii instalatiilor de tratare                                                   |                    |                  |                                                               |      |              |                                                  |                      |                                                                                                    |                |                                       |       |            |        |                     |
|----------------------------------------------------------------------------------------------------|--------------------|------------------|---------------------------------------------------------------|------|--------------|--------------------------------------------------|----------------------|----------------------------------------------------------------------------------------------------|----------------|---------------------------------------|-------|------------|--------|---------------------|
| Tabel 1 - Cantitatea de DEEE gestionata                                                                                      |                    |                  | Tabel 2 - DEEE colectate / preluate<br>Tabel 3 - DEEE tratate |      |              | Tabel 4 - DEEE trimise la tratare in afara tarii |                      | Tabel 5 - Producatori individuali / organizatii colective care au contract cu instalatia de tratare |                |                                       |       | Observati  | Mesaie | Verificare corelati |
| Adaugă   G Editare   @ Sterge                                                                                                |                    |                  |                                                               |      |              |                                                  |                      |                                                                                                    |                |                                       |       |            |        |                     |
| Categorii de<br>DEEE <sup>*</sup>                                                                                            | Perioada raportare |                  | DEEE colectate                                                |      | DEEE tratate | DEEE<br>valorificate                             | Rata<br>valorificare | DEEE reciclate                                                                                      | Rata reciclare | DEEE refolosite<br>ca aparate intregi |       | Observatii |        |                     |
|                                                                                                    | Luna inceput       | Luna final       | numar bucati                                                  | tone | tone         | tone                                             | %                    | tone                                                                                                | %              | numar bucati                          | tone. |            |        |                     |
| $\mathbf{f}$                                                                                                    |                    |                  | $\mathcal{P}$                                                 | 3    |              | 5                                                | 6                    |                                                                                                    | 8              | 9                                     | 10    | 11         |        |                     |
|                                                                                                    | O lanuarie         | $\rho$ Decembrie | $Q_0$                                                         |      |              |                                                  | ۱O                   | 0                                                                                                   | $\overline{0}$ |                                       |       |            |        |                     |
| Renunta<br>Salvare<br>Info<br>Coloana 1: Selectati o categorie DEEE!<br>÷-<br>$\alpha$ $\beta$ $\alpha$ $\beta$<br>$\cdot$ . |                    |                  |                                                               |      |              |                                                  |                      |                                                                                                    |                |                                       |       |            |        |                     |

Fig. Cantitate DEEE gestionata

Campurile din cadrul acestui tab se completeaza manual sau folosind selectia datelor ce provin din nomenclator.

#### <span id="page-55-1"></span>16.1.1 Aspecte particulare privitoare la completarea datelor

Campurile Rata valorificare si Rata reciclare se precompleteaza automat conform algoritmului. Categoria si perioada de raportare se vor selecta din nomenclator.

#### <span id="page-55-2"></span>16.1.2 Aspecte particulare privitoare la validare

Pentru ca butonul **Save** sa fie activ perioada raportata trebuie sa avem selectata o categorie si sa aiba lunile consecutive.

### <span id="page-55-3"></span>16.2 DEEE colectate / preluate

In aceasta sectiune se vor completa date referitoare la deseurile EEE colectate sau preluate

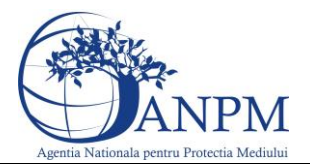

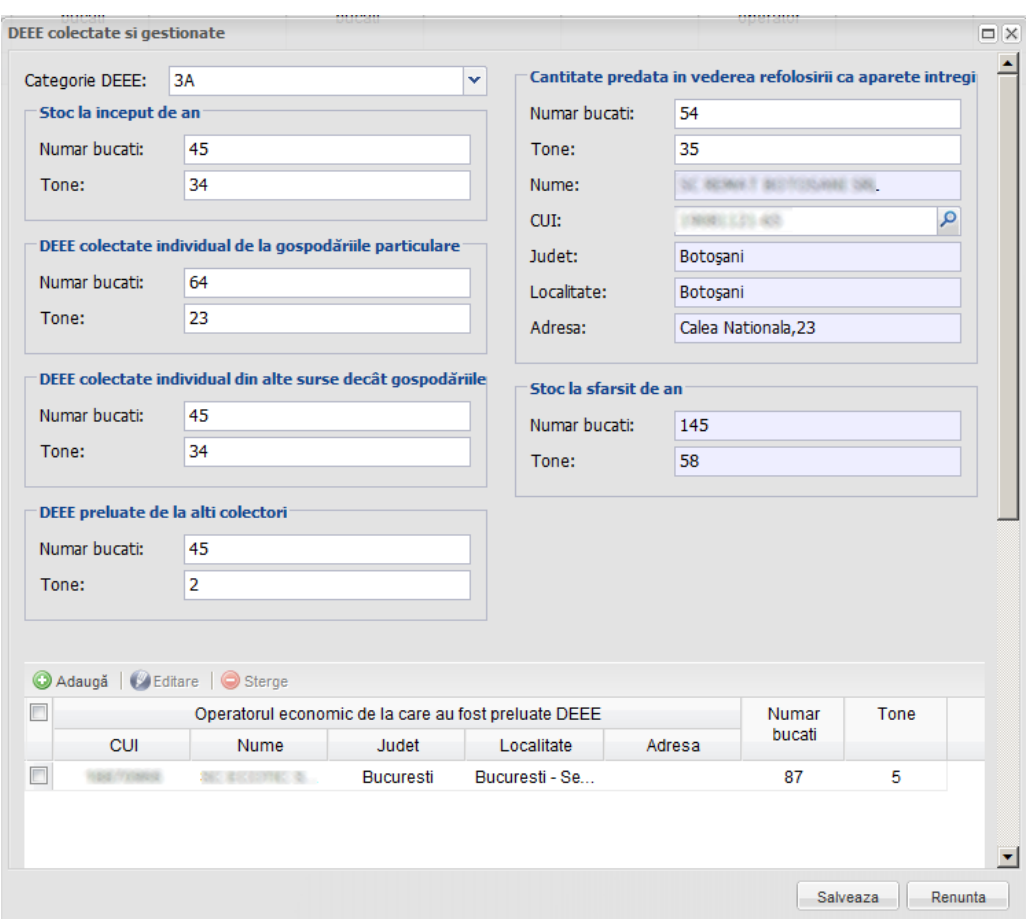

Fig. DEEE colectate si gestionate

La apasarea butonului Adauga se va deschide o fereastra unde campurile se completeaza manual sau folosind dropdown-ul acolo unde exista sau accesand optiunea de import operatori acesibila la selectia CUI - ului.

#### <span id="page-56-0"></span>16.2.1 Aspecte particulare privitoare la completarea datelor

In coloanele referitoare la Documentele conform Regulamentului 1013/2006 utilizatorul are posibilitatea de a selecta din dropdown una din anexele 1A sau 7.

Pentru calupurile de date care contin campurile Numar bucati / Tone in cazul in care o valoare e diferita de "zero" si cealalta valoare trebuie sa fie stric mai mare ca "zero".

In calupul de date "Cantitate predata in vederea refolosirii ca aparete intregi" se va putea selecta un operator doar in cazul unul din campurile Numar bucati / Tone mai mare ca 0.

Campurle din cadrul calupului de date "Stoc la sfarsit de an" se vor calcula automat dupa formula: Numar bucati Stoc la inceput de an + Numar bucati DEEE colectate de la gospodariile particulare + Numar bucati DEEE colectate din alte surse decat gospodariile particulare+ Numar bucati DEEE preluate de la alti colectori (alte puncte de colectare sau operatori conform art 5 (1) a din HG 1037/2010) -Numar bucati predate in vederea refolosirii ca aparate intregi - Suma Numar bucati predate =Numar bucati stoc la sfarsit de an .

In ceea ce priveste numarul de tone avem formula: Tone Stoc la inceput de an + Tone DEEE colectate de la gospodariile particulare + Tone DEEE colectate din alte surse decat gospodariile particulare + Tone DEEE preluate de la alti colectori (alte puncte de colectare sau

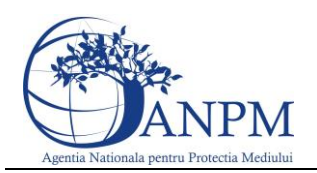

operatori conform art 5 (1) a din HG 1037/2010) - Tone predate in vederea refolosirii ca aparate intregi - Suma Tone predate= Tone stoc la sfarsit de an .

Pentru ca fereastra de editare sa se salveze trebuie stocul automat la sfarsit de an sa fie pozitiv. Tabelul "Operatorul economic de la care au fost preluate DEEE" se poate completa doar in cazul in care calupul de date "DEEE preluate de la alti colectori" se completeaza valori mai mari ca zero.

In tabelul "Operator economici la care au fost predate DEEE" se va putea opta pentru DEEE trimise catre : alte puncte de colectare, tratate in tara sau tratate in afara tarii. Daca se opteaza pentru "alte puncte de colectare" sau "tratate in tara", campul "Tara" se va precompleta automat cu Romania, iar cand dam click in campul "CUI Romania" se deschide nomenclatorul de operatori economici. In cazul in care se opteaza pentru "Tratate in afara tarii", in cadrul campului "Tara" exista posibilitatea de a selecta o tara din nomoenclator, iar celelalte campuri referitoare la Denumire, CUI si adresa se vor completa manual.

#### <span id="page-57-0"></span>16.2.2 Aspecte particulare privitoare la validare

Pentru ca utilizatorul sa poata salva trebuie completata obligatoriu categoria

### <span id="page-57-1"></span>16.3 DEEE tratate

In aceasta sectiune se vor completa date referitoare la deseurile EEE tratate de catre operatorii economici.

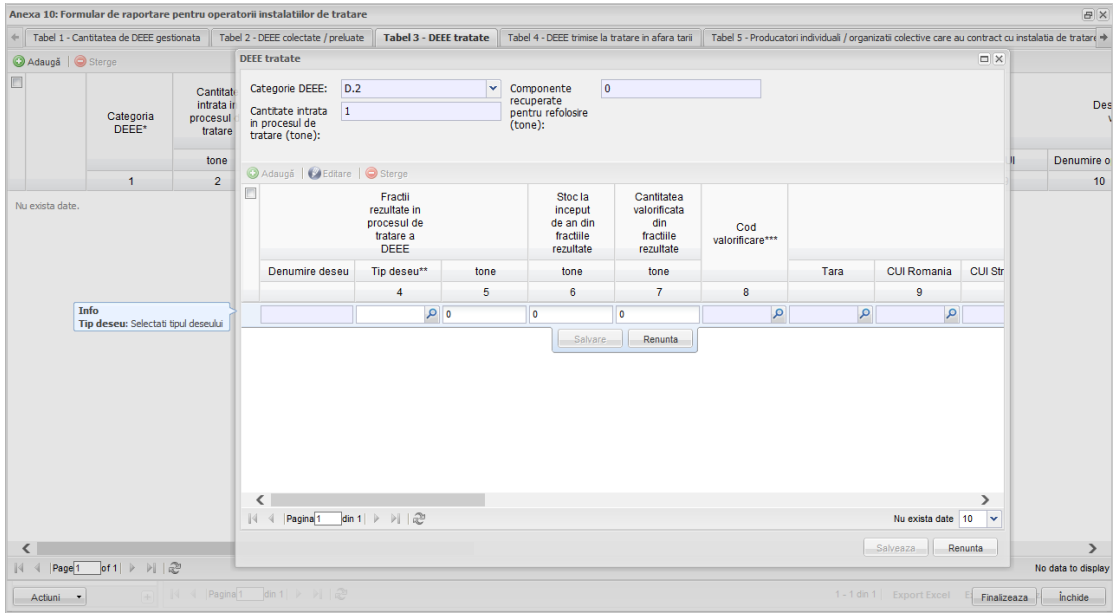

Fig. DEEE tratate

Pentru a modifica datele din campurile tabelului se apasa butonul **Editeaza**. Campurile din cadrul acestui tab se completeaza manual sau folosind dropdown-ul acolo unde exista sau accesand optiunea de import operatori acesibila la selectia CUI - ului.

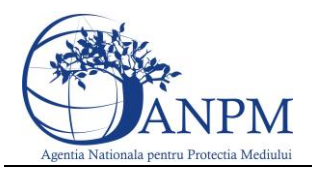

#### <span id="page-58-0"></span>16.3.1 Aspecte particulare privitoare la completarea datelor

In coloanele referitoare la Documentele conform Regulamentului 1013/2006 utilizatorul are posibilitatea de a selecta din dropdown una din anexele 1A sau 7.

Pemtru calupurile de date care contin campurile Numar bucati / Tone in cazul in care o valoare e diferita de "zero" si cealalta valoare trebuie sa fie strict mai mare ca "zero".

Daca valoarea din campul "Cantitatea intrata in porocesul de tratare este zero nu se pot introduce date in tabelul "Fractii rezultate in procesul de tratare"

Pentru a completa "Cod valorificare" si calupul de date "Destinatarul fractiilor valorificate" trebuie obligatoriu completata o valoare mai mare ca zero in coloana "Cantitate valorificata din fractiile rezultate"

Pentru a completa "Cod eliminare" si calupul de date "Destinatarul fractiilor eliminate" trebuie obligatoriu completata o valoare mai mare ca zero in coloana "Cantitate eliminata din fractiile rezultate"

Daca stocul la sfarsit de an este mai mare ca "0", atunci aceasta valoare se va importa in anul urmator si va fi read-only.

#### <span id="page-58-1"></span>16.3.2 Aspecte particulare privitoare la validare

Pentru ca butonul Salvare sa fie activ trebuie cel putin sa fie selectata o categorie.

### <span id="page-58-2"></span>16.4 DEEE trimise la tratare in afara tarii

In acesta sectiune se vor completa date despre deseurile EEE trimise la tratare in afara tarii:

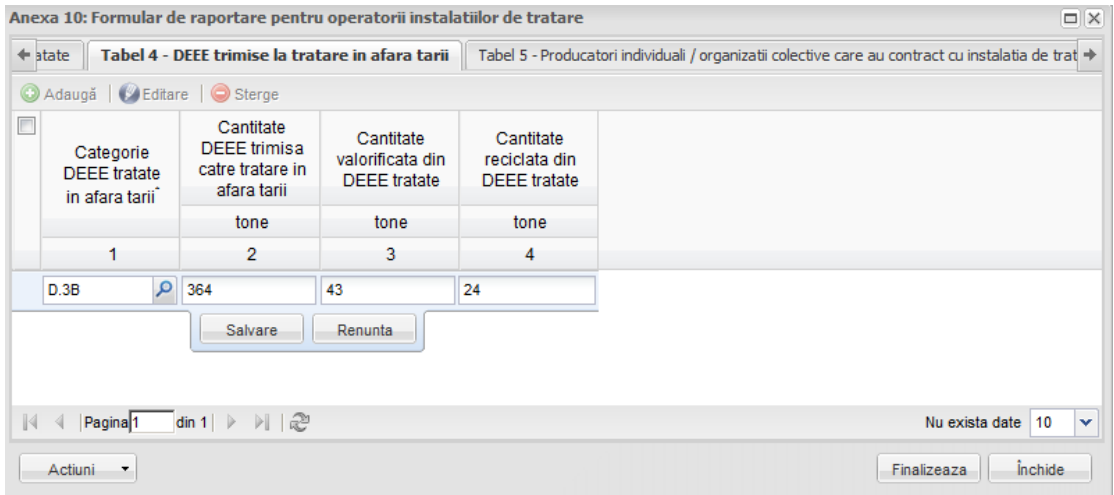

Campurile din cadrul acestui tab se completeaza manual sau folosind selectia datelor ce provin din nomenclator.

#### <span id="page-58-3"></span>16.4.1 Aspecte particulare privitoare la validare

Pentru ca butonul **Save** sa fie activ e necesar sa completam categoria.

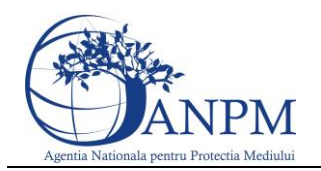

### <span id="page-59-0"></span>16.5 Producatori individuali / organizatii colective care au contract cu punctul de colectare

In acesta sectiune se vor completa date despre producatorii individuali / organizatii colective care au contract cu punctul de colectare.

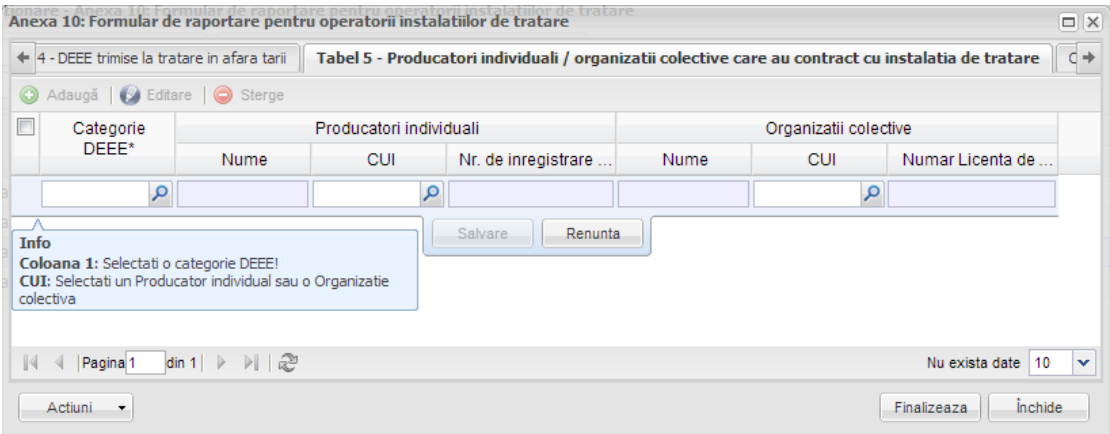

Fig. Producatori individuali / organizatii colective care au contract cu punctul de colectare

Campurile din cadrul acestui tab se completeaza folosind selectia datelor ce provin din nomenclator.

#### <span id="page-59-1"></span>16.5.1 Aspecte particulare privitoare la completarea datelor

Campurile "Nume" si "Nr. inregistrare reg. EEE" in cazul producatorilor individuali sau "Numar Licenta de operare" in cazul Organizatilor colective se precompleteaza automat dupa ce selectam CUI.

#### <span id="page-59-2"></span>16.5.2 Aspecte particulare privitoare la validare

Pentru ca butonul **Save** sa fie activ e necesar sa completam categoria si CUI-ul producatorului individual si/sau a Organizatiei colective.

#### <span id="page-59-3"></span>16.6 Verificare corelatii

In cadrul acestei sectiuni aplicatia afiseaza rezultatul indeplinirii corelatiilor :

- daca corelatiile nu au fost indeplinite, utilizatorul va fi instiinatat prin afisarea unui mesaj informativ ce va ajuta utilizatorul sa identifice rapid locatia informatiilor ce nu corespund;
- daca corelatiile au fost indeplinite in totalitate, aplicatia va considera chestionarul valid si va putea trece din starea Draft in starea Finalizat.

#### <span id="page-59-4"></span>16.7Corelatii anexa 10

Numar bucati Stoc la inceput de an (col 2) + Numar bucati DEEE colectate de la gospodariile particulare (col 4) + Numar bucati DEEE colectate din alte surse decat gospodariile particulare (col 6) + Numar bucati DEEE preluate de la alti colectori (alte puncte de colectare sau operatori conform art 5 (1) a din HG 1037/2010) (col 8) = Numar bucati predate in vederea refolosirii ca

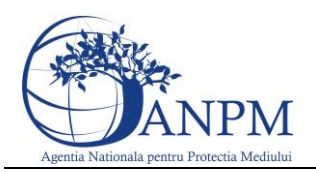

aparate intregi (col 14) + Suma Numar bucati predate (col 19) + Numar bucati stoc la sfarsit de an (col 24)

Tone Stoc la inceput de an (col 3) + Tone DEEE colectate de la gospodariile particulare (col 5) + Tone DEEE colectate din alte surse decat gospodariile particulare (col 7) + Tone DEEE preluate de la alti colectori (alte puncte de colectare sau operatori conform art 5 (1) a din HG 1037/2010) (col 9) = Tone predate in vederea refolosirii ca aparate intregi (col 15) + Suma Tone predate (col 20) + Tone stoc la sfarsit de an (col 25)

Numar bucati DEEE preluate de la alti colectori (alte puncte de colectare sau operatori conform art 5 (1) a din HG 1037/2010) (col 8) = Suma Numar bucati Operatorul ec.de la care au fost preluate DEEE\* (col 13)

Tone DEEE preluate de la alti colectori (alte puncte de colectare sau operatori conform art 5 (1) a din HG 1037/2010) (col 9) = Suma Tone Operatorul ec.de la care au fost preluate DEEE\* (col 13)

Suma Tone predate (col 20) Tabel 2 (numai cantit. de DEEE predate spre tratare in afara tarii)  $=$  Cantitate DEEE trimisa catre tratare in afara tarii (col 2) Tabel 2

Tone DEEE trimise catre tratare in afara tarii (col 2) = Tone valorificate din DEEE tratate (col 3) + Tone eliminate din DEEE tratate (col 5)

DEEE intrate in procesul de tratate(col 2) pentru o categorie DEEE (col 1) = componente recuperate (col 3)+ SUMA fractii rezultate din procesul de tratare (col 5)

SUMA fractii DEEE rezultate in procesul de tratare a DEEE (col. 5) pentru fiecare categorie=stoc la inceput de an (col.6)+ SUMA fractii DEEE valorificate (col. 7)+ SUMA fractii DEEE eliminate $\text{(col.15)} + \text{stoc}$  la sfarsit de an  $\text{(col.22)}$ 

DEEE colectate in tone (col 3) tab 1 = Stoc la inceput de an tone (col.3) tab 2 + DEEE colectate de la gospodăriile particulare tone(col.5) tab 2 + DEEE colectate din alte surse decât gospodăriile particulare tone (col.7) + DEEE preluate de la alti colectori (alte puncte de colectare sau operatori conform art. 5 (1) a din HG 1037/2010) tone (col. 9) pentru fiecare categorie

DEEE colectate in tone (col 2) tab 1= Stoc la inceput de an bucati (col.2) tab  $2 +$  DEEE colectate de la gospodăriile particulare bucati (col.4) tab  $2 + \text{DEEE}$  colectate din alte surse decât gospodăriile particulare bucati (col.6 DEEE preluate de la alti colectori (alte puncte de colectare sau operatori conform art. 5 (1) a din HG 1037/2010) tone (col.8 pentru fiecare categorie

DEEE refolosite ca aparate intregi numar bucati (col.9) din tab 1 = DEEE refolosite ca aparate intregi numar bucati (col.14) din tab 2 pentru fiecare categorie

DEEE refolosite ca aparate intregi tone (col.9) din tab  $1 =$  DEEE refolosite ca aparate intregitone (col.14) din tab 2 pentru fiecare categorie

DEEE tratate (tone) din ( col 4) tab  $1 =$ Cantitate intrata in procesul de tratare tabel 3 (col.2) + DEEE trimise catre tratare in afara tarii (col 2) tab 4 pentru fiecare categorie;

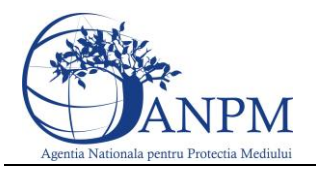

DEEE valorificate din (col. 5) tab  $1 =$  cantitate de componente recuperate pentru refolosire (tabel 3) col 3 + cantitatea de fractii rezultate de la tratare in tara si in afara tarii care sunt valorificate (col 7) tab 3+ (col 3) tab 4

DEEE reciclate in tab. 1 (col 7) = cantitatea de componente recuperate pentru refolosire (tabel 3 col 3) + cantitatea de fractii rezultate de la tratare in tara si in afara tarii care sunt reciclate (tabel 3 col 7 cu R 3 - R 5 din coloana 8) + (tabel 4 col 4)

DEEEtratate(col 4) >DEEE valorificate (col 5)≥ DEEE reciclate(col 7)